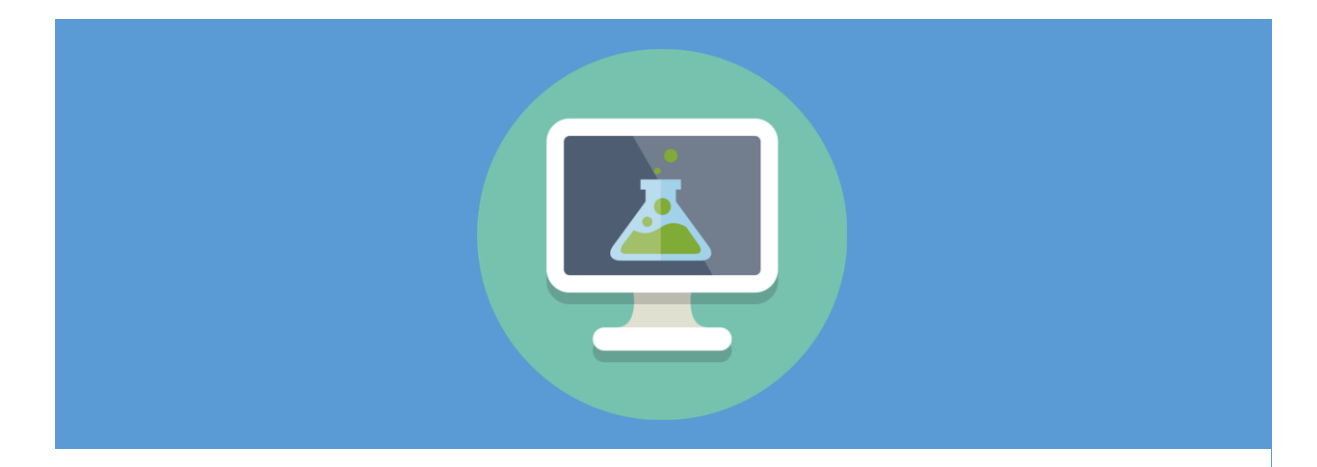

## **คู่มือการใช้งาน**

# **ระบบสนับสนุนงานวิจัย**

### **RESEARCH SUPPORT SYSTEM (RSS) V3.0A วิทยาลัยการสาธารณสุขสิรินธร จังหวัดขอนแก่น**

**นนทชัย ด่านภักดี นักวิชาการคอมพิวเตอร์**

**งานเทคโนโลยีสารสนเทศ วิทยาลัยการสาธารณสุขสิรินธร จังหวัดขอนแก่น** **ค าน า**

<span id="page-1-0"></span>การจัดท าคู่มือการใช้งานระบบสนับสนุนงานวิจัย วิทยาลัยการสาธารณสุขสิรินธร จังหวัด ขอนแก่น (RESEARCH SUPPORT SYSTEM V3.0A : RSS) จัดทำขึ้นโดยงานเทคโนโลยีสารสนเทศ วิทยาลัยการสาธารณสุขสิรินธร จังหวัดขอนแก่น ซึ่งเป็นหน่วยงานในการพัฒนาระบบสารสนเทศภายใน องค์กร โดยระบบสนับสนุนงานวิจัยเป็นระบบการบริหารจัดการข้อมูลงานวิจัยภายในองค์กร เพื่อ สามารถเรียกใช้ข้อมูลที่เป็นปัจจุบันได้อย่างถูกต้อง รวดเร็วทันต่อการใช้งาน เป็นไปอย่างมีประสิทธิภาพ เนื้อหารายละเอียดในคู่มือนี้ ประกอบไปด้วยภาพรวมการใช้งานระบบสนับสนุนงานวิจัย ข้อมูล วิธีการเรียกใช้เมนูต่างๆ วิธีการส่งโครงร่าง วิธีการรายงานความก้าวหน้า วิธีการออกรายงาน เป็นต้น ผู้จัดทำหวังเป็นอย่างยิ่งว่าค่มือการใช้งานระบบสนับสนุนงานวิจัย วิทยาลัยการสาธารณสขสิริน ธร จังหวัดขอนแก่น จะเป็นประโยชน์ต่อองค์กร หน่วยงาน บุคลากร อาจารย์ นักวิจัย และเจ้าหน้าที่ที่ เกี่ยวข้องกับระบบสนับสนุนงานวิจัย และใคร่ขอขอบคุณฝ่ายวิจัยและวิเทศสัมพันธ์ นำโดย อ.ภกญ.ดร. เพ็ญนภา ศรีหริ่ง หัวหน้าฝ่ายวิจัยและวิเทศสัมพันธ์ นางสาว ธิดารัตน์ ประธานพรพันธ์ ผู้ช่วยนักวิจัย รวมทั้งบุคลการ เจ้าหน้าที่ และหน่วยงานต่างๆ ที่ได้ให้ความร่วมมือ และสนับสนุนข้อมูลในการพัฒนา ระบบสนับสนุนงานวิจัย วิทยาลัยการสาธารณสุขสิรินธร จังหวัดขอนแก่น (RESEARCH SUPPORT SYSTEM V3.0A: RSS)

> นายนนทชัย ด่านภักดี นักวิชาการคอมพิวเตอร์ วิทยาลัยการสาธารณสุขสิรินธร จังหวัดขอนแก่น

### สารบัญ

<span id="page-2-0"></span>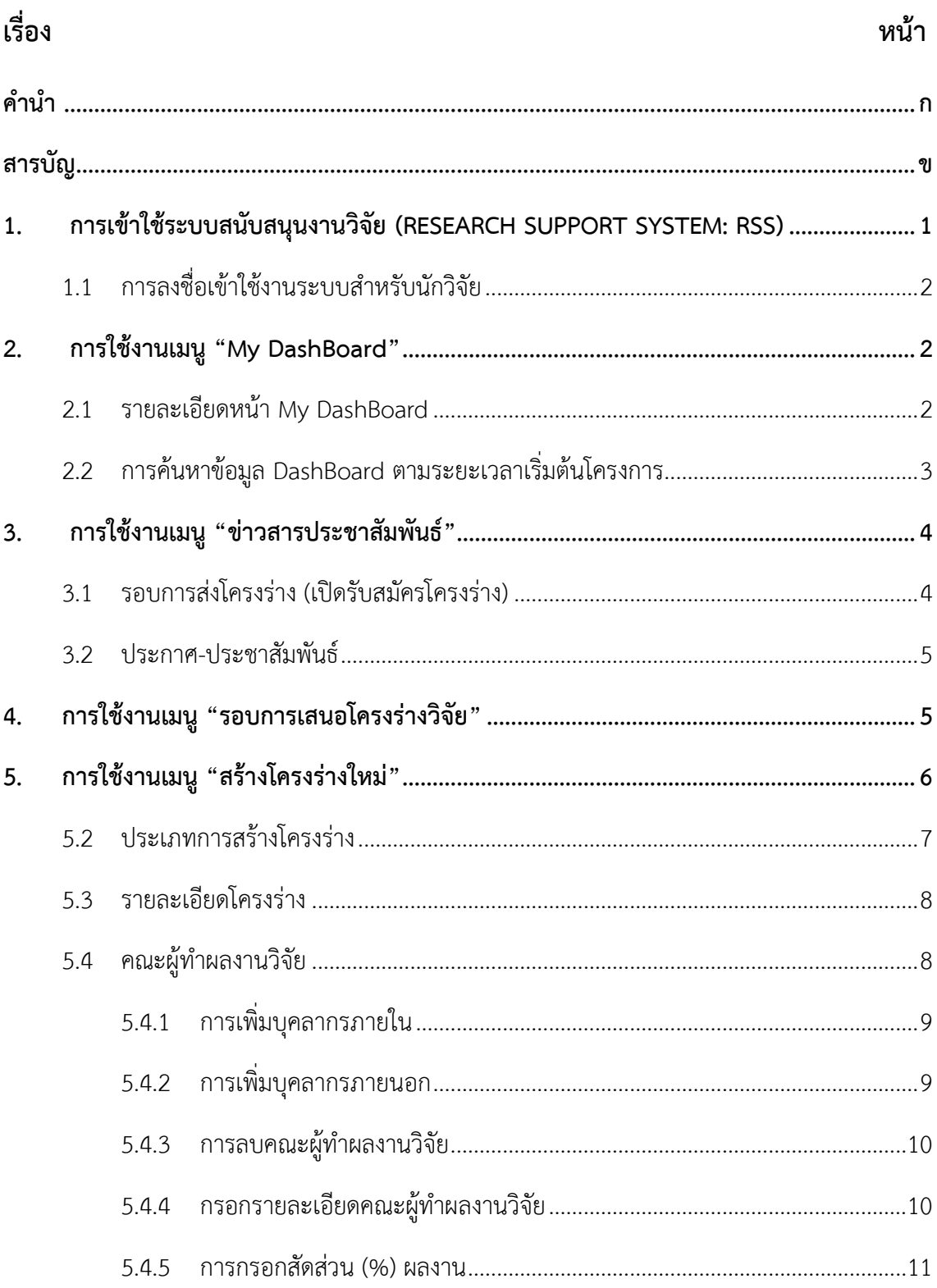

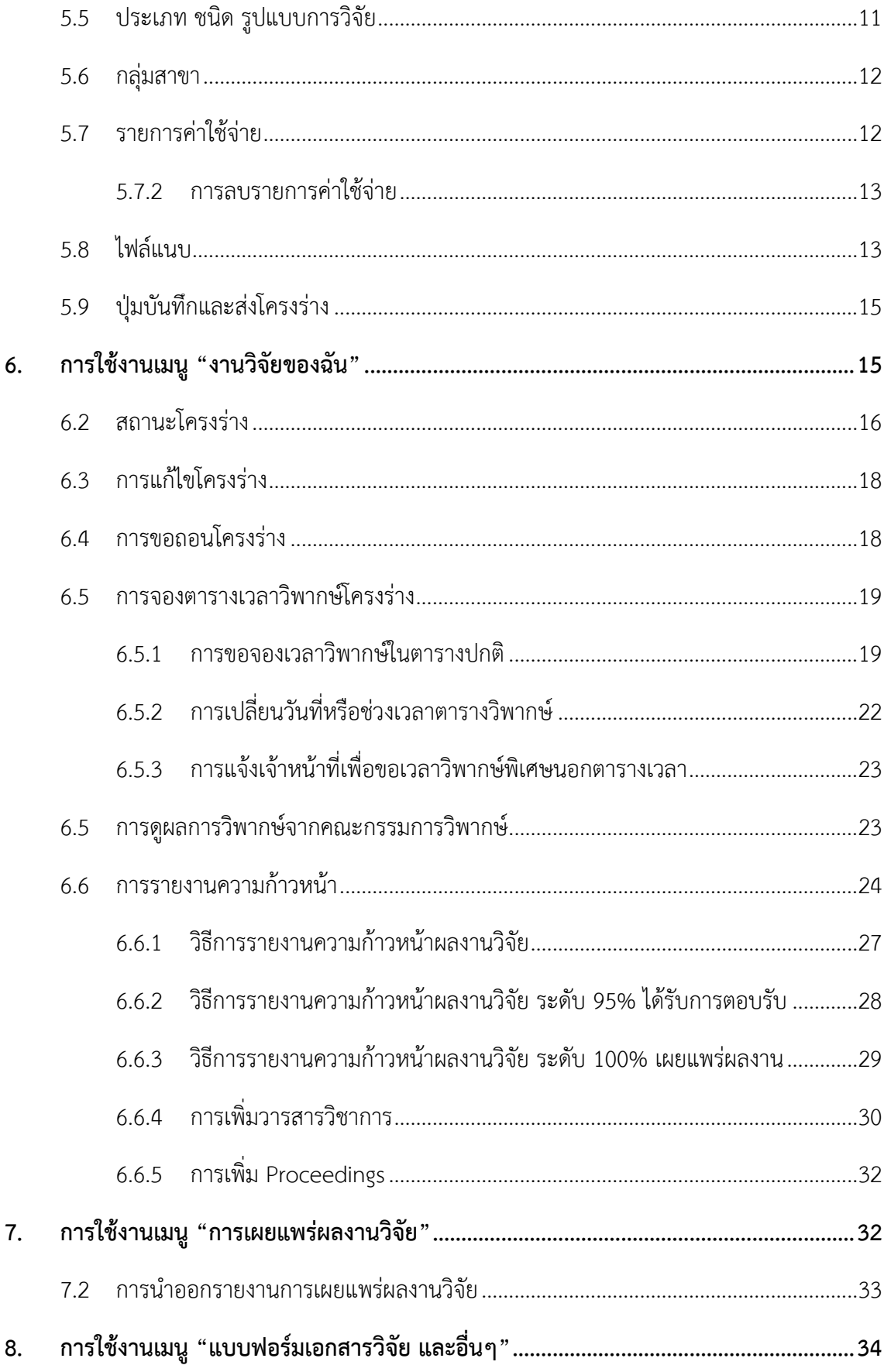

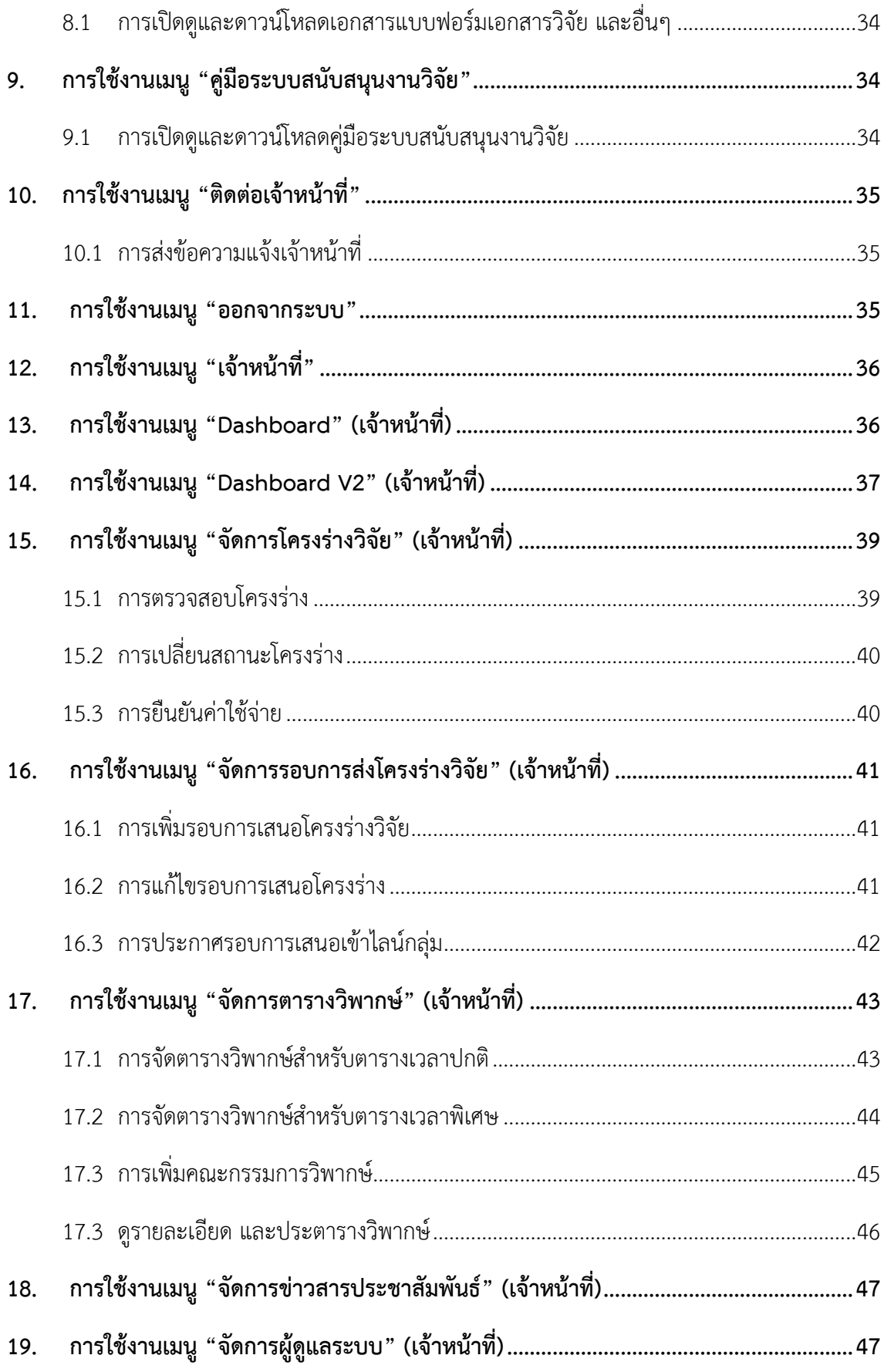

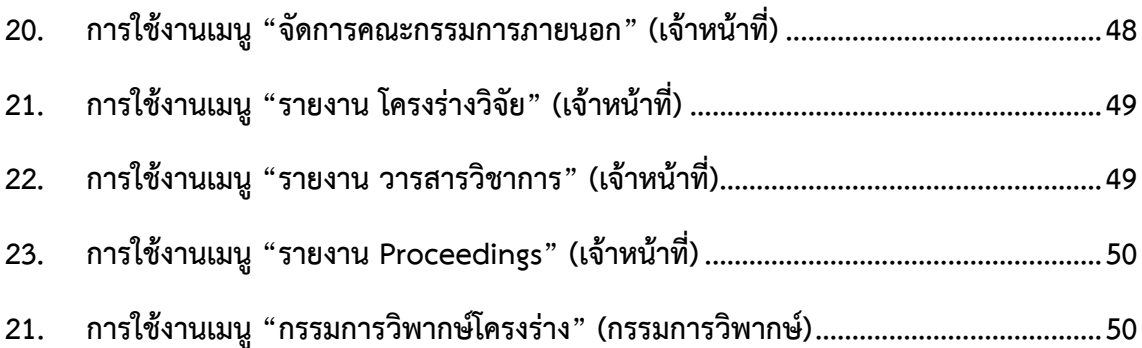

#### <span id="page-6-0"></span>**1. การเข้าใช้ระบบสนับสนุนงานวิจัย (RESEARCH SUPPORT SYSTEM: RSS)**

เปิดเว็บบราวเซอร์แล้วเข้าสู่หน้าเว็บวิทยาลัยการสาธารณสุขสิรินธร จังหวัดขอนแก่น (https://scphkk.ac.th/) เมื่อถึงหน้าเว็บแล้วให้คลิกเมนูระบบสนับสนุนงานวิจัย (RSS) หรือเข้าผ่าน http://scphkk.ac.th/rss

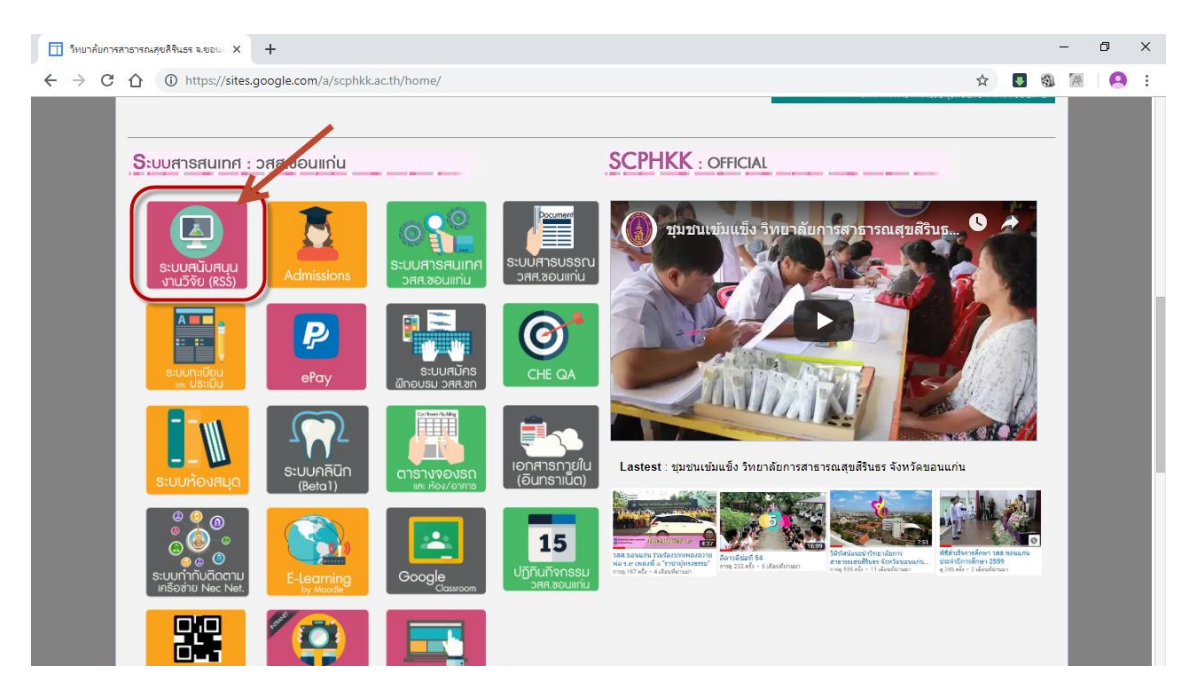

รูปที่ 1 แสดงหน้าเว็บวิทยาลัยการสาธารณสุขสิรินธร จังหวัดขอนแก่น และทำการคลิกเมนูระบบ RSS

วิทยาลัยการสาธารณสุขสิรินธร จังหวัดขอนแก่น

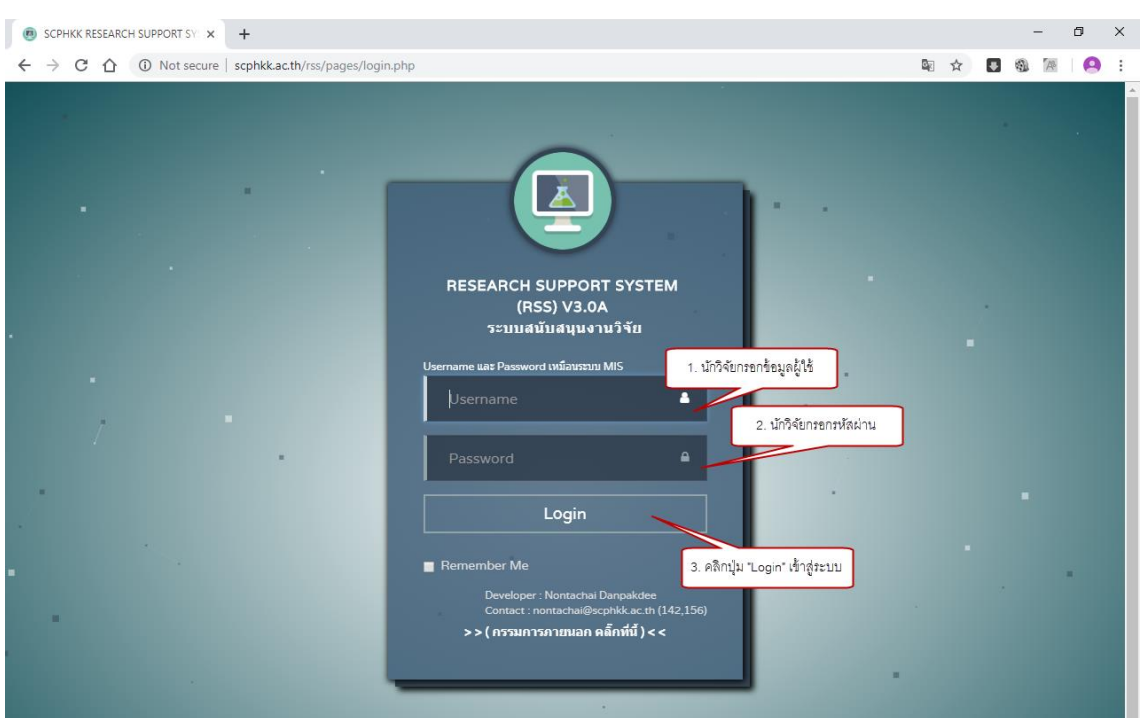

รูปที่ 2 แสดงหน้าเว็บระบบสนับสนุนงานวิจัย RSS

#### <span id="page-7-0"></span>**1.1 การลงชื่อเข้าใช้งานระบบส าหรับนักวิจัย**

- 1) กรอกข้อมูลผู้ใช้ (Username)
- 2) กรอกรหัสผ่าน (Password)
- 3) คลิกปุ่ม "Login" เพื่อเข้าระบบ

หมายเหตุ: สำหรับบุคลากรภายในใช้ Username และ Password ชุดเดียวกับระบบสารสนเทศ หลักของวิทยาลัยการสาธารณสุขสิรินธร จังหวัดขอนแก่น (https://scphkk.ac.th/mis/)

#### <span id="page-7-2"></span><span id="page-7-1"></span>**2. การใช้งานเมนู "My DashBoard"**

#### **2.1 รายละเอียดหน้า My DashBoard**

- 1) แสดงฟังก์ชันการค้นหาโครงร่างตามระยะเวลาเริ่มต้นโครงการ
- 2) จ านวนโครงร่างวิจัยทั้งหมดของท่าน
- 3) ทุนวิจัยทั้งหมดรวมทุกโครงร่าง

วิทยาลัยการสาธารณสุขสิรินธร จังหวัดขอนแก่น

- 4) กราฟแท่งแสดงจำนวนโครงร่างตามระดับความก้าวหน้า
- 5) แสดงจำนวน International Journal
- 6) แสดงจำนวน National Journal
- 7) แสดงจำนวน International Proceedings
- 8) แสดงจำนวน National Journal

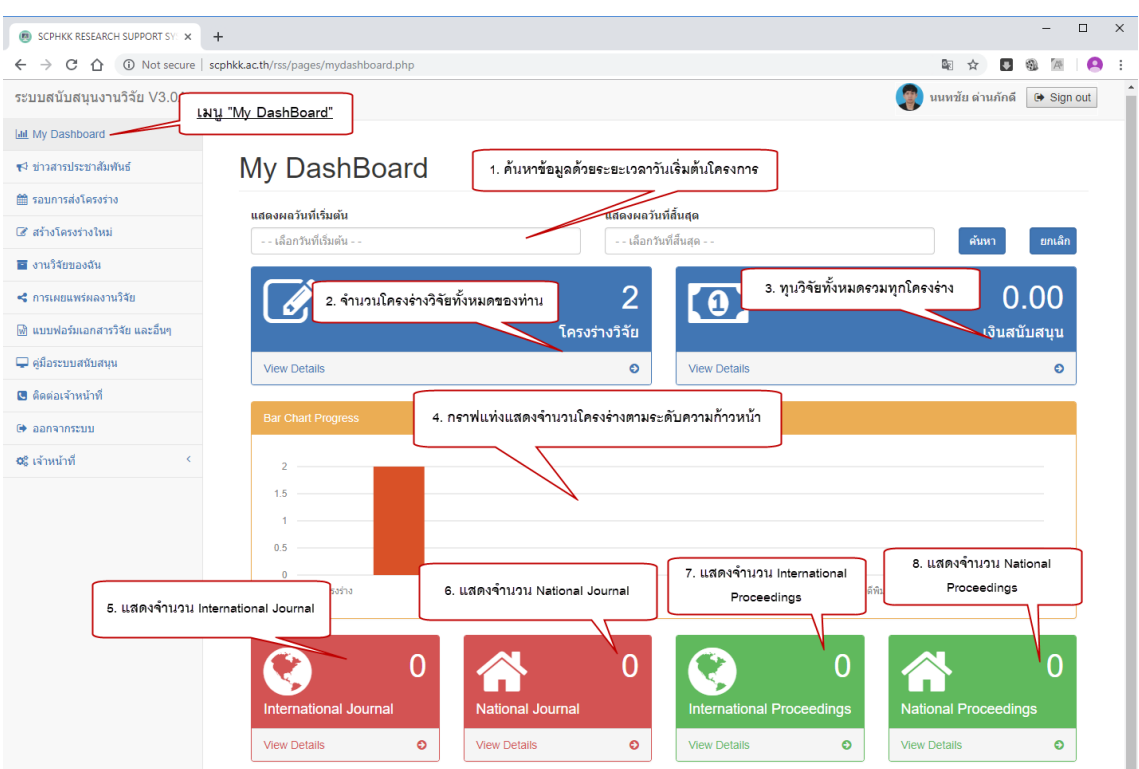

รูปที่ 3 แสดงหน้าเมนู "My DashBoard"

#### <span id="page-8-0"></span>**2.2 การค้นหาข้อมูล DashBoard ตามระยะเวลาเริ่มต้นโครงการ**

- 1) กรอกข้อมูลวันที่เริ่มต้นที่ต้องการ
- 2) กรอกข้อมูลวันที่สิ้นสุดที่ต้องการ
- 3) คลิกปุ่ม "ค้นหา"

วิทยาลัยการสาธารณสุขสิรินธร จังหวัดขอนแก่น

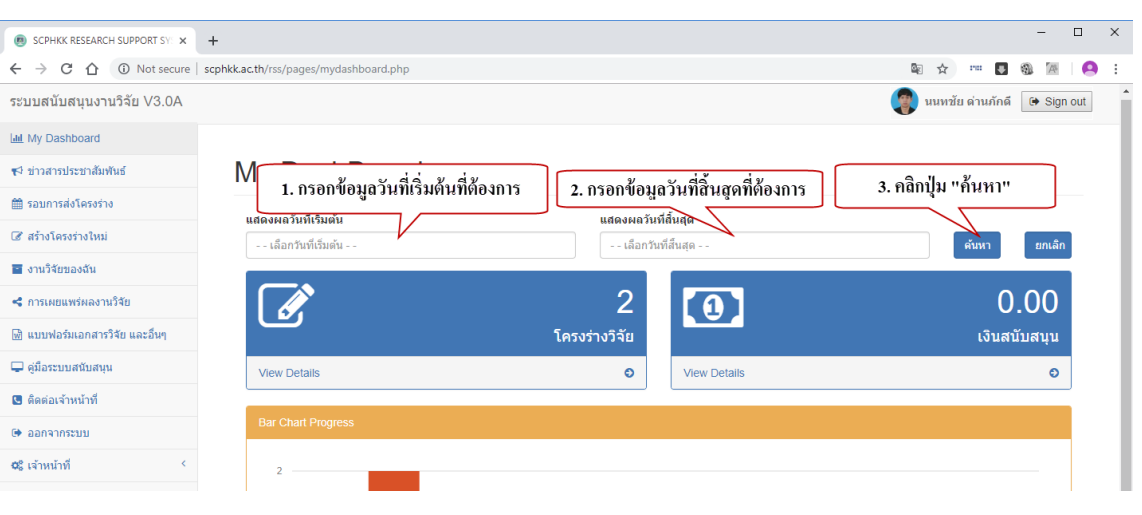

รูปที่ 4 แสดงวิธีการการค้นหาข้อมูล DashBoard

#### <span id="page-9-0"></span>**3. การใช้งานเมนู "ข่าวสารประชาสัมพันธ์"**

<span id="page-9-1"></span>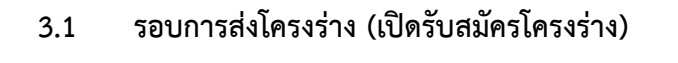

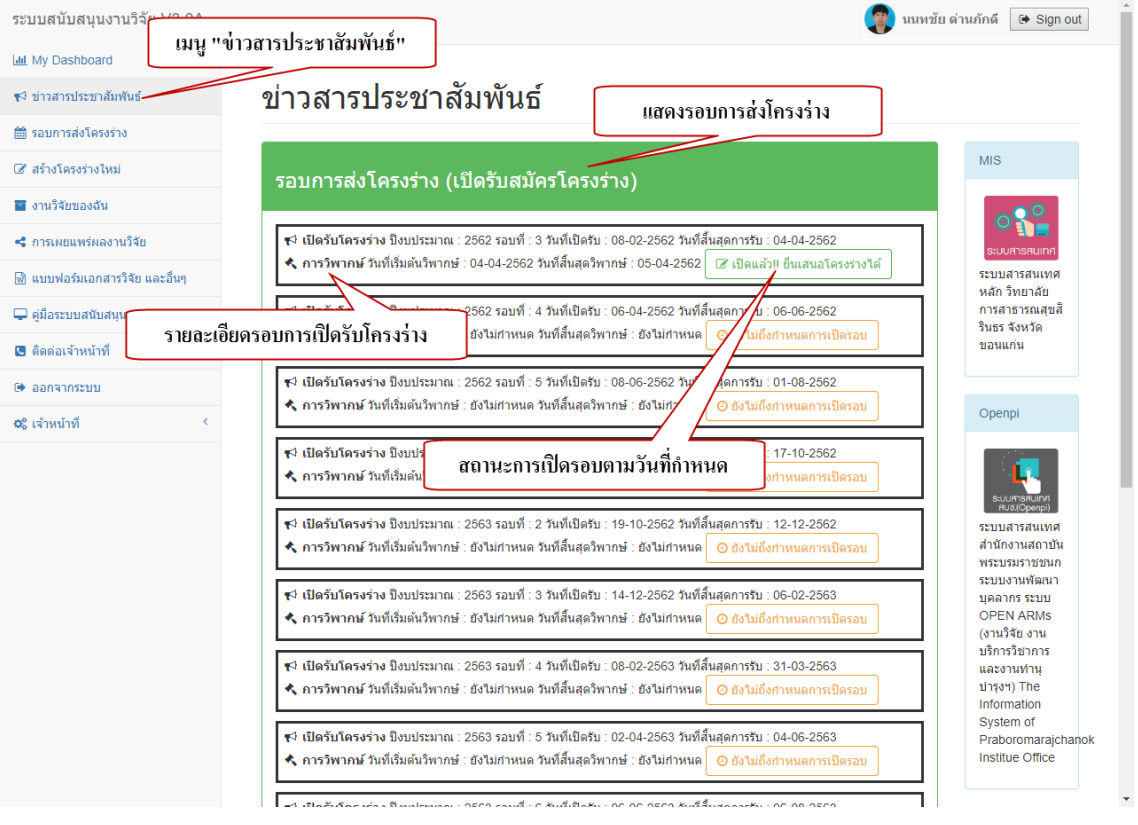

รูปที่ 5 แสดงข่าวสารประชาสัมพันธ์รอบการส่งโครงร่าง เมนู "ข่าวสารประชาสัมพันธ์"

หน้า 4

#### <span id="page-10-0"></span>**3.2 ประกาศ-ประชาสัมพันธ์**

ในตารางประกาศ-ประชาสัมพันธ์ สามารถคลิกปุ่มแว่นขยายเพื่อเปิดดูไฟล์แนบบนเว็บ บราวเซอร์ หรือกดปุ่ม "Download" เพื่อดาวน์โหลดเอกสารลงอุปกรณ์

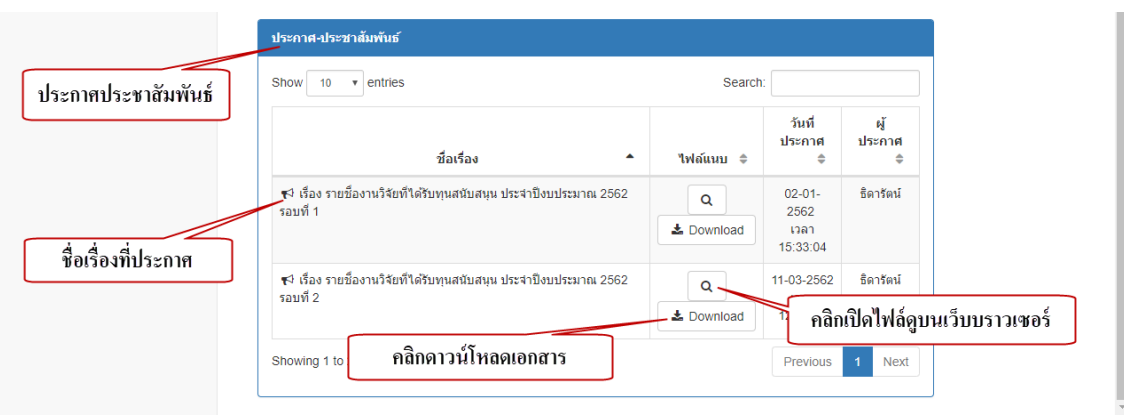

รูปที่ 6 แสดงตารางประกาศ-ประชาสัมพันธ์ เมนู "ข่าวสารประชาสัมพันธ์"

#### <span id="page-10-1"></span>**4. การใช้งานเมนู "รอบการเสนอโครงร่างวิจัย"**

**4.1 รอบการเสนอโครงร่างวิจัย**

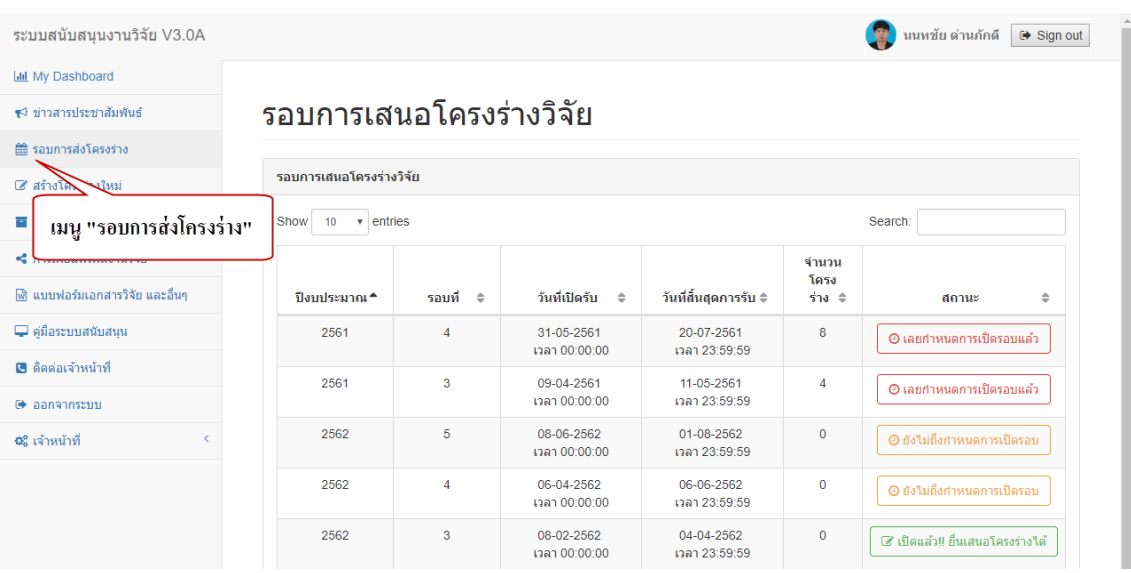

รูปที่ 7 แสดงตารางรายละเอียดรอบการเสนอโครงร่าง

วิทยาลัยการสาธารณสุขสิรินธร จังหวัดขอนแก่น

#### <span id="page-11-0"></span>**5. การใช้งานเมนู "สร้างโครงร่างใหม่"**

#### **5.1 การเลือกรอบการน าเสนอโครงร่าง**

- 1) คลิกปุ่ม "เลือกรอบใหม่"
- 2) คลิกเลือกรอบที่เปิดรับโครงร่าง

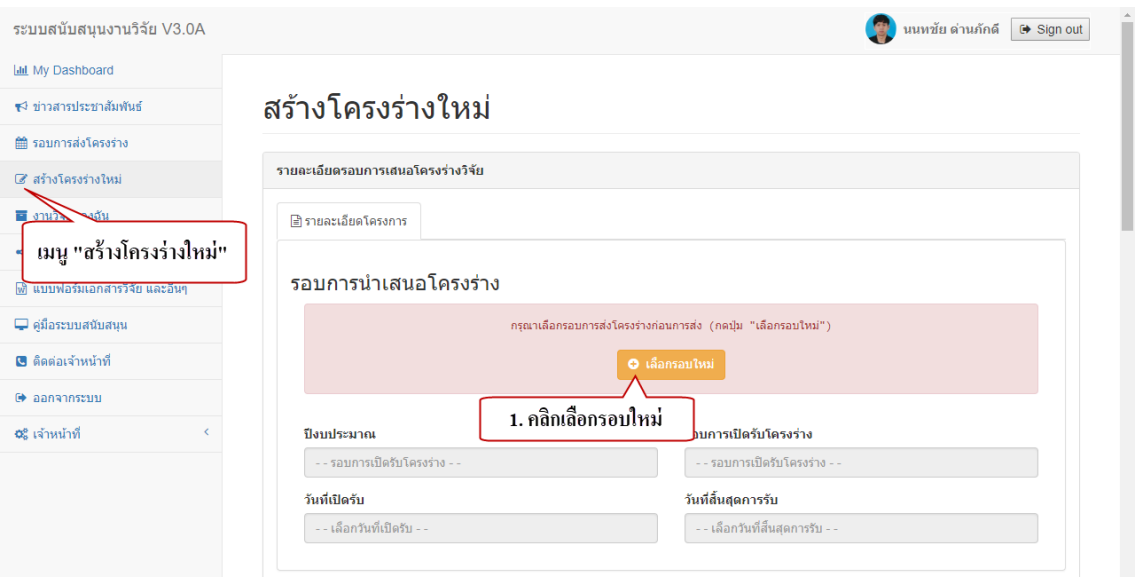

#### รูปที่ 8 แสดงปุ่มคลิก "เลือกรอบใหม่"

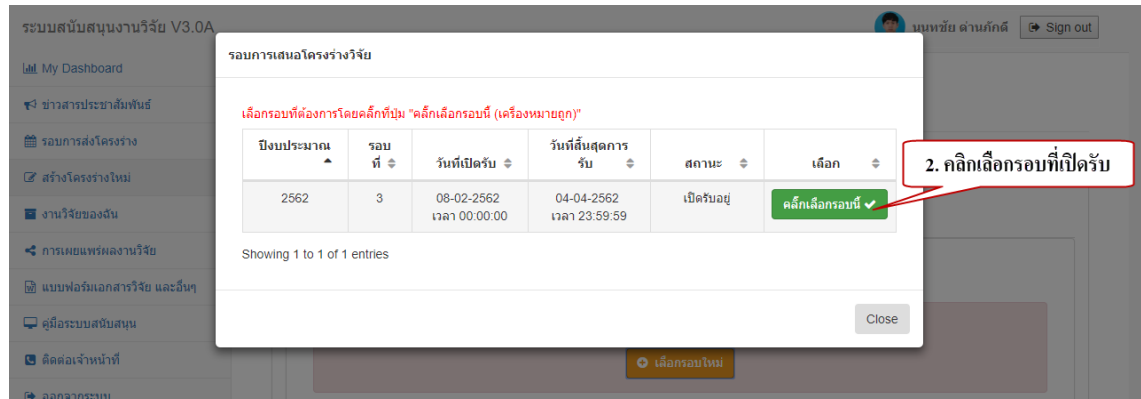

้ รูปที่ 9 แสดงรายการรอบที่เปิดรับ และปุ่ม "คลิกเลือกรอบที่นี้" สำหรับเลือกรอบที่ต้องการ

วิทยาลัยการสาธารณสุขสิรินธร จังหวัดขอนแก่น

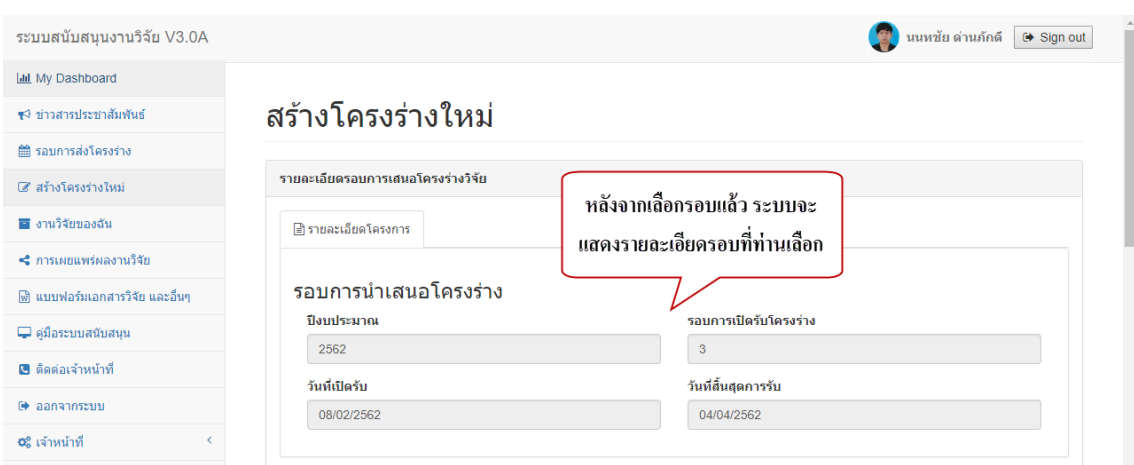

รูปที่ 10 แสดงข้อมูลรายละเอียดรอบหลังจากเลือกรอบที่ต้องการส่งโครงร่าง

#### **5.2 ประเภทการสร้างโครงร่าง**

<span id="page-12-0"></span>คลิกเลือกประเภทการสร้างโครงร่าง โดยปกติระบบจะเลือก "เป็นโครงร่างใหม่" เป็นค่าเริ่มต้น ท่านสามารถเปลี่ยนโดยการคลิก

- 1) เป็นโครงร่างใหม่
- 2) เป็นโครงร่างเดิมที่มีรหัสโครงร่าง RC ตามประกาศก่อน 1 ตุลาคม 2561

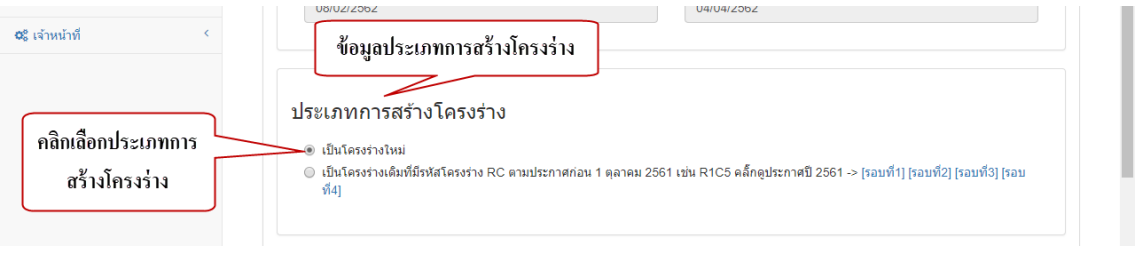

#### รูปที่ 11 แสดงการเลือกประเภทการสร้างโครงร่าง

วิทยาลัยการสาธารณสุขสิรินธร จังหวัดขอนแก่น

#### <span id="page-13-0"></span>**5.3 รายละเอียดโครงร่าง**

- 1) กรอกชื่อโครงการวิจัย (ภาษาไทย)
- 2) กรอกชื่อโครงการวิจัย (ภาษาอังกฤษ)
- 3) เลือกวันที่เริ่มต้นการด าเนินการวิจัย
- 4) เลือกวันที่สิ้นสุดการดำเนินการวิจัย

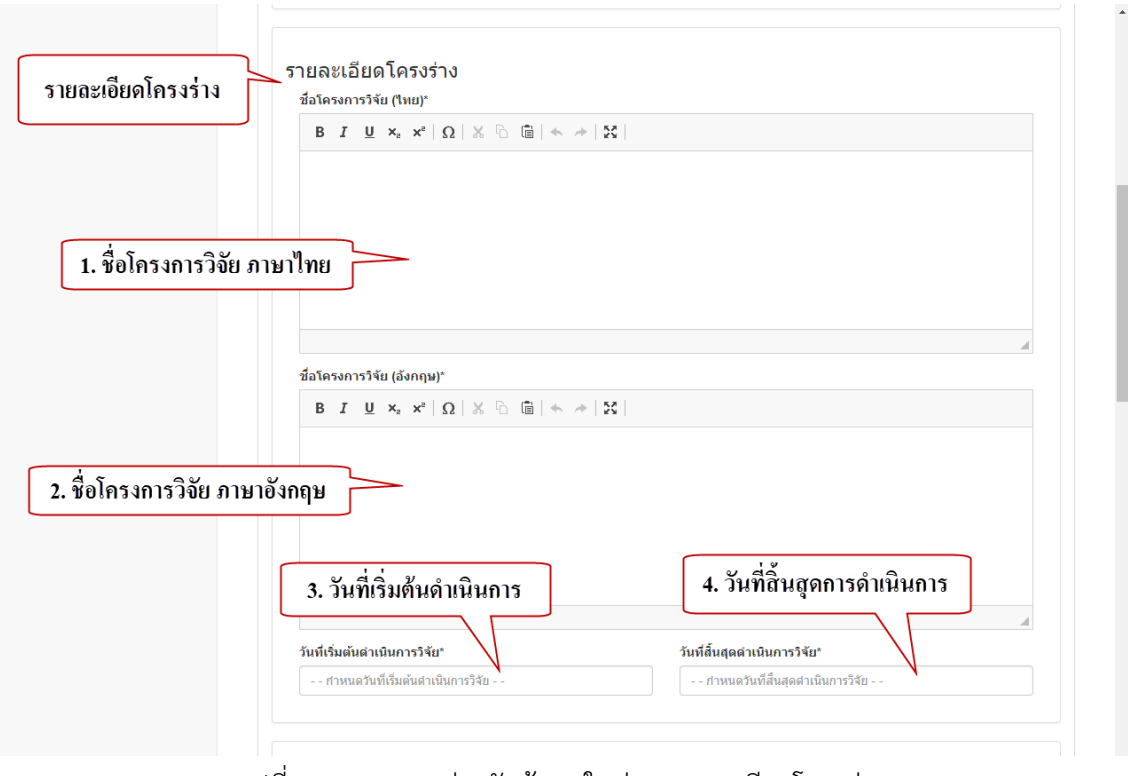

รูปที่ 12 แสดงการช่องรับข้อมูลในส่วนรายละเอียดโครงร่าง

#### <span id="page-13-1"></span>**5.4 คณะผู้ท าผลงานวิจัย**

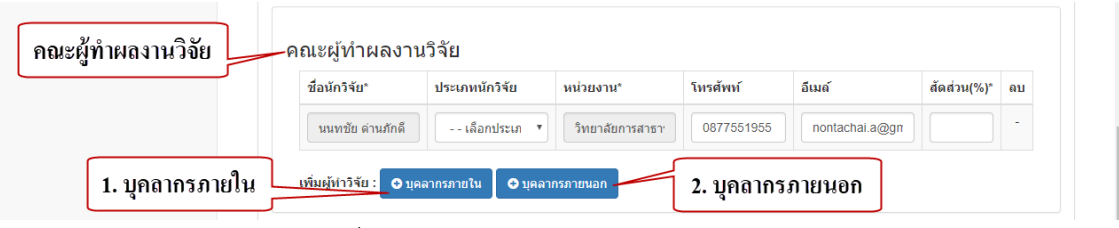

้รูปที่ 13 แสดงส่วนข้อมูลคณะผู้ทำผลงานวิจัย

วิทยาลัยการสาธารณสุขสิรินธร จังหวัดขอนแก่น

#### <span id="page-14-0"></span>**5.4.1 การเพิ่มบุคลากรภายใน**

- 1) คลิกปุ่ม "บุคลากรภายใน"
- 2) กรอกข้อมูลเพื่อค้นหารายชื่อ
- 3) คลิกเลือกชื่อที่ต้องการเพิ่มลงคณะผู้ทำผลงานวิจัย

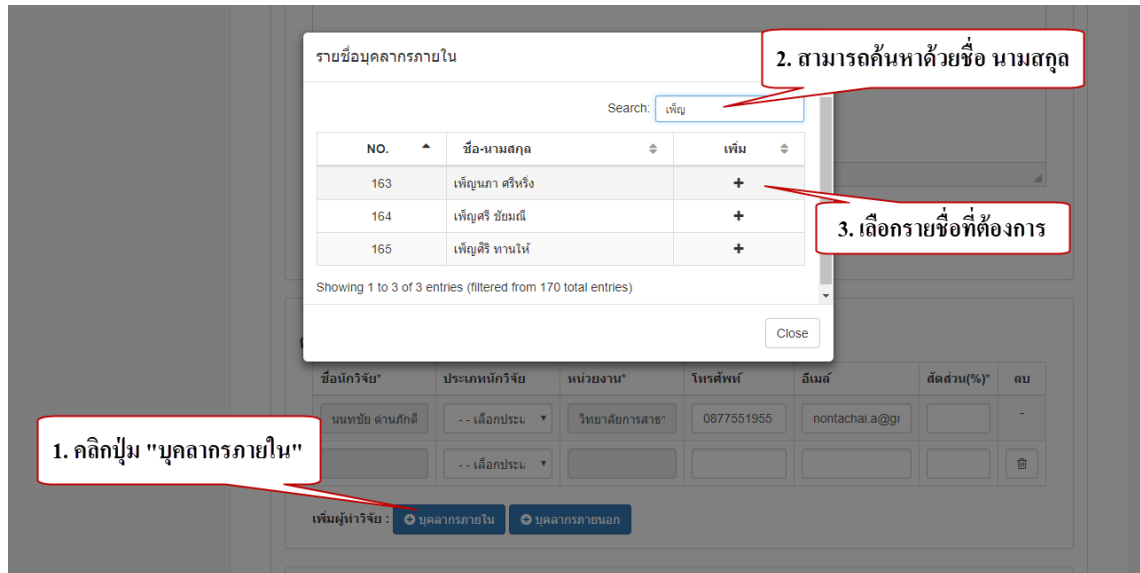

รูปที่ 14 แสดงการเลือกรายชื่อคณะผู้ท าผลงานวิจัยที่เป็นบุคลากรภายใน

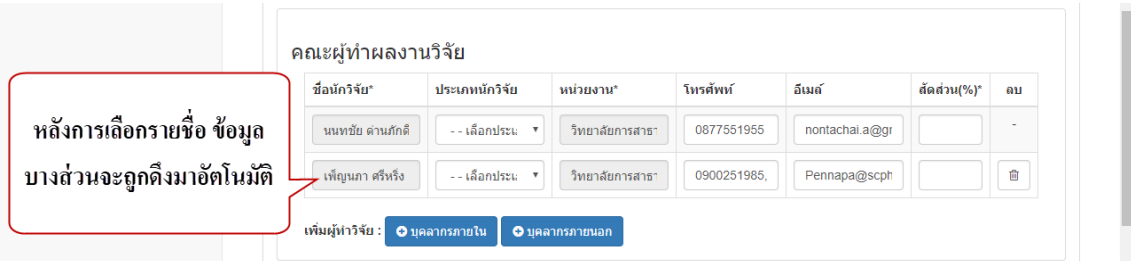

้รูปที่ 15 แสดงข้อมูลคณะผู้ทำผลงานวิจัยหลังเลือกรายชื่อบุคลากรภายใน

#### <span id="page-14-1"></span>**5.4.2 การเพิ่มบุคลากรภายนอก**

- 1) คลิกปุ่ม "บุคลากรภายนอก"
- 2) กรอกข้อมูลรายละเอียดบุคลากรภายนอก

วิทยาลัยการสาธารณสุขสิรินธร จังหวัดขอนแก่น

คณะผู้ทำผลงานวิจัย ชื่อนักวิจัย\* ประเภทนักวิจัย หน่วยงาน\* โทรศัพท์ อีเมล์ สัดส่วน(%)\* ดบ ี นนทชัย ตำนภักดี -⊹เลือกประแ⊸∙ ้วิทยาลัยการสาธา 0877551955 nontachai.a@gr เพ็ญนภา ศรีหรึ่ง  $\begin{array}{c} \begin{array}{c} \begin{array}{c} \end{array} \end{array} \end{array}$  $-$ เลือกประม $-$ \* $\overline{}$ วิทยาลัยการสาธา 0900251985 Pennapa@scph 2. กรอกข้อมูล  $\hat{\mathbb{B}}$ --เลือกประแ⊸\* บุคลากรภายนอก ้เพิ่มผู้ทำวิจัย : ● บุคลากรภายใน <mark>● ⊕ บุคลากรภายนอก</mark> 1. คลิกปุ่ม "บุคลากรภายนอก"

รูปที่ 16 แสดงผลการกดปุ่ม "บุคลากรภายนอก"

#### <span id="page-15-0"></span>**5.4.3 การลบคณะผู้ท าผลงานวิจัย**

คลิกปุ่มไอคอนรูปถังขยะเพื่อทำการลบรายชื่อคณะผู้ทำผลงานที่ต้องการ

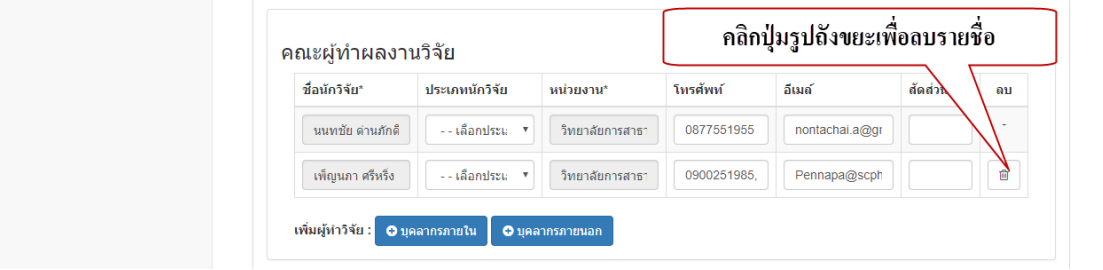

รูปที่ 17 แสดงปุ่มลบรายชื่อคณะผู้ทำผลงานวิจัย

#### <span id="page-15-1"></span>**5.4.4 กรอกรายละเอียดคณะผู้ท าผลงานวิจัย**

กรอกข้อมูลให้ครบถ้วนโดยข้อมูลที่เป็น \* จำเป็นต้องกรอก

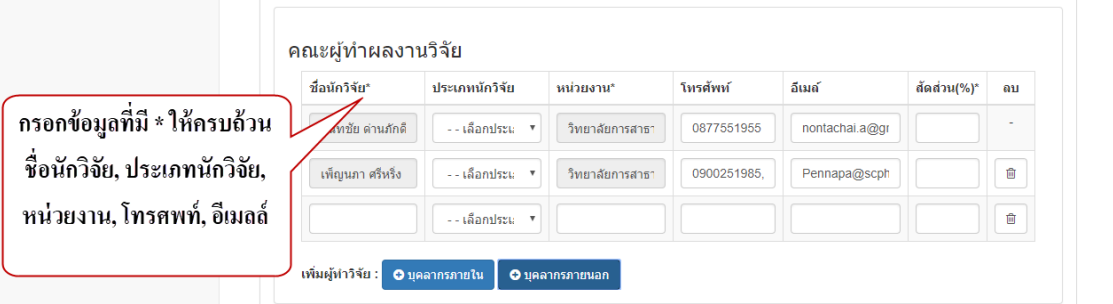

้รูปที่ 18 แสดงช่องรับรายละเอียดข้อมูลคณะผู้จัดทำผลงานวิจัย

#### <span id="page-16-0"></span>**5.4.5 การกรอกสัดส่วน (%) ผลงาน**

กรอกสัดส่วนให้ครบทุกรายชื่อผู้จัดทำผลงานวิจัย โดยสัดส่วนรวมกันทั้งหมด ทุกรายชื่อต้องเท่ากับ 100 เท่านั้น

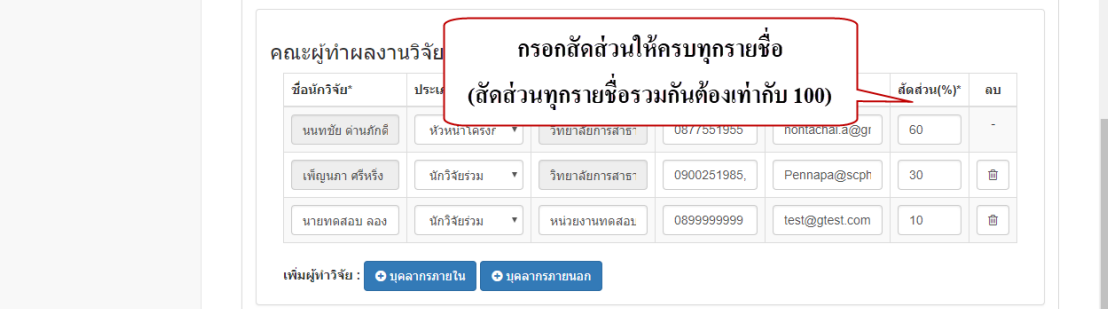

รูปที่ 19 แสดงการกรอกสัดส่วนคณะผู้จัดท าผลงานวิจัย

#### <span id="page-16-1"></span>**5.5 ประเภท ชนิด รูปแบบการวิจัย**

- 1) คลิกเลือกประเภทการวิจัย
- 2) คลิกเลือกชนิดการวิจัย
- 3) คลิกเลือกรูปแบบการวิจัย

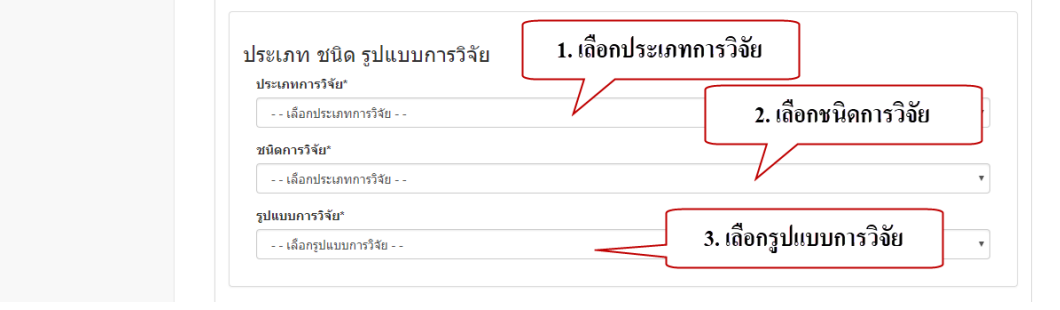

รูปที่ 20 แสดงช่องเลือกประเภท ชนิด และรูปแบบการวิจัย

วิทยาลัยการสาธารณสุขสิรินธร จังหวัดขอนแก่น

#### <span id="page-17-0"></span>**5.6 กลุ่มสาขา**

- 1) คลิกเลือกกลุ่มสาขา
- 2) คลิกเลือกสาขา

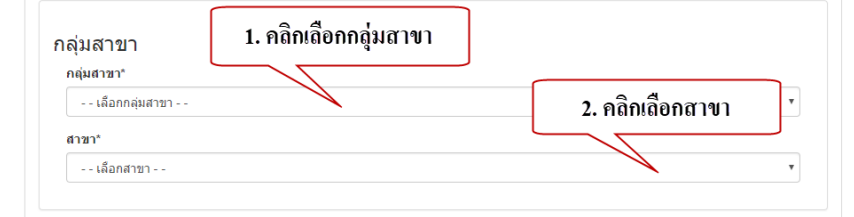

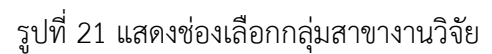

#### <span id="page-17-1"></span>**5.7 รายการค่าใช้จ่าย**

#### **5.7.1 การเพิ่มรายการค่าใช้จ่าย**

- 1) คลิกปุ่ม "เพิ่มรายการ"
- 2) เลือกรายการค่าใช้จ่าย
- 3) กรอกจำนวน (หน่วยนับ)
- 4) กรอกอัตราการเบิก (บาท)
- 5) กรอกจำนวน วัน/ครั้ง/รอบ/คน

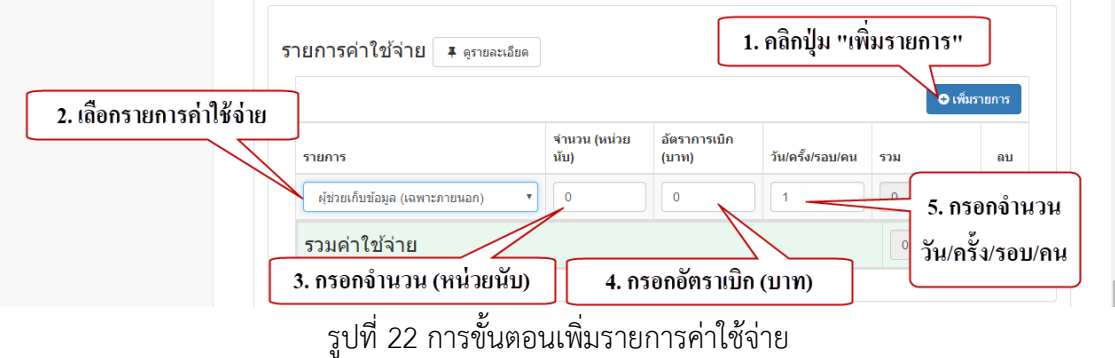

วิทยาลัยการสาธารณสุขสิรินธร จังหวัดขอนแก่น

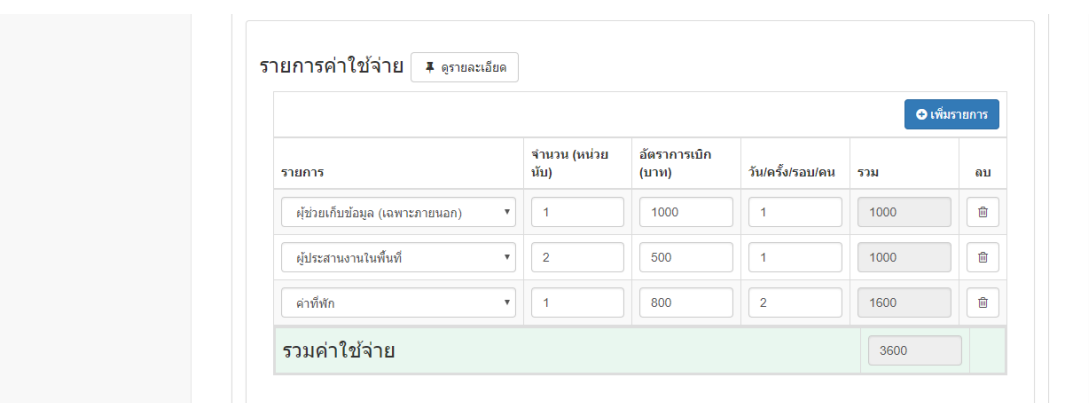

รูปที่ 23 ตัวอย่างการเพิ่มรายการค่าใช้จ่าย

#### <span id="page-18-0"></span>**5.7.2 การลบรายการค่าใช้จ่าย**

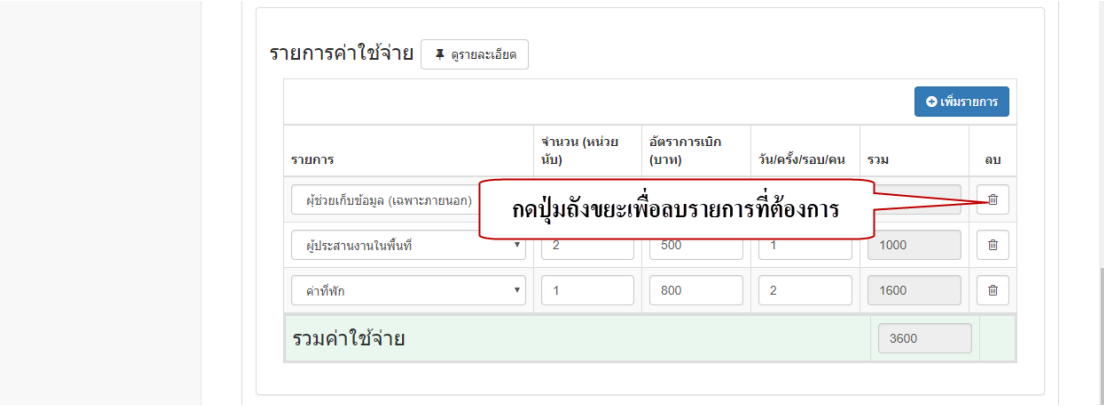

รูปที่ 24 ขั้นตอนการลบรายการค่าใช้จ่ายที่ไม่ต้องการ

#### <span id="page-18-1"></span>**5.8 ไฟล์แนบ**

- 1) เลือกแนบไฟล์แบบเสนอโครงร่างวิจัย เป็นไฟล์ Word
- 2) เลือกแนบไฟล์แบบลงลายมือคณะผู้จัดท าวิจัย เป็นไฟล์ PDF
- 3) เลือกแนบไฟล์แบบประวัติคณะผู้จัดทำวิจัย เป็นไฟล์ Word

หน้า 13

วิทยาลัยการสาธารณสุขสิรินธร จังหวัดขอนแก่น

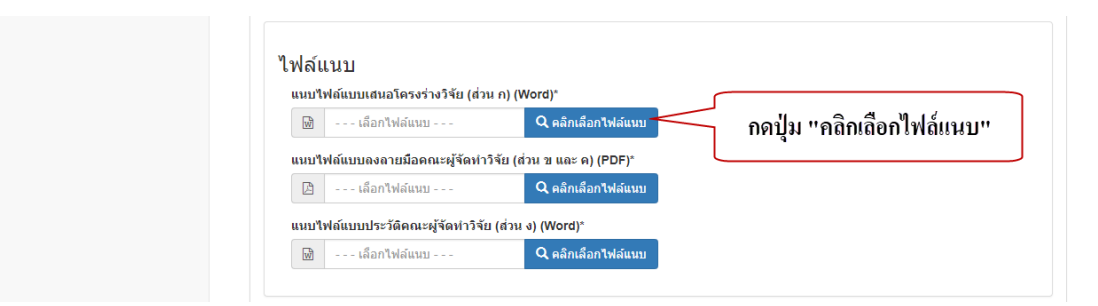

รูปที่ 25 ตัวอย่างการเลือกไฟล์แนบ คลิกที่ปุ่ม "คลิกเลือกไฟล์แนบ"

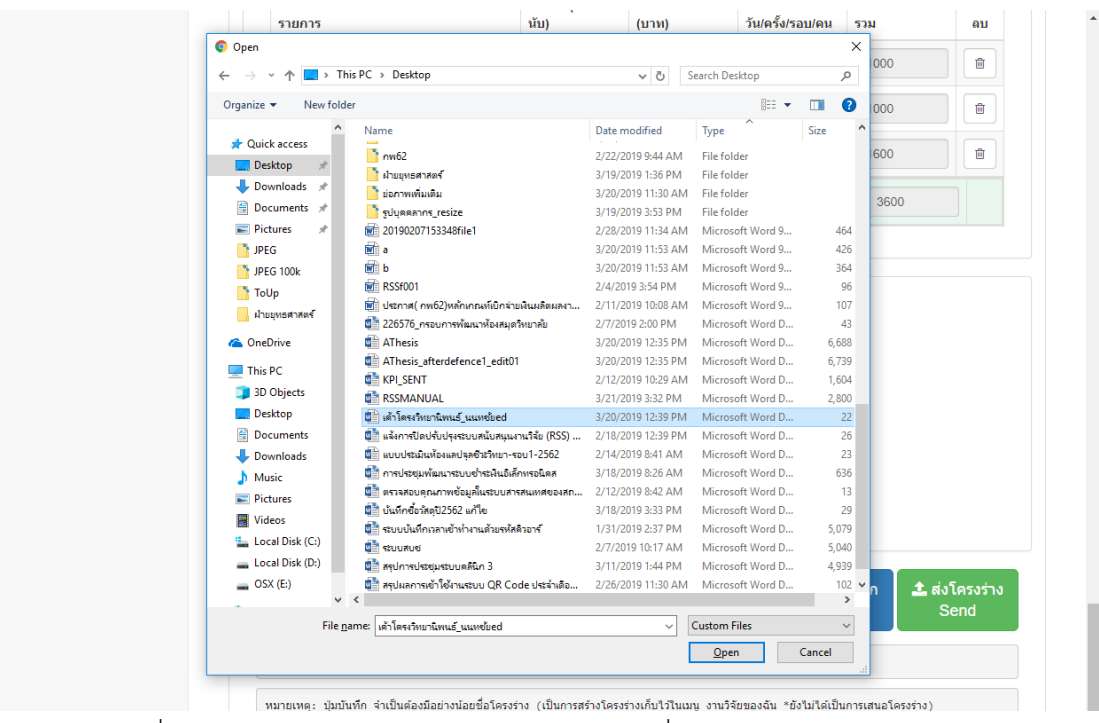

รูปที่ 26 ตัวอย่างการเลือกไฟล์แนบหลังจาก คลิกที่ปุ่ม "คลิกเลือกไฟล์แนบ"

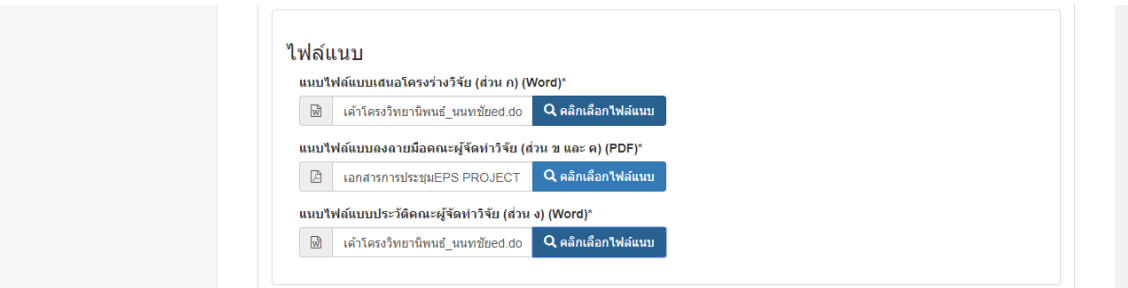

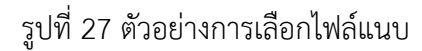

#### <span id="page-20-0"></span>**5.9 ปุ่มบันทึกและส่งโครงร่าง**

1) ปุ่มบันทึก Save ใช้บันทึกเก็บลงเข้าเมนู "งานวิจัยของฉัน" สามารถนำมา ปรับปรุงแก้ไขได้ ไม่ได้เป็นการส่งโครงร่างให้เจ้าหน้าที่ตรวจสอบ

2) ปุ่มส่งโครงร่าง Send เป็นการส่งโครงร่างที่สมบูรณ์ที่มีการกรอกข้อมูลที่ ครบถ้วนให้เจ้าหน้าที่ในการตรวจสอบโครงร่าง

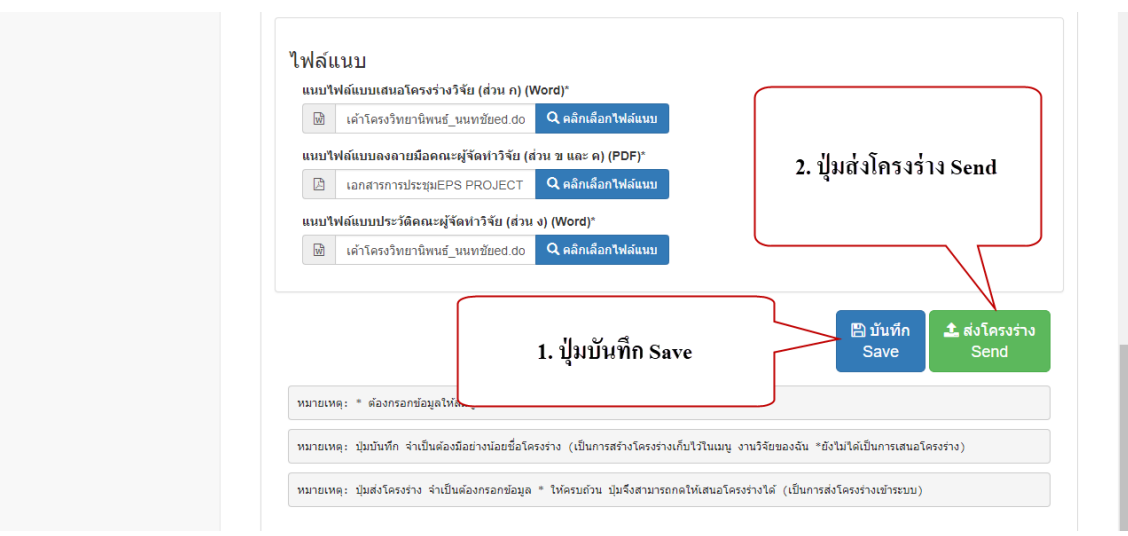

#### รูปที่ 28 ตัวอย่างการเลือกไฟล์แนบ

#### <span id="page-20-1"></span>**6. การใช้งานเมนู "งานวิจัยของฉัน"**

#### **6.1 เมนูงานวิจัยของฉัน**

- 1) รหัสโครงร่าง
- 2) ชื่อผลงานวิจัย
- 3) ปีงบประมาณ
- 4) รอบที่ส่งโครงร่างในปีงบประมาณ
- 5) สถานะโครงร่าง
- 6) ระดับความก้าวหน้าของผลงานวิจัย
- 7) เครื่องมือในการจัดการเมนู "งานวิจัยของฉัน"

วิทยาลัยการสาธารณสุขสิรินธร จังหวัดขอนแก่น

| ระบบสนับสนุนงานวิจัย V3.0A                                                         |                                                                                                    |                                       |                |                                                                                                    | นนทชัย ด่านภักดี                | $\rightarrow$ Sign out                                                             |
|------------------------------------------------------------------------------------|----------------------------------------------------------------------------------------------------|---------------------------------------|----------------|----------------------------------------------------------------------------------------------------|---------------------------------|------------------------------------------------------------------------------------|
| <b>Ltd</b> My Dashboard                                                            |                                                                                                    |                                       |                |                                                                                                    |                                 |                                                                                    |
| delivered even fully<br>เมนู "งานวิจัยของฉัน"                                      | ึงานวิจัยของฉัน                                                                                                    |                                       |                |                                                                                                    |                                 |                                                                                    |
| <b>&amp;</b> สร้างโคร <b>ษ</b>                                                     | งานวิจัยของฉัน                                                                                                    |                                       |                |                                                                                                    |                                 | + สร้างโครงร่างใหม่                                                                |
| ■ งานวิจัยของฉัน                                                                   | Show 10<br>$\mathbf{v}$ entries                                                                                                    |                                       |                |                                                                                                    | Search:                         |                                                                                    |
| <* การเผยแพร่ผลงานวิจัย                                                            | ผลงานวิจัย<br>รหัส                                                                                                    | ปังบประมาณ                            | รอบ<br>4       | สถานะ<br>$\clubsuit$                                                                                                    | % ความ<br>ค้าวหน้า              | เครื่องมือ                                                                         |
| ฟ้) แบบฟอร์มเอกสารวิจัย และอื่นๆ<br><b>Q</b> คู่มือร<br>1. รหัสโครงร่าง<br>G คิดต่ | การพัฒนาระบบบริหารจัดการ<br>62R2N05<br>จริยธรรมการวิจัยวิทยาลัยการ<br>สาธารณสขสัรินธร จังหวัด<br>ขอนแก่น                               | 2562                                  | $\overline{2}$ | ✔ เจ้าหน้าที่ตรวจแล้ว<br>[อนุมัติเข้าวิพากษ์แล้ว]<br><b>簡 จองเวลาวิพากษ์</b>                                                                                    | 20%<br>พร้อมวิพากษ์             | Q<br>▲<br>$\mathbb{G}^{\mathbb{Z}}$<br>$\mathbf G$                                 |
| ⊕ ออกจากระบบ<br><b>0</b> % เจ้าหน้าที่<br>2. ชื่อผลงานวิจัย                        | 22N03<br>การพัฒนาระบบสนับสนุนงานวิจัย<br>วิทยาลัยการสาธารณสุขสิรินธร<br>จังหวัดขอนแก่น<br>3. ปีงบประมาณ<br>Showing 1 to 2 of 2 entries | 2562<br>4. รอบที่<br>5. สถานะโครงร่าง | $\overline{2}$ | ✔ เจ้าหน้าที่ตรวจแล้ว<br>[อนมัติเข้าวิพากษ์แล้ว]<br><b>鱛 จองเวลาวิพากษ์แล้ว</b><br>วันที่ 28/02/2562 รอบที่ 1<br>เวลา 09:00 - 09:45<br>6. ระดับความ<br>ถ้าวหน้า | 20%<br>พร้อมวิพากษ์<br>Previous | $\alpha$<br>٨<br>G.<br>$\mathbb Z$<br>$\blacktriangleleft$<br>ext<br>7. เครื่องมือ |

รูปที่ 29 การแสดงผลเมนู "งานวิจัยของฉัน"

#### **6.2 สถานะโครงร่าง**

<span id="page-21-0"></span>สถานะโครงร่างจะแสดงให้เห็นว่าโครงร่างนั้นอยู่ในสถานะใด ตามผังงาน (Flowchart) โดยสถานะของโครงร่างมีอยู่ทั้งหมด 6 สถานะ ได้แก่

1) สถานะกำลังเขียนโครงร่าง สถานะนี้หมายถึง โครงร่างนี้กำลังถกเขียน มีการ กดปุ่มบักทึกไว้ในเมนู "งานวิจัยของฉัน" ยังไม่ได้เป็นการส่งให้เจ้าหน้าที่ตรวจสอบ สามารถเข้าไปแก้ไข เพื่อตรวจสอบข้อมูลให้ครบ และส่งให้เจ้าหน้าที่ตรวจสอบได้ในลำดับต่อไป โดยสถานะนี้หัวหน้าโครงร่าง สามารถลบโครงร่างทิ้งออกจากเมนู "งานวิจัยของฉัน" ได้ทันทีโดยไม่ต้องแจ้งเรื่องของถอนโครงร่าง 2) สถานะยื่นเสนอโครงร่างแล้ว [รอเจ้าหน้าที่ตรวจสอบ] สถานะนี้หมายถึง ท่าน ได้ส่งโครงร่างที่กรอกข้อมูลครบแล้วให้เจ้าหน้าที่ตรวจสอบข้อมูลของโครงร่างของท่าน เป็นสถานะที่ เจ้าหน้าที่กำลังตรวจสอบโครงร่างของท่านอยู่ โดยท่านจะไม่สามารถเข้าไปแก้ไขข้อมูลในขณะที่โครงร่าง ขึ้นสถานะนี้ได้

3) สถานะเจ้าหน้าที่ตรวจแล้ว [ให้แก้ไขข้อมูลโครงร่าง] สถานะนี้หมายถึง

เจ้าหน้าที่ได้ตรวจสอบโครงร่างที่ท่านเสนอมาแล้ว โดยเจ้าหน้าที่พบข้อผิดพลาดของข้อมูล หรือ รายละเอียดของข้อมูลไม่ถูกต้อง โดยเมื่อท่านเห็นสถานะนี้ ท่านสามารถเข้าไปตรวจสอบข้อมูลโครงร่าง และทำการแก้ไขให้ถูกต้อง และส่งเสนอโครงร่างให้เจ้าหน้าที่ตรวจสอบได้อีกจนกว่าจะสมบูรณ์ 4) สถานะเจ้าหน้าที่ตรวจแล้ว [อนุมัติเข้าวิพากษ์แล้ว] สถานะนี้หมายถึง โครง ร่างที่ท่านเสนอให้เจ้าหน้าที่ตรวจสอบนั้นได้ตรวจสอบผ่านเรียบร้อยแล้ว เป็นการยืนยันได้ว่าโครงร่างนี้ สามารถเข้าวิพากษ์โครงร่างได้ โดยเมื่อท่านได้สถานะนี้ท่านจะสามารถจองวันเวลาวิพากษ์ได้ โดยจะพูด ถึงในหัวข้อการจองตารางเวลาวิพากษ์โครงร่าง

5) สถานะกรรมการวิพากษ์แล้ว [ไม่อนุมัติโครงร่างนี้] สถานะนี้หมายถึง สถานะ หลังจากการลงคะแนนของคณะกรรมการวิพากษ์ไม่อนุมัติโครงร่าง

6) สถานะกรรมการวิพากษ์แล้ว [แก้ไขโครงร่างให้สมบูรณ์] สถานะนี้หมายถึง ้ คณะกรรมการลงคะแนนให้โครงร่างนี้ผ่านการวิพากษ์ และให้ดำเนินการแก้ไขโครงร่างให้สมบูรณ์ ตาม ข้อเสนอแนะของคณะกรรมการวิพากษ์ โดยเมื่อท่านได้สถานะนี้ ท่านสามารถเข้าไปแก้ไขโครงร่างให้ สมบูรณ์ สามารถดูข้อเสนอแนะข้อคณะกรรมการวิพากษ์ และสามารถรายงานระดับความก้าวหน้าของ ผลงานวิจัยได้ โดยจะพูดในหัวข้อการรายงานความก้าวหน้า

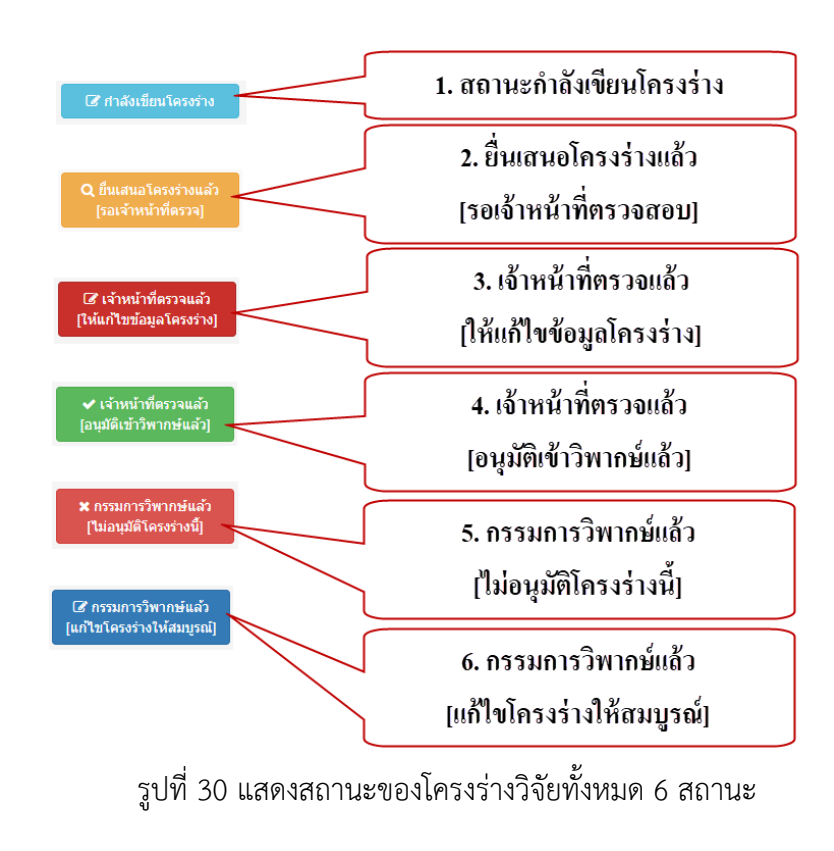

#### **6.3 การแก้ไขโครงร่าง**

<span id="page-23-0"></span>การแก้ไขโครงร่างท าได้โดยการคลิกที่รหัสโครงร่าง ชื่อผลงานวิจัย หรือปุ่มเครื่องมือสี เหลืองรูปดินสอ เพื่อเข้าแก้ไขโครงร่างที่ต้องการ

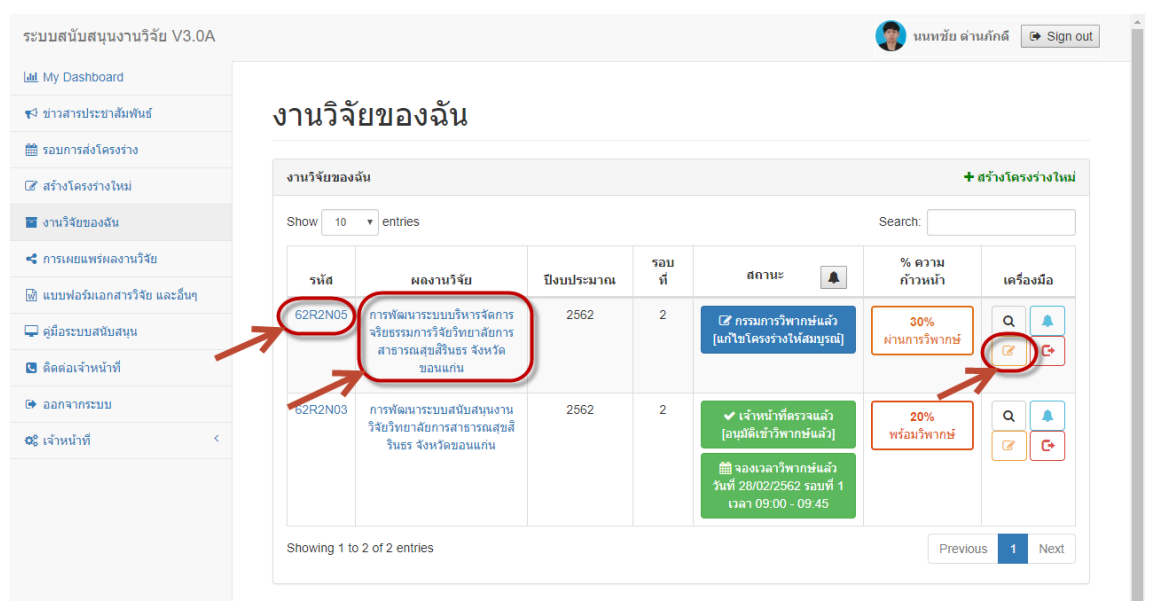

รูปที่ 31 แสดงการคลิกเพื่อเข้าไปแก้ไขโครงร่างที่ต้องการ

#### <span id="page-23-1"></span>**6.4 การขอถอนโครงร่าง**

- 1) คลิกเครื่องมือขอถอนโครงร่าง (ปุ่มสีแดง)
- 2) กรอกรายละเอียดข้อมูลการเบิกค่าใช้จ่าย
- 3) กรอกสาเหตุหรืออุปสรรค
- 4) คลิกปุ่มส่งเรื่องขอถอนโครงร่าง และรอเจ้าหน้าที่ติดต่อกลับ

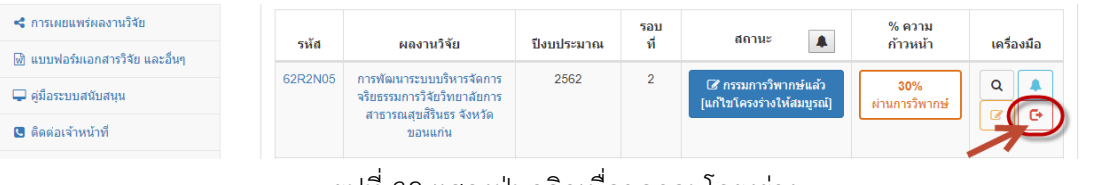

รูปที่ 32 แสดงปุ่มคลิกเพื่อขอถอนโครงร่าง

วิทยาลัยการสาธารณสุขสิรินธร จังหวัดขอนแก่น

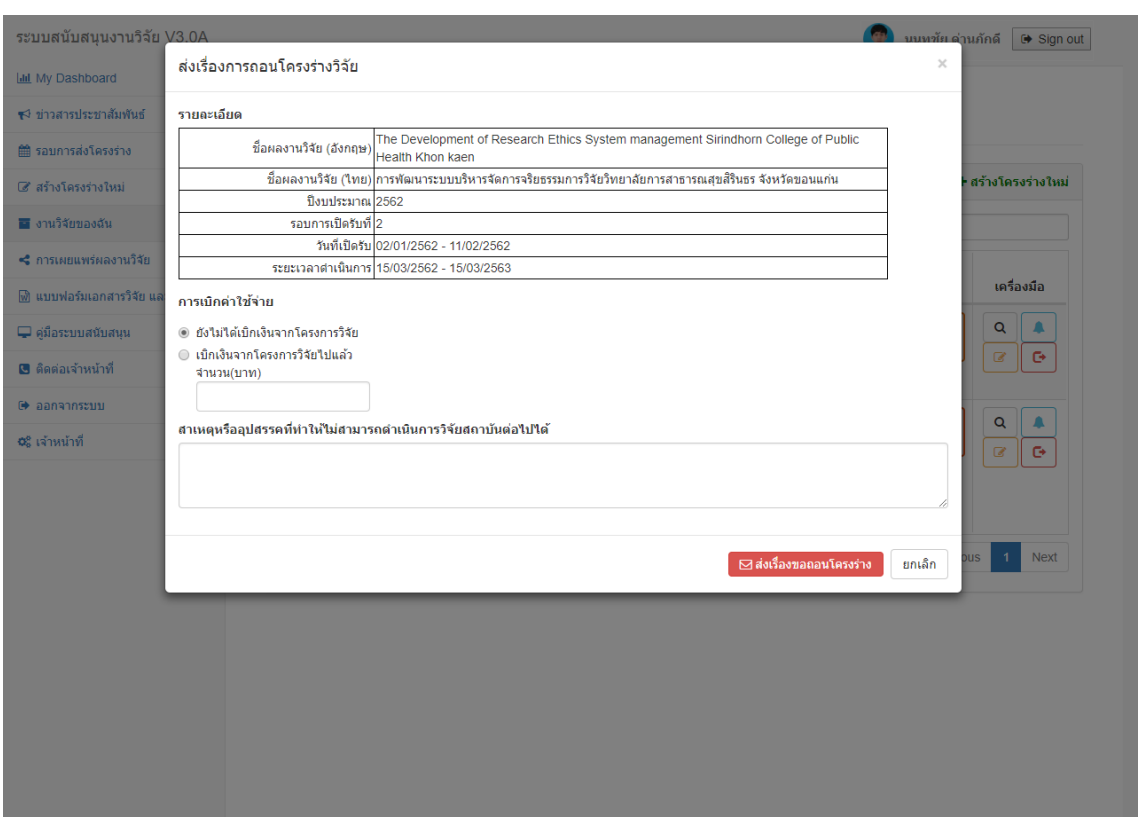

รูปที่ 33 แสดงหน้าจอหลังคลิกปุ่มขอถอนโครงร่าง

#### <span id="page-24-0"></span>**6.5 การจองตารางเวลาวิพากษ์โครงร่าง**

<span id="page-24-1"></span>การจองตารางเวลาวิพากษ์โครงร่าง จะสามารถท าได้เมื่อโครงร่างนั้นอยู่ในสถานะ "เจ้าหน้าที่ตรวจแล้ว [อนุมัติเข้าวิพากษ์แล้ว]" โดยในช่องสถานะจะมีปุ่ม "จองเวลาวิพากษ์" เพิ่มขึ้นมา

#### **6.5.1 การขอจองเวลาวิพากษ์ในตารางปกติ**

- 1) คลิกปุ่มจองเวลาวิพากษ์
- 2) คลิกเลือกวันที่ต้องการวิพากษ์
- 3) คลิกเลือกช่วงเวลาในตารางที่ต้องการ โดยช่วงเวลานั้นต้องว่าง

วิทยาลัยการสาธารณสุขสิรินธร จังหวัดขอนแก่น

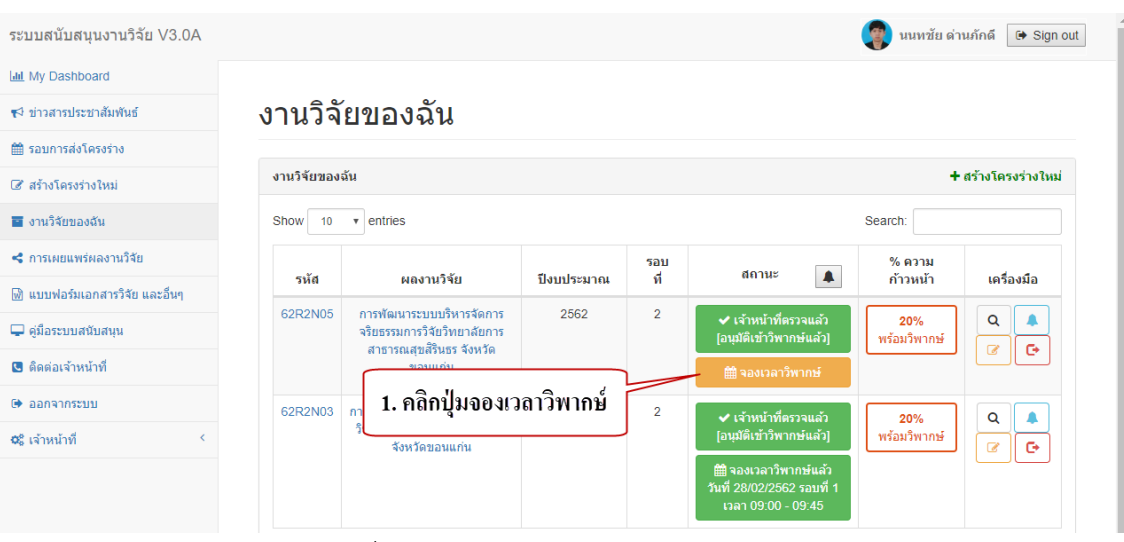

้รูปที่ 34 แสดงตำแหน่งปุ่มจองเวลาวิพากษ์

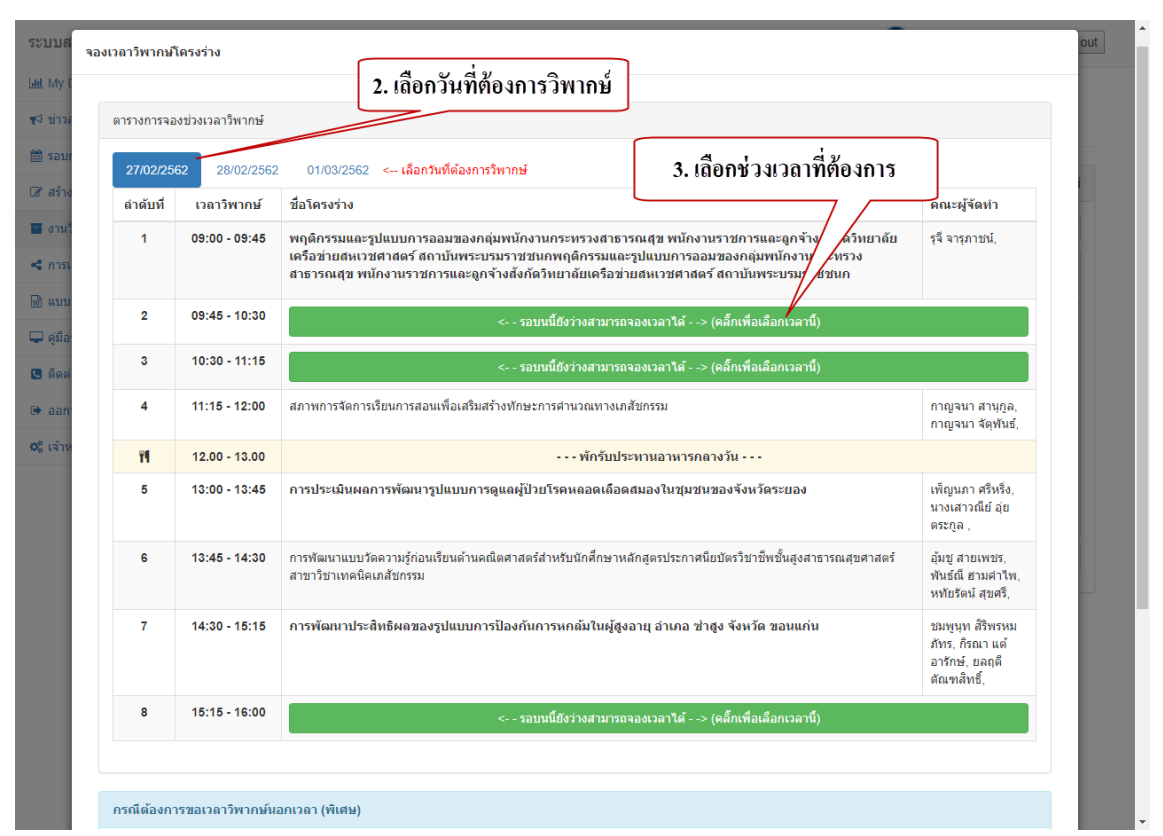

รูปที่ 35 แสดงการเลือกวันที่และช่วงเวลาในตารางเวลาวิพากษ์

วิทยาลัยการสาธารณสุขสิรินธร จังหวัดขอนแก่น

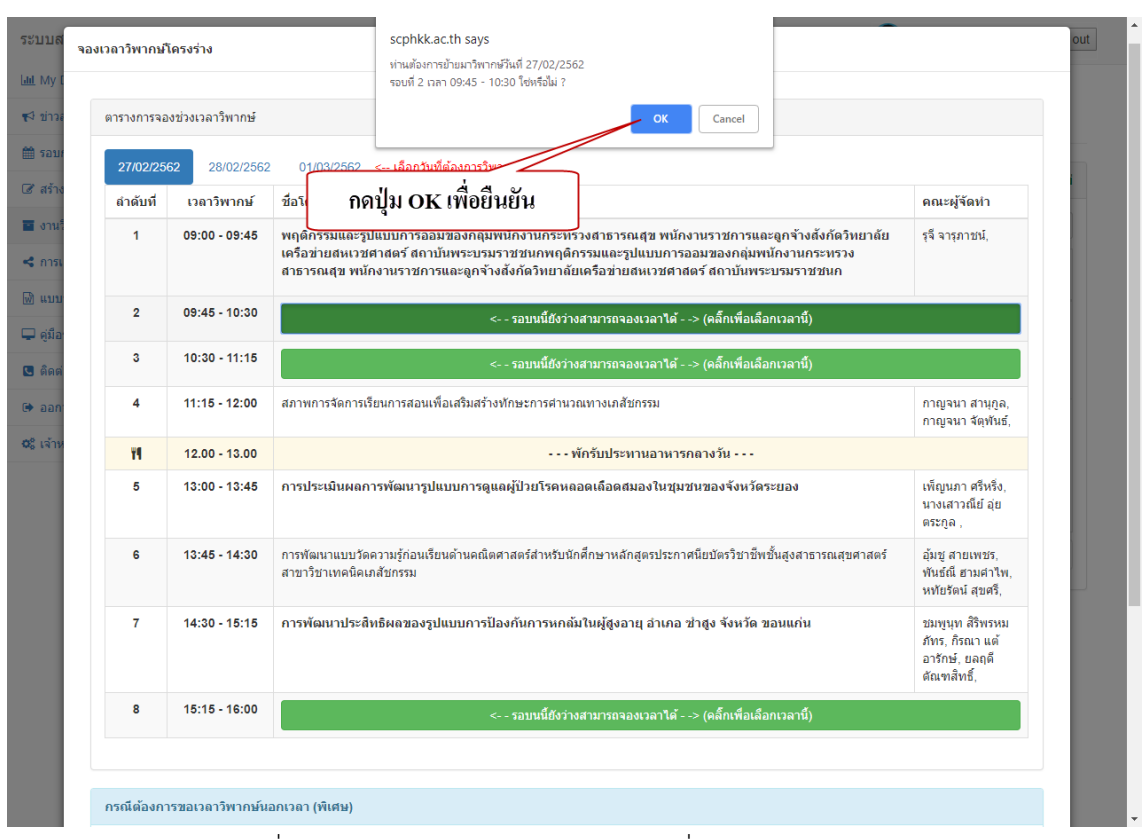

รูปที่ 36 แสดงการแจ้งเตือนการเลือกวันที่และช่วงเวลาวิพากษ์

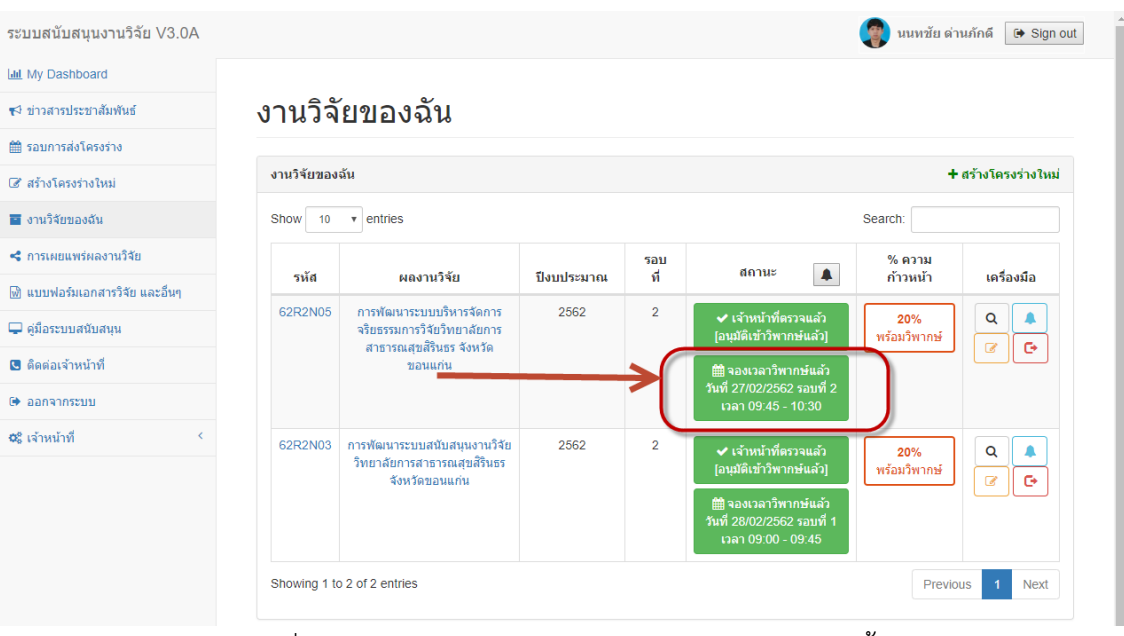

รูปที่ 37 แสดงปุ่มพร้อมระบุตารางเวลาวิพากษ์โครงร่างนี้

หน้า 21

#### <span id="page-27-0"></span>**6.5.2 การเปลี่ยนวันที่หรือช่วงเวลาตารางวิพากษ์**

- 1) คลิกปุ่มจองเวลาวิพากษ์แล้วที่มีการระบุตารางวิพากษ์
- 2) คลิกเลือกวันที่ต้องการวิพากษ์
- 3) คลิกเลือกช่วงเวลาในตารางที่ต้องการ โดยช่วงเวลานั้นต้องว่าง

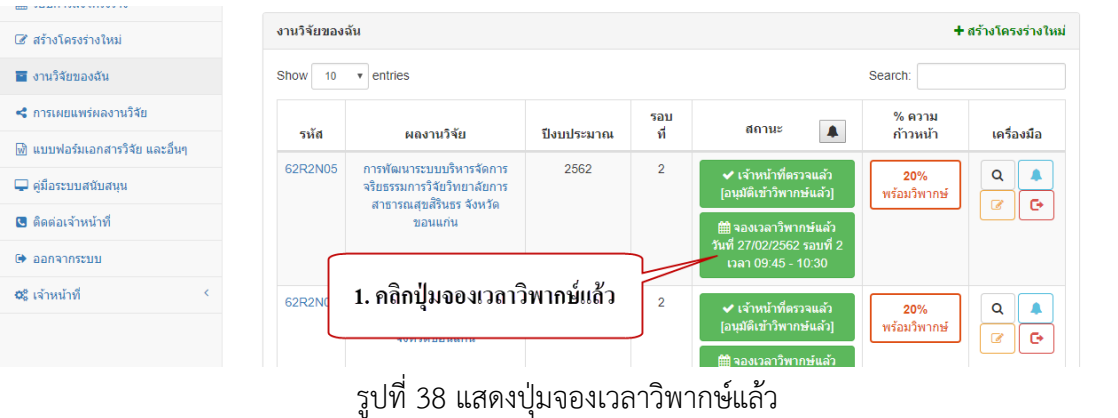

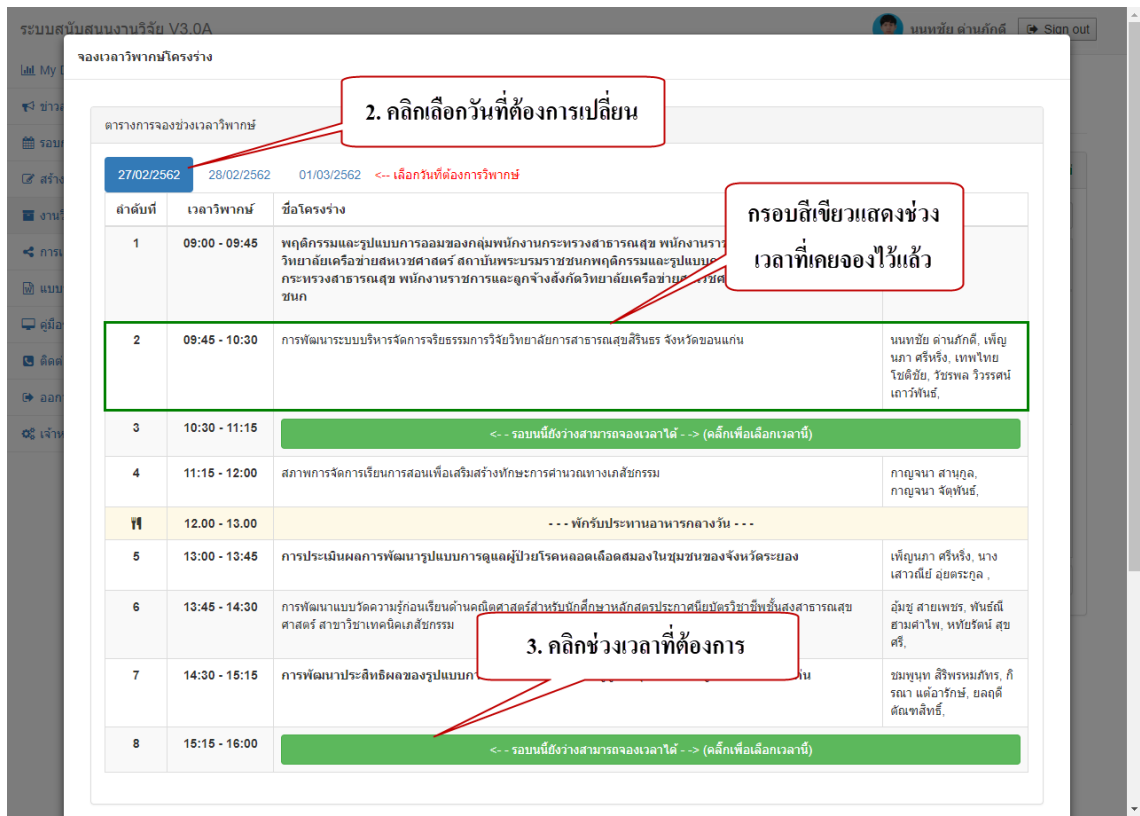

รูปที่ 39 แสดงการเปลี่ยนวันที่และช่วงเวลาในตารางเวลาวิพากษ์

#### <span id="page-28-0"></span>**6.5.3 การแจ้งเจ้าหน้าที่เพื่อขอเวลาวิพากษ์พิเศษนอกตารางเวลา**

- 1) คลิกปุ่มจองเวลาวิพากษ์ หรือปุ่มจองเวลาวิพากษ์แล้ว
- 2) กรอกข้อมูลที่ต้องการแจ้งเจ้าหน้าที่
- 3) คลิกปุ่มส่งข้อมูลให้เจ้าหน้าที่

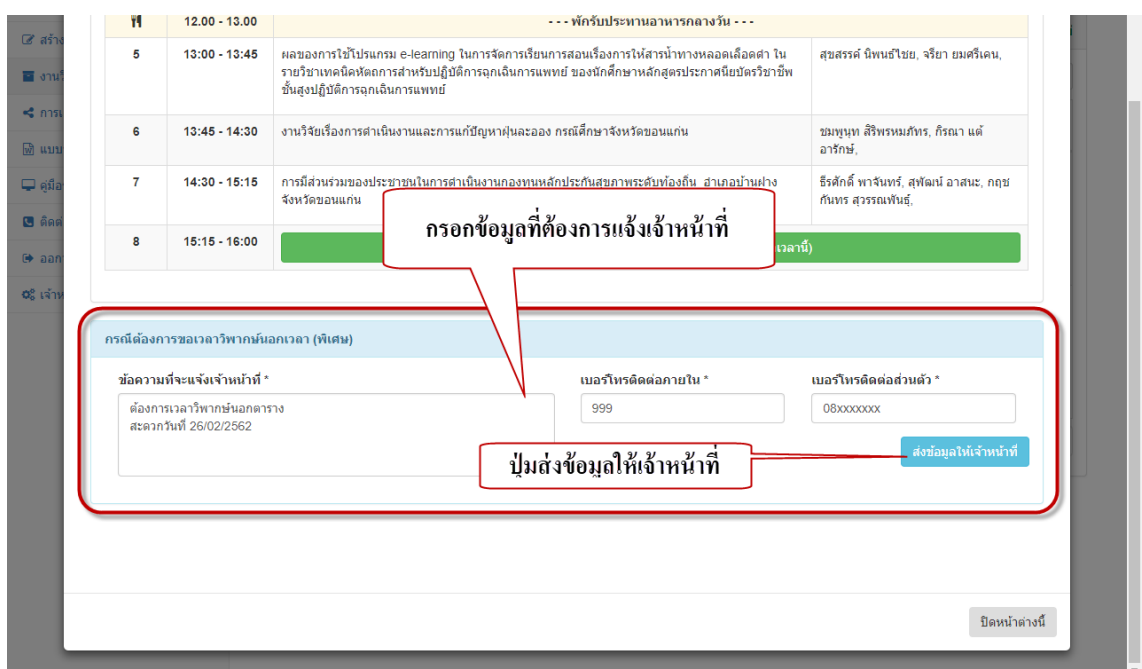

รูปที่ 40 แสดงการแจ้งเจ้าหน้าที่เพื่อขอเวลาวิพากษ์พิเศษนอกตารางเวลา

#### <span id="page-28-1"></span>**6.5 การดูผลการวิพากษ์จากคณะกรรมการวิพากษ์**

ผลการวิพากษ์จะมีข้อเสนอได้เมื่อโครงร่างมีสถานะที่ผ่านการวิพากษ์แล้ว

- 1) เลือกชื่อผลงานวิจัยที่ต้องการ
- 2) ที่เมนู "ผลวิพากษ์จากคณะกรรมการ"

วิทยาลัยการสาธารณสุขสิรินธร จังหวัดขอนแก่น

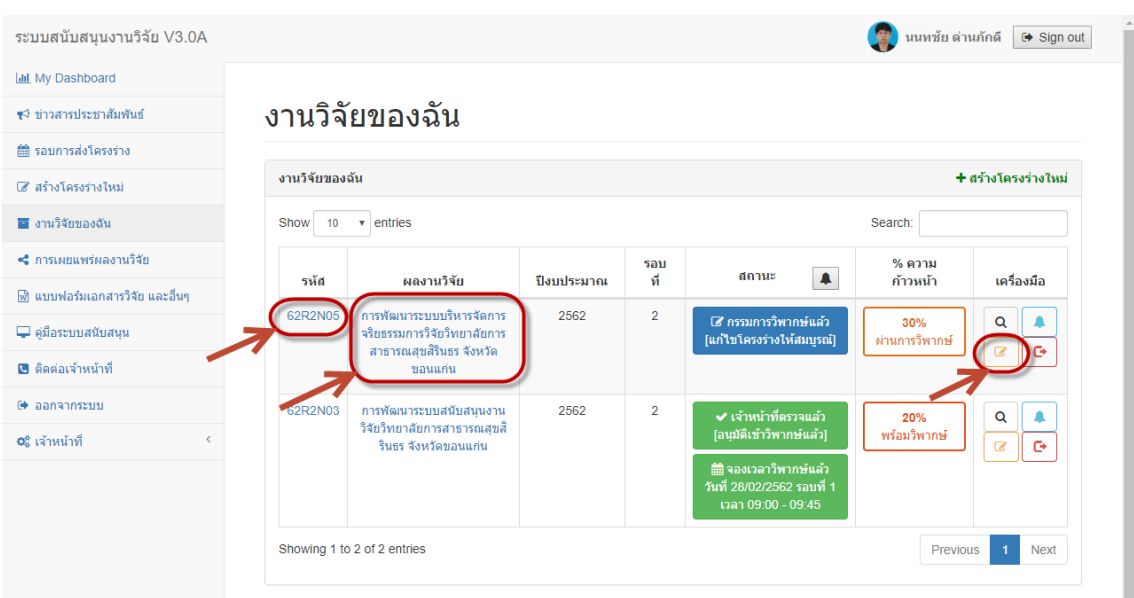

รูปที่ 41 แสดงการคลิกเพื่อเข้าไปดูข้อเสนอแนะจากคณะกรรมการวิพากษ์

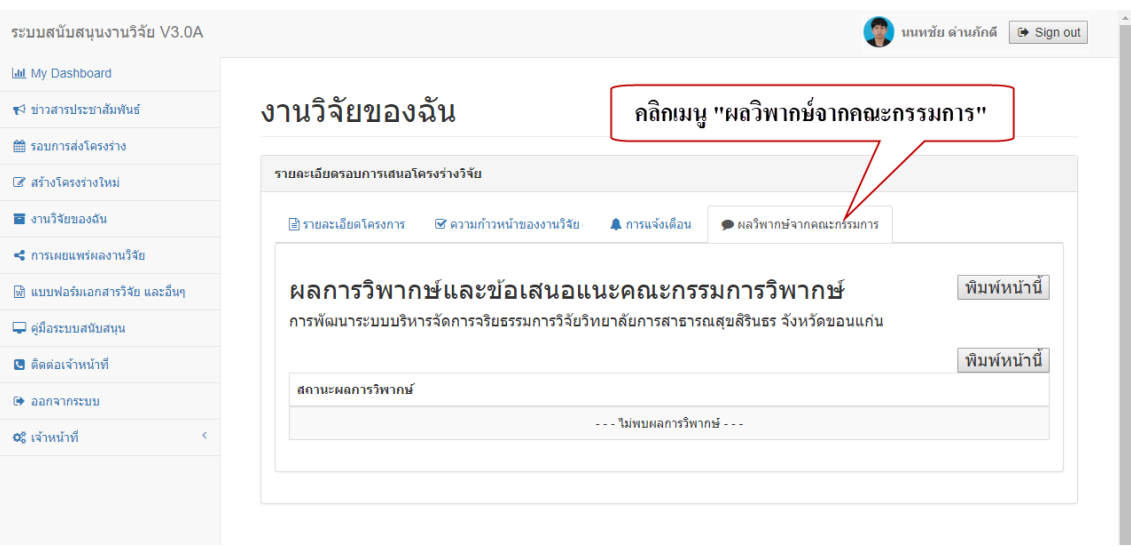

รูปที่ 42 แสดงหน้าแสดงผลข้อเสนอแนะจากคณะกรรมการวิพากษ์

#### **6.6 การรายงานความก้าวหน้า**

<span id="page-29-0"></span>เมื่อสถานะโครงร่างเป็น "สถานะกรรมการวิพากษ์แล้ว [แก้ไขโครงร่างให้สมบูรณ์]" ผู้วิจัยสามารถรายงานระดับความก้าวหน้าผลงานวิจัยผ่านระบบได้

- 1) คลิกชื่อผลงานวิจัยที่ต้องการ
- 2) คลิกที่เมนู "ความก้าวหน้าของงานวิจัย"

วิทยาลัยการสาธารณสุขสิรินธร จังหวัดขอนแก่น

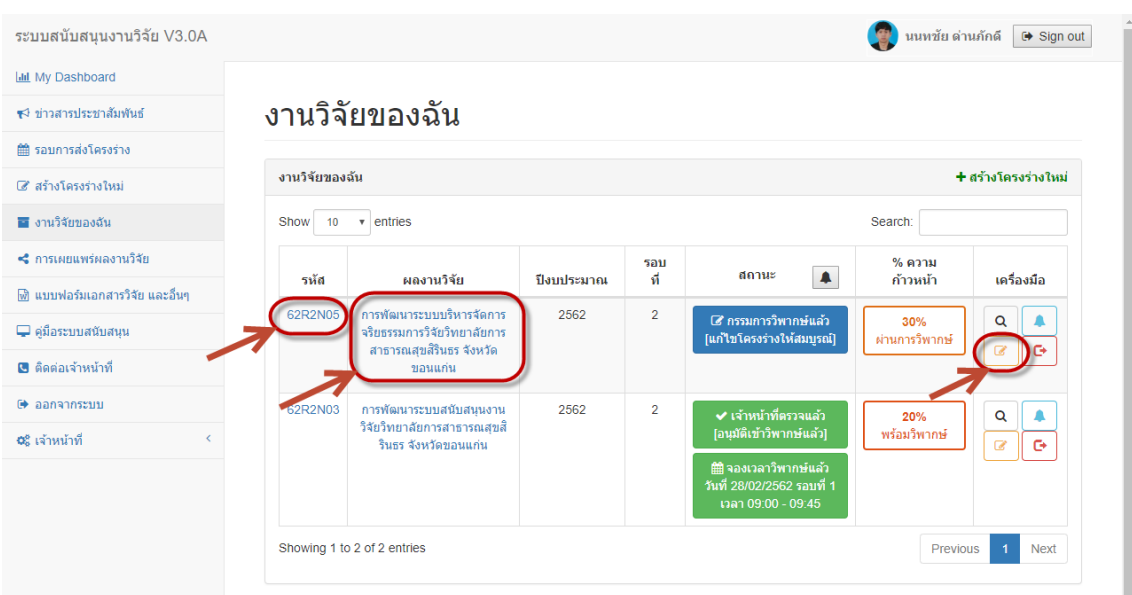

รูปที่ 43 แสดงการคลิกรายชื่อผลงานเพื่อเข้าจัดการความก้าวหน้าของงานวิจัย

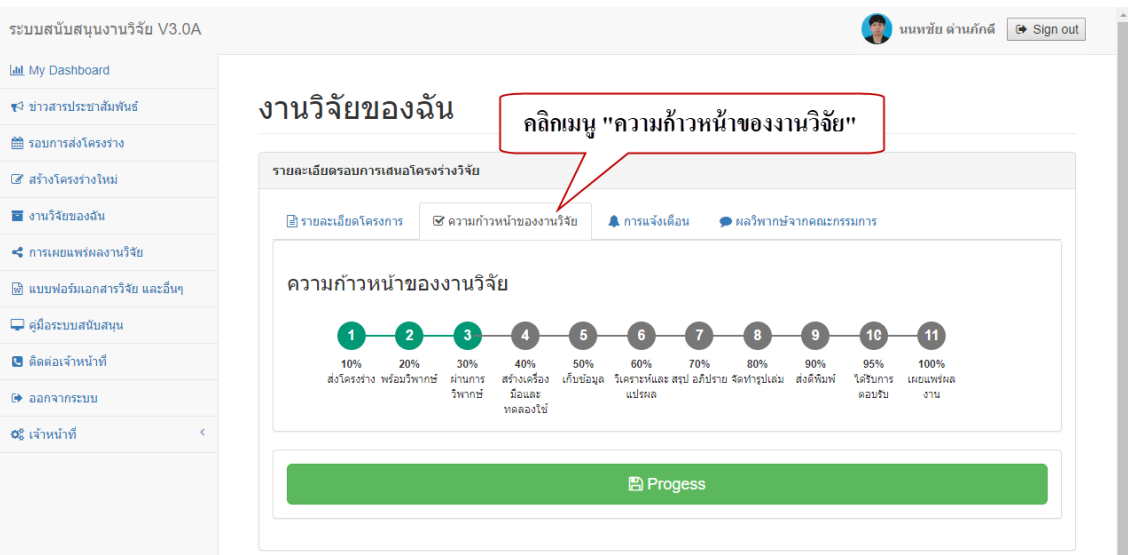

รูปที่ 44 แสดงผลหน้ารายงานความก้าวหน้าของงานวิจัย

วิทยาลัยการสาธารณสุขสิรินธร จังหวัดขอนแก่น

หน้า 26

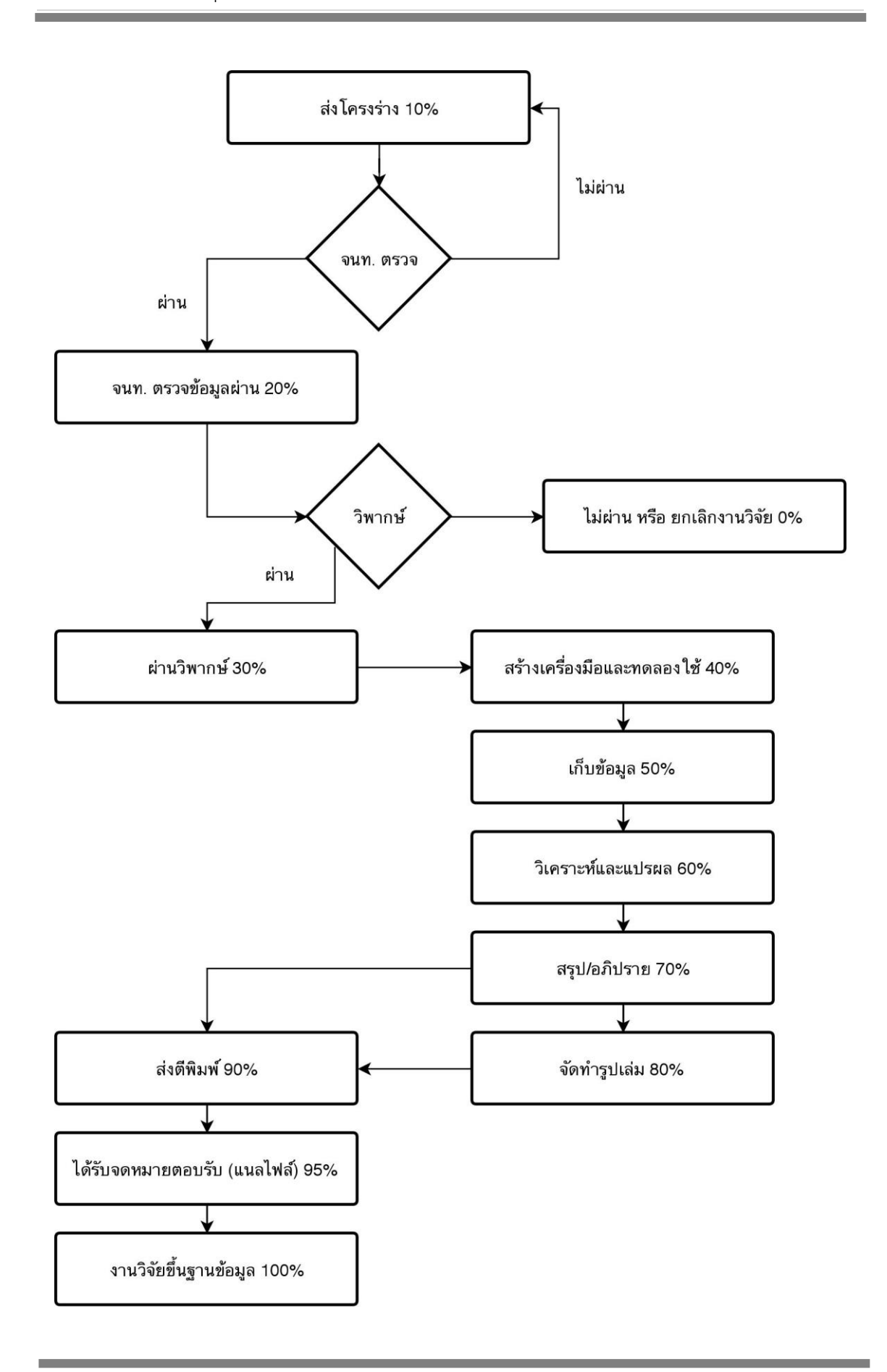

รูปที่ 45 แสดงผังงานการรายงานความก้าวหน้าของผลงานวิจัย

โดยระดับความก้าวหน้าของงานวิจัย แบ่งออกเป็น 11 ระดับ ดังต่อไปนี้

- 1) ระดับ 10% ส่งโครงร่าง
- 2) ระดับ 20% พร้อมวิพากษ์
- 3) ระดับ 30% ผ่านการวิพากษ์
- 4) ระดับ 40% สร้างเครื่องมือ และทดลองใช้
- 5) ระดับ 50% เก็บข้อมูล
- 6) ระดับ 60% วิเคราะห์ และแปรผล
- 7) ระดับ 70% สรุป อภิปราย
- 8) ระดับ 80% จัดท ารูปเล่ม
- 9) ระดับ 90% ส่งตีพิมพ์
- 10) ระดับ 95% ได้รับการตอบรับ
- 11) ระดับ 100% เผยแพร่ผลงาน

#### <span id="page-32-0"></span>**6.6.1 วิธีการรายงานความก้าวหน้าผลงานวิจัย**

- 1) คลิกที่เมนู "ความก้าวหน้าของงานวิจัย"
- 2) คลิกเลือกระดับความก้าวหน้าของงานวิจัย
- 3) คลิกปุ่ม "Progress" เพื่อรายงานความก้าวหน้า

วิทยาลัยการสาธารณสุขสิรินธร จังหวัดขอนแก่น

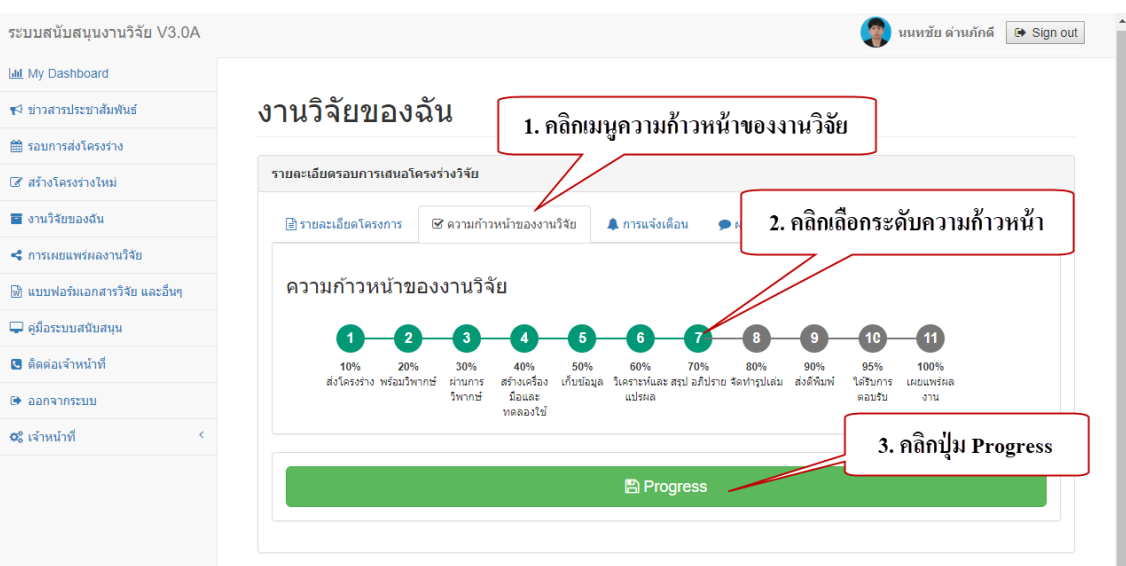

รูปที่ 46 แสดงการรายงานความก้าวหน้าของผลงานวิจัย

#### <span id="page-33-0"></span>**6.6.2 วิธีการรายงานความก้าวหน้าผลงานวิจัย ระดับ 95% ได้รับการตอบรับ**

- 1) คลิกที่เมนู "ความก้าวหน้าของงานวิจัย"
- 2) คลิกเลือก ระดับ 95% ได้รับการตอบรับ
- 3) คลิกเลือกไฟล์แนบเอกสารยืนยันการตอบรับ
- 4) คลิกปุ่ม "Progress" เพื่อรายงานความก้าวหน้า

วิทยาลัยการสาธารณสุขสิรินธร จังหวัดขอนแก่น

| ระบบสนับสนุนงานวิจัย V3.0A      |                                                                                                    | นนทชัย ด่านภักดี<br>$\leftrightarrow$ Sign out                              |
|---------------------------------|----------------------------------------------------------------------------------------------------|-----------------------------------------------------------------------------|
| <b>III</b> My Dashboard         |                                                                                                    |                                                                             |
| ร√ิ ข่าวสารประชาสัมพันธ์        | งานวิจัยของฉัน<br>1. คลิกเมนู "ความก้าวหน้าของงานวิจัย"                                                                                                    |                                                                             |
| ₩ รอบการส่งโครงร่าง             |                                                                                                    |                                                                             |
| ■ สร้างโครงร่างใหม่             | รายละเอียดรอบการเสนอโครงร่างวิจัย                                                                                                    |                                                                             |
| ■ งานวิจัยของฉัน                | ี ⊟ายละเอียดโครงการ<br>☞ ความก้าวหน้าของงานวิจัย<br>▲ การแจ้งเตือน<br>● ผลวิพา                                                                                                    | 2. คลิก ระดับ 10                                                            |
| ี่ คารเผยแพร่ผลงานวิจัย         |                                                                                                    | "95% ได้รับการตอบรับ"                                                       |
| ฟี แบบฟอร์มเอกสารวิจัย และอื่นๆ | ้ความก้าวหน้าของงานวิจัย                                                                                                    |                                                                             |
| $\Box$ คู่มือระบบสนับสนุน       | 5<br>6                                                                                                    |                                                                             |
| <b>@</b> ติดต่อเจ้าหน้าที่      | 70%<br>10%<br>20%<br>40%<br>50%<br>60%<br>80%<br>30%<br>สร้างเครื่อง<br>ส่งโครงร่าง พร้อมวิพากษ์<br>เก็บข้อมูล - วิเคราะห์และ สรุป อภิปราย จัดทำรูปเล่ม<br>rinunns<br>วิพากษ์<br>มือและ<br>แปรผล | 95%<br>100%<br>90%<br>ส่งดีพิมพ์<br>ใต้รับการ<br>เผยแพร่ผล<br>ตอบรับ<br>anu |
| 3. เลือกไฟล์แนบเอกสาร           | ทดลองใช้                                                                                                    |                                                                             |
|                                 |                                                                                                    |                                                                             |
| ยืนยันการตอบรับ                 | ูแนบไฟล์เอกสารยืนยันการตอบรับ pdf (95%)<br>Choose File No file chosen                                                                                                    | 4. คลิกปุ่ม Progress                                                        |
|                                 |                                                                                                    |                                                                             |
|                                 |                                                                                                    |                                                                             |
|                                 | <b>A</b> Progress                                                                                                    |                                                                             |

<span id="page-34-0"></span>รูปที่ 47 แสดงการรายงานความก้าวหน้าของผลงานวิจัย "ระดับ 95% ได้รับการตอบรับ"

#### **6.6.3 วิธีการรายงานความก้าวหน้าผลงานวิจัย ระดับ 100% เผยแพร่ผลงาน**

- 1) คลิกที่เมนู "ความก้าวหน้าของงานวิจัย"
- 2) คลิกเลือก ระดับ 100% เผยแพร่ผลงาน
- 3) คลิกเพิ่มวารสารวิชาการ หรือเพิ่ม Proceedings ในคู่มือหัวข้อถัดไป

วิทยาลัยการสาธารณสุขสิรินธร จังหวัดขอนแก่น

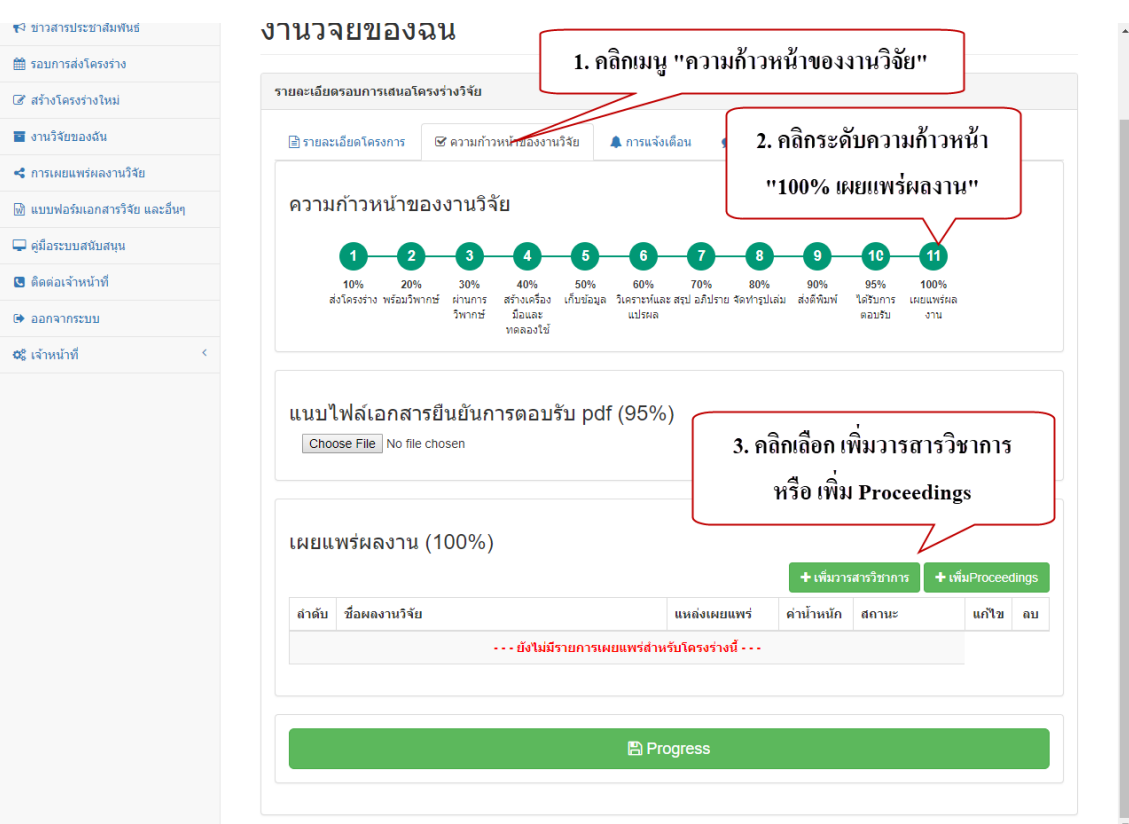

<span id="page-35-0"></span>รูปที่ 48 แสดงการรายงานความก้าวหน้าของผลงานวิจัย "ระดับ 100% เผยแพร่ผลงาน"

#### **6.6.4 การเพิ่มวารสารวิชาการ**

- 1) คลิกเลือก ระดับ 100% เผยแพร่ผลงาน
- 2) คลิกปุ่ม "เพิ่มวารสารวิชาการ"
- 3) กรอกข้อมูลวารสารวิชาการให้ครบ
- 4) คลิกปุ่ม "บันทึกและส่งให้เจ้าหน้าที่ตรวจสอบค่าน้ำหนัก"

วิทยาลัยการสาธารณสุขสิรินธร จังหวัดขอนแก่น

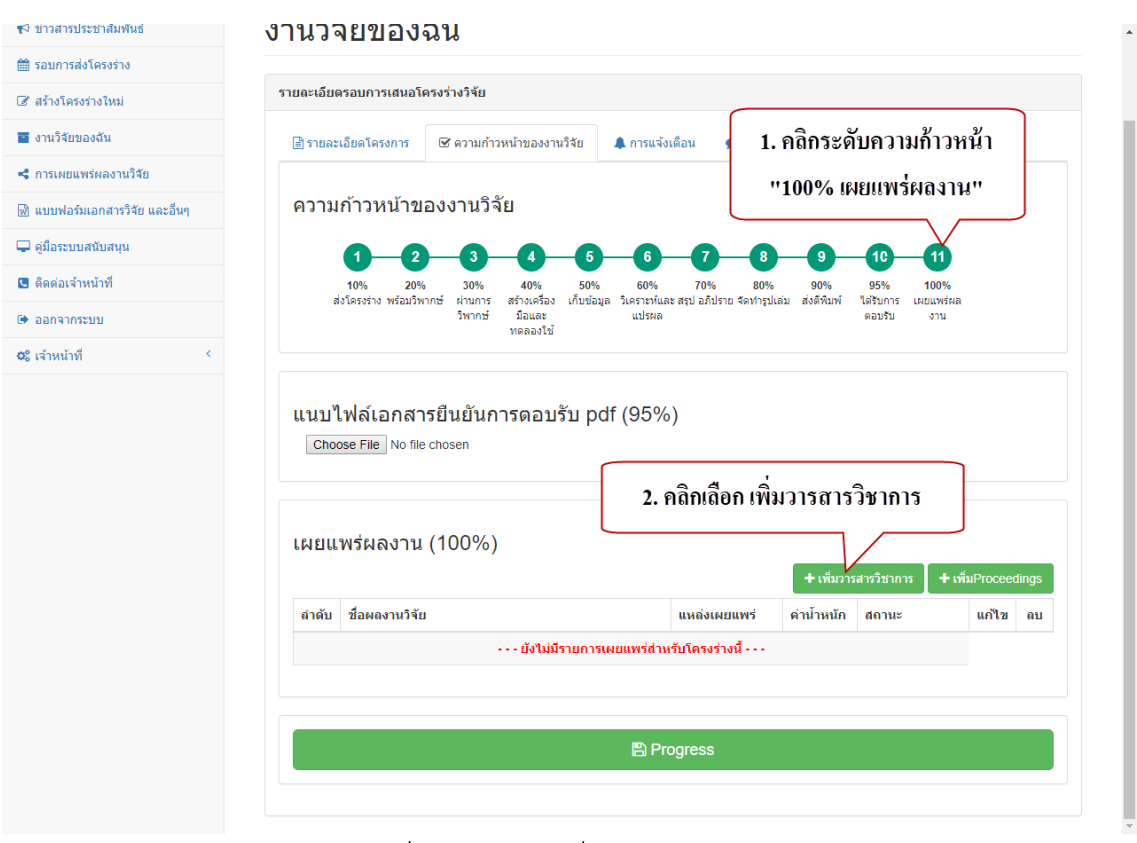

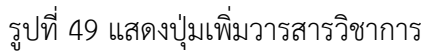

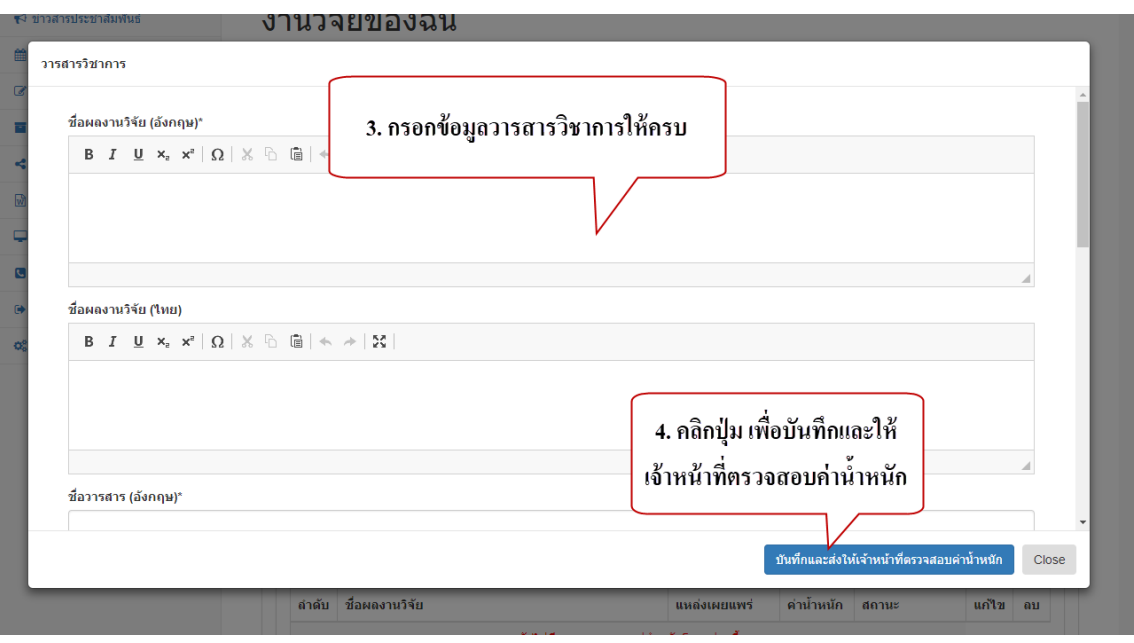

รูปที่ 50 แสดงหน้าต่างรับข้อมูลวารสารวิชาการ และปุ่มบันทึก

<span id="page-37-0"></span>วิทยาลัยการสาธารณสุขสิรินธร จังหวัดขอนแก่น

#### **6.6.5 การเพิ่ม Proceedings**

- 1) คลิกเลือก ระดับ 100% เผยแพร่ผลงาน
- 2) คลิกปุ่ม "เพิ่ม Proceedings"
- 3) กรอกข้อมูล Proceedings ให้ครบ
- 4) คลิกปุ่ม "บันทึกและส่งให้เจ้าหน้าที่ตรวจสอบค่าน้ำหนัก"

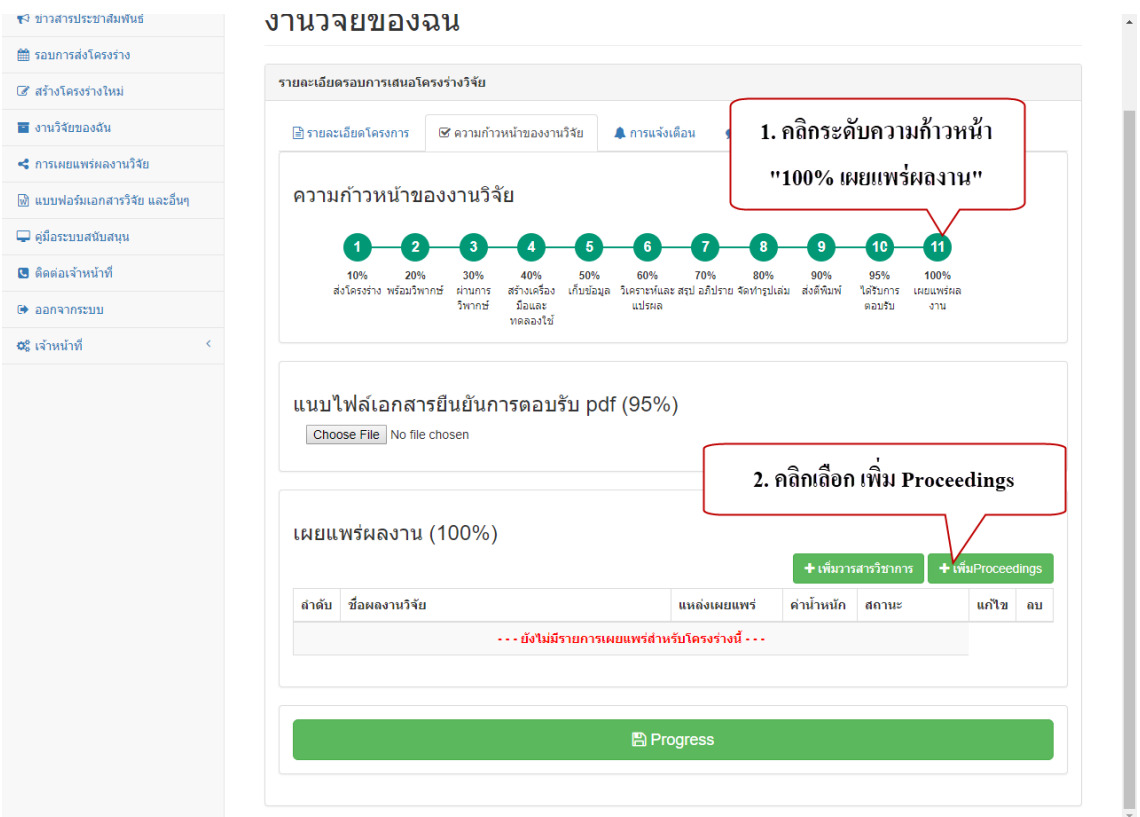

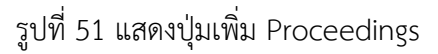

#### <span id="page-37-1"></span>**7. การใช้งานเมนู "การเผยแพร่ผลงานวิจัย"**

#### **7.1 การค้นหาการเผยแพร่ผลงานวิจัย**

ผู้วิจัยสามารถค้นหาผลงานที่เผยแพร่ได้ ด้วยข้อมูลวันที่เริ่มต้นเผยแพร่ผลงาน ปี พ.ศ. ค่าน้ำหนักของผลงาน ชื่อเรื่อง หรือคณะผู้จัดทำผลงาน

วิทยาลัยการสาธารณสุขสิรินธร จังหวัดขอนแก่น

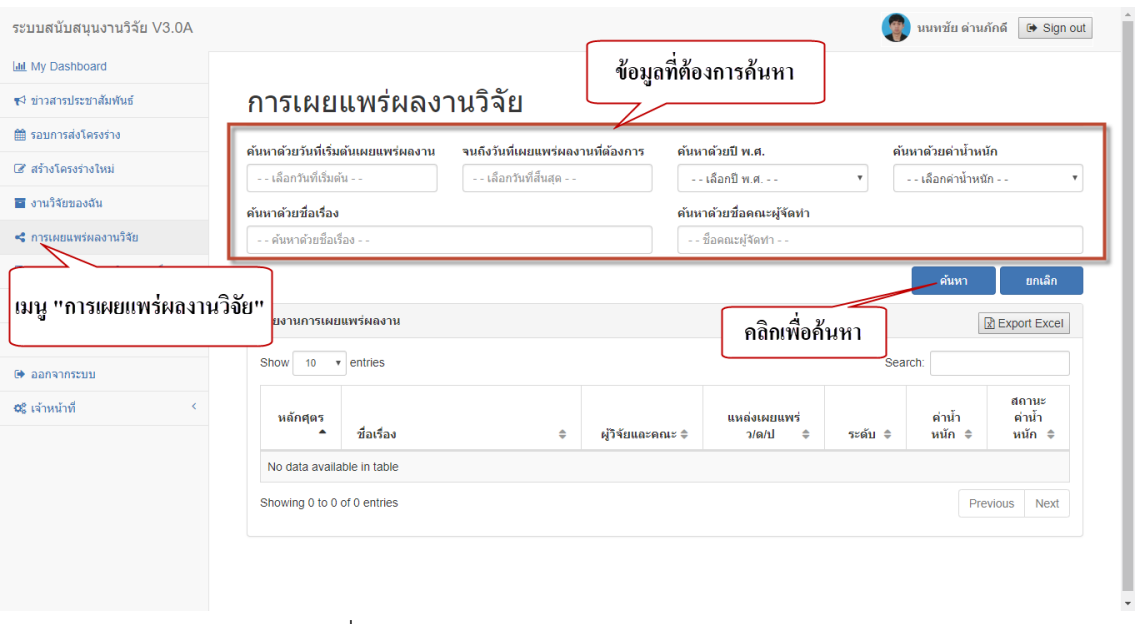

รูปที่ 52 แสดงการค้นหาการเผยแพร่ผลงานวิจัย

#### <span id="page-38-0"></span>**7.2 การน าออกรายงานการเผยแพร่ผลงานวิจัย**

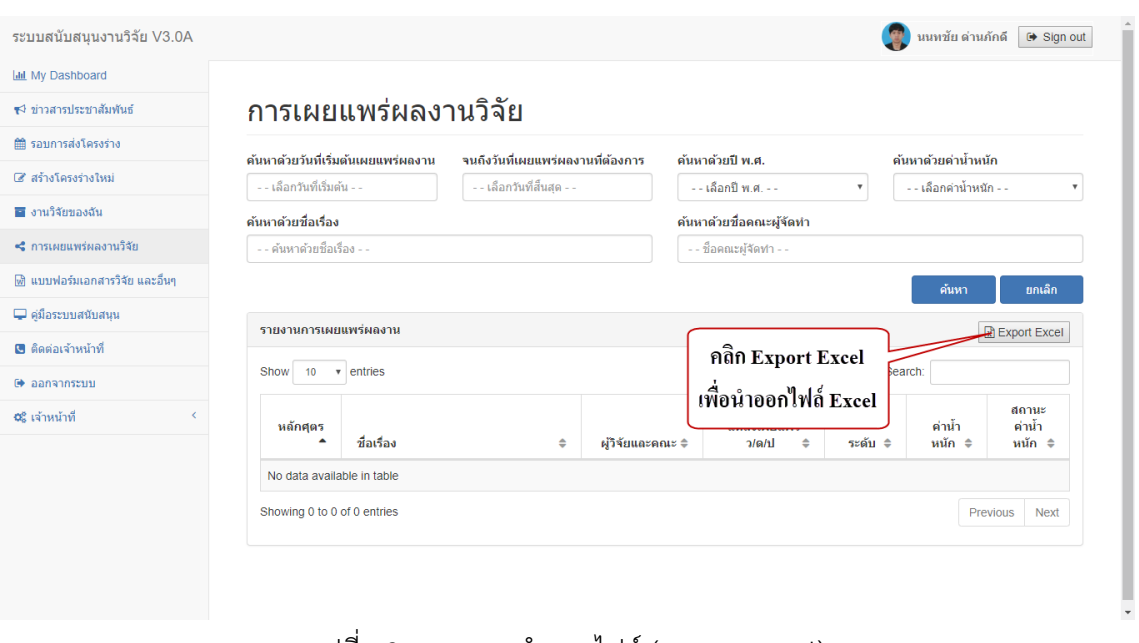

รูปที่ 53 แสดงการนำออกไฟล์ (Export Excel)

#### <span id="page-39-1"></span><span id="page-39-0"></span>**8. การใช้งานเมนู "แบบฟอร์มเอกสารวิจัย และอื่นๆ"**

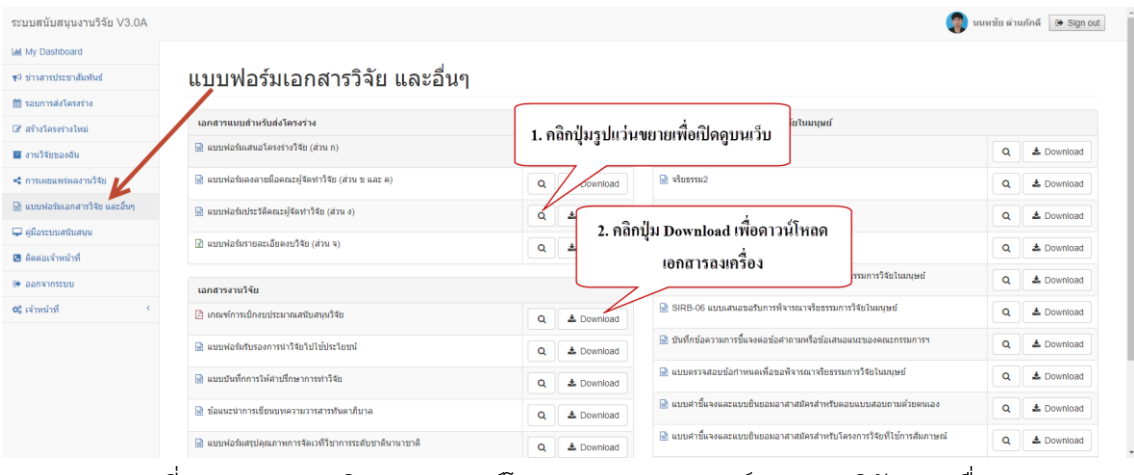

#### **8.1 การเปิดดูและดาวน์โหลดเอกสารแบบฟอร์มเอกสารวิจัย และอื่นๆ**

รูปที่ 54 แสดงการเปิดดูและดาวน์โหลดเอกสารแบบฟอร์มเอกสารวิจัย และอื่นๆ

#### <span id="page-39-3"></span><span id="page-39-2"></span>**9. การใช้งานเมนู "คู่มือระบบสนับสนุนงานวิจัย"**

#### **9.1 การเปิดดูและดาวน์โหลดคู่มือระบบสนับสนุนงานวิจัย**

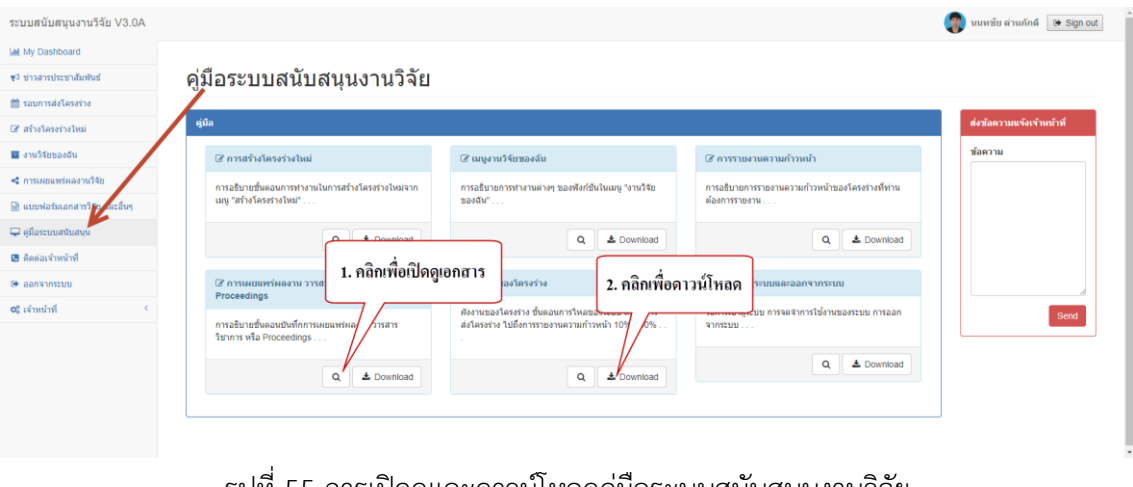

รูปที่ 55 การเปิดดูและดาวน์โหลดคู่มือระบบสนับสนุนงานวิจัย

#### <span id="page-40-1"></span><span id="page-40-0"></span>**10. การใช้งานเมนู "ติดต่อเจ้าหน้าที่"**

#### **10.1 การส่งข้อความแจ้งเจ้าหน้าที่**

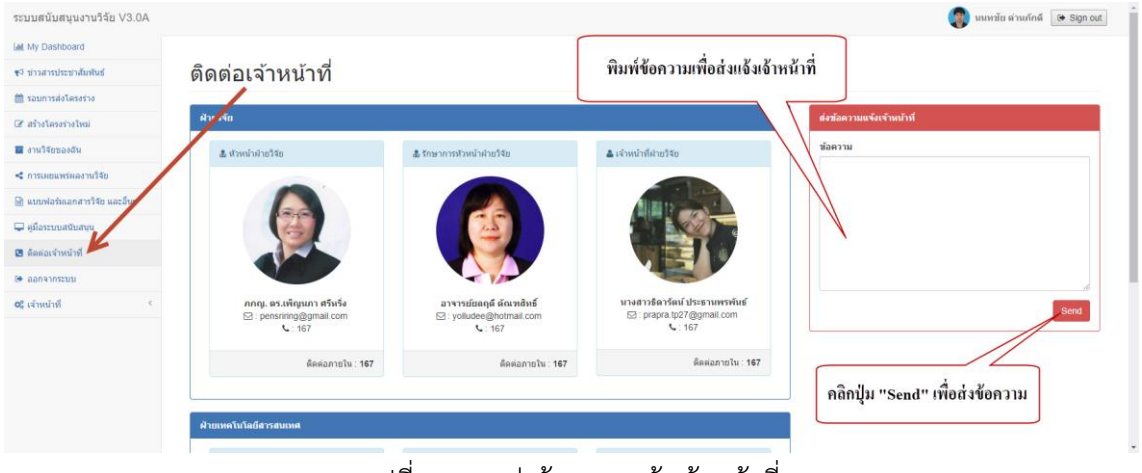

รูปที่ 56 การส่งข้อความแจ้งเจ้าหน้าที่

#### <span id="page-40-2"></span>**11. การใช้งานเมนู "ออกจากระบบ"**

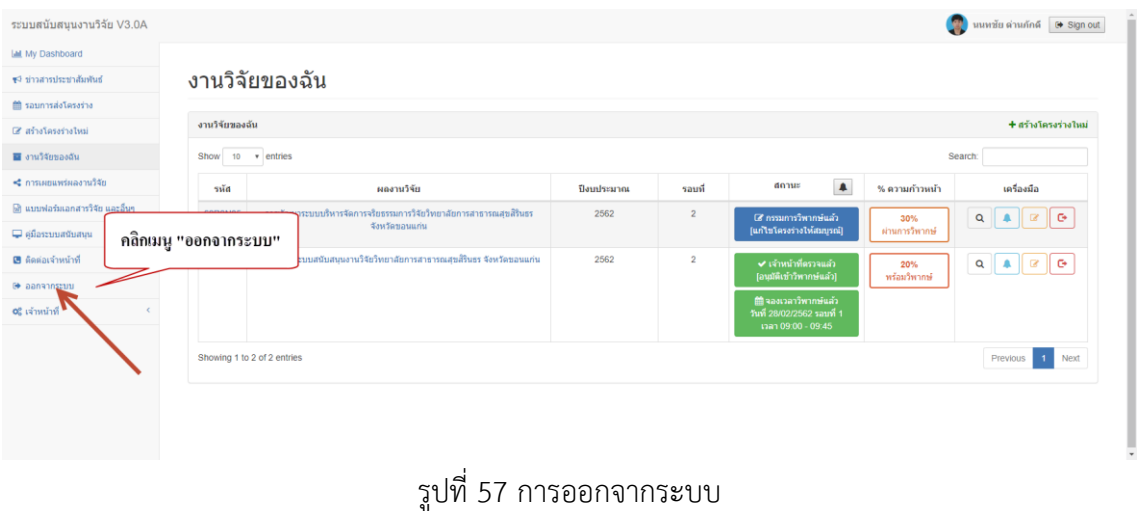

#### <span id="page-41-0"></span>**12. การใช้งานเมนู "เจ้าหน้าที่"**

เป็นเมนูส าหรับเจ้าหน้าที่ ที่มีสิทธิในการเข้าใช้งาน ในระดับการจัดการข้อมูลสารสนเทศของ ระบบสนับสนุนงานวิจัยเท่านั้นจึงจะสามารถมองเห็นเมนูนี้ได้

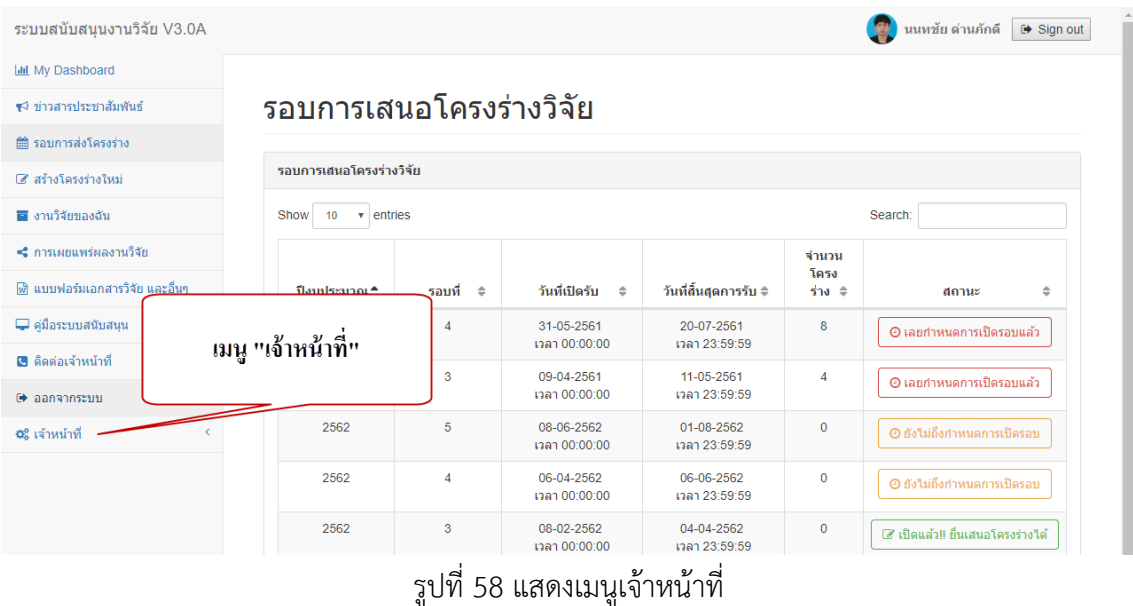

#### <span id="page-41-1"></span>**13. การใช้งานเมนู "Dashboard" (เจ้าหน้าที่)**

ี เมนู Dashboard เจ้าหน้าที่สามารถค้นหา และดูข้อมูลงานวิจัยโดยรวมได้ เช่น ข้อมูลจำนวน โครงร่างทั้งหมด จำนวนบุคลากรผลิตผลงาน เงินทุนสนับสนุน สถานะความก้าวหน้าของโครงการ จำนวนรวมของ International Journal, จำนวนรวมของ National Journal, จำนวนรวมของ International Proceedings และ จำนวนรวมของ National Proceedings โดยสามารถเลือกข้อมูล ตามการค้นหาด้วยวันที่เริ่มต้นโครงการ จนถึงวันสิ้นสุดโครงการที่นักวิจัยกรอกข้อมูลไว้ได้

วิทยาลัยการสาธารณสุขสิรินธร จังหวัดขอนแก่น

|                                |                              |                                  |                         |                                    | $\blacksquare$      |                                                 |
|--------------------------------|------------------------------|----------------------------------|-------------------------|------------------------------------|---------------------|-------------------------------------------------|
| <b>Idd</b> My Dashboard        |                              |                                  |                         |                                    |                     |                                                 |
| ร√ ข่าวสารประชาสัมพันธ์        | <b>DashBoard</b>             |                                  |                         |                                    |                     |                                                 |
| <b>簡 รอบการส่งโครงร่าง</b>     | แสดงผลวันที่เริ่มต้น         |                                  | แสดงผลวันที่สิ้นสุด     |                                    |                     |                                                 |
| ■ สร้างโครงร่างใหม่            | - - เล็อกวันที่เริ่มต้น - -  |                                  |                         | - - เลือกวันที่สิ้นสุด - -         |                     | ีค้นหา<br>ยกเลิก                                |
| ■ งานวิจัยของฉัน               |                              |                                  |                         |                                    |                     |                                                 |
| < การเผยแพร่ผลงานวิจัย         |                              | 35                               |                         | 50                                 |                     | 0 263045.00                                     |
| ۱ŵ                             |                              | โครงร่างวิจัย                    |                         | บุคลากรผลิตผลงาน                   |                     | เงินสนับสนุน                                    |
| ₽<br>เมนู Dashboard            | <b>View Details</b>          | $\bullet$                        | <b>View Details</b>     | $\bullet$                          | <b>View Details</b> | $\bullet$                                       |
| G                              |                              |                                  |                         |                                    |                     |                                                 |
| (→ ออกจากระบบ                  | <b>Bar Chart Progress</b>    |                                  |                         |                                    |                     |                                                 |
| <b>0</b> เจ้าหน้าที่           |                              |                                  |                         |                                    |                     |                                                 |
|                                | 20                           |                                  |                         |                                    |                     |                                                 |
| <b>III</b> Dashboard           | 15                           |                                  |                         |                                    |                     |                                                 |
| <b>®</b> Dashboard V2          | 10 <sup>10</sup>             |                                  |                         |                                    |                     |                                                 |
| ★ จัดการโครงร่างวิจัย          | 5                            |                                  |                         |                                    |                     |                                                 |
| ➡ จัดการรอบการส่งโครงร่างวิจัย | $\Omega$<br>ส่งโครงร่าง      | ผ่านการวิพากษ์                   | เก็บข้อมล               | สรุป อภิปราย                       | ส่งดีพิมพ์          | เผยแพร่ผลงาน                                    |
| 簡 จัดการตารางวิพากษ์           |                              |                                  |                         |                                    |                     |                                                 |
| ≰® จัดการข่าวสารประชาสัมพันธ์  |                              |                                  |                         |                                    |                     |                                                 |
| & จัดการผัดแลระบบ              |                              | በ                                | N                       |                                    | 0                   | 0                                               |
| ี่≭ี่ จัดการคณะกรรมการภายนอก   | <b>International Journal</b> |                                  | <b>National Journal</b> | <b>International</b>               |                     | <b>National</b>                                 |
| █ รายงาน โครงร่างวิจัย         | <b>View Details</b>          | $\bullet$<br><b>View Details</b> | O                       | Proceedings<br><b>View Details</b> | $\bullet$           | Proceedings<br><b>View Details</b><br>$\bullet$ |

รูปที่ 59 แสดงเมนู Dashboard สำหรับเจ้าหน้าที่

#### <span id="page-42-0"></span>**14. การใช้งานเมนู "Dashboard V2" (เจ้าหน้าที่)**

Dashboard V2 เป็นการแสดงข้อมูลตามปี โดยในเมนูนี้จะแสดงตารางความก้าวหน้าของ ผลงานประจำปี แผนภูมิวงกลมระดับ % ความก้าวหน้าของผลงานประจำปี และแผนภูมิแท่งแสดง จ านวนโครงร่างที่เริ่มต้นในแต่ละเดือนประจ าปีที่เจ้าหน้าที่เลือก

วิทยาลัยการสาธารณสุขสิรินธร จังหวัดขอนแก่น

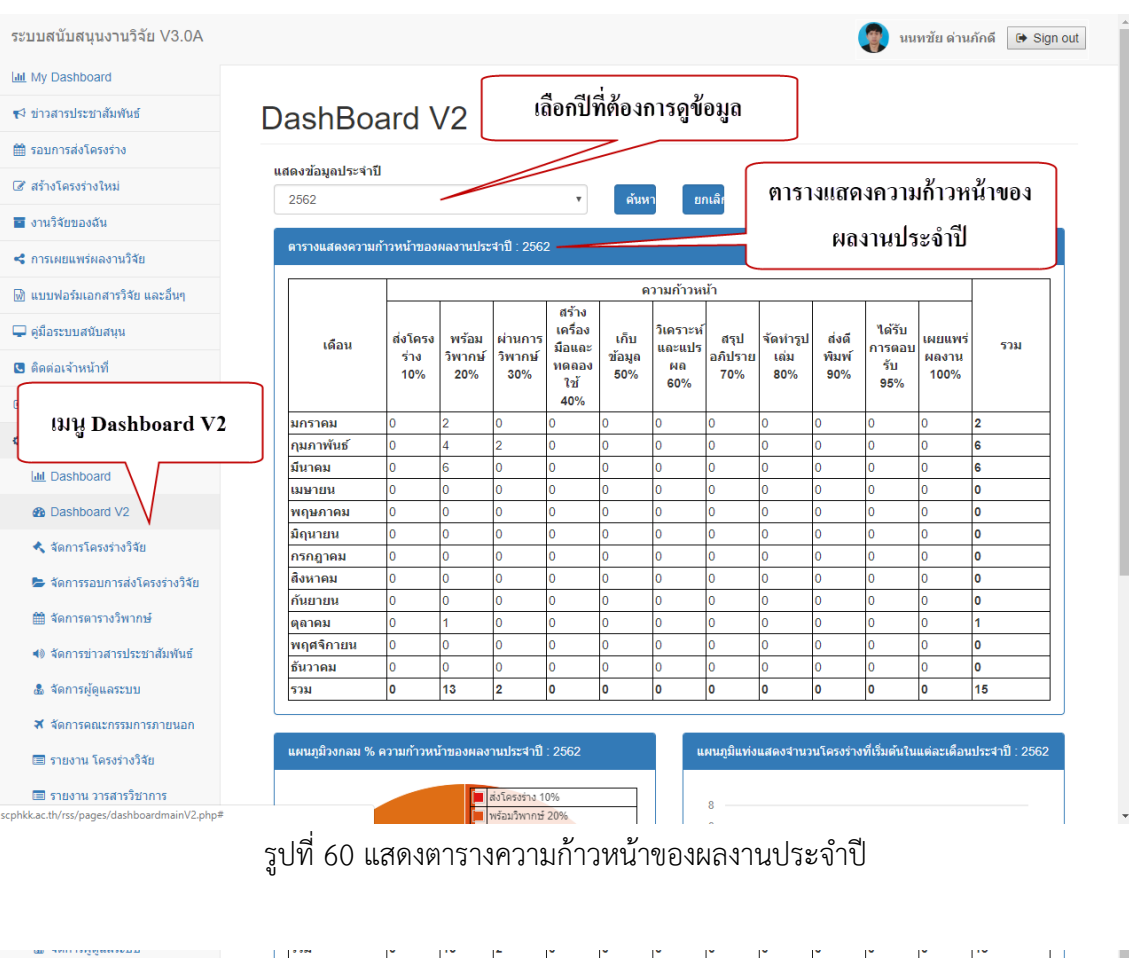

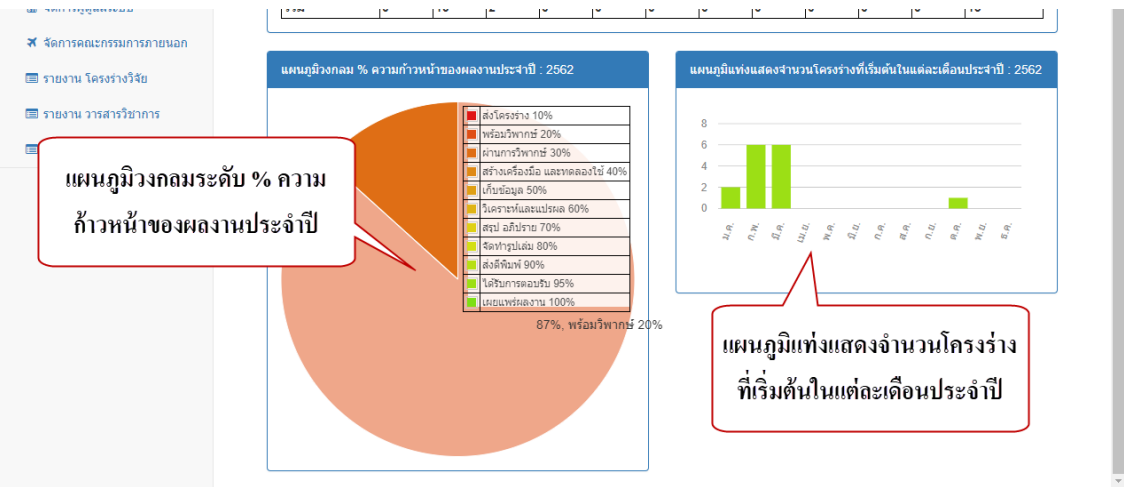

รูปที่ 61 แสดงแผนภูมิวงกลมระดับ % ความก้าวหน้าของผลงานประจำปี และแผนภูมิแท่งแสดงจำนวน โครงร่างที่เริ่มต้นในแต่ละเดือนประจ าปี

#### หน้า 38

#### <span id="page-44-0"></span>**15. การใช้งานเมนู "จัดการโครงร่างวิจัย" (เจ้าหน้าที่)**

เป็นเมนูส าหรับเจ้าหน้าที่ในการเข้าไปบริหารจัดการโครงร่างที่ส่งผ่านระบบ โดยการคลิกปุ่ม "จัดการโครงร่างนี้" ตามรอบที่นักวิจัยส่งโครงร่างเข้าระบบ

| ระบบสนับสนนงานวิจัย V3.0A                                  |                                  |                        |                                |                               |                        | นนทชัย ด่านภักดี<br>G Sign out |
|------------------------------------------------------------|----------------------------------|------------------------|--------------------------------|-------------------------------|------------------------|--------------------------------|
| <b>III</b> My Dashboard                                    |                                  |                        |                                |                               |                        |                                |
| ร√ ท่าวสารประชาสัมพันธ์                                    | ้จัดการโครงร่างวิจัย             |                        |                                |                               |                        |                                |
| ₩ รอบการส่งโครงร่าง                                        |                                  |                        |                                |                               |                        |                                |
| 8 สร้างโครงร่างใหม่                                        | รอบการเสนอโครงร่างวิจัย          |                        |                                |                               |                        |                                |
| ■ งานวิจัยของฉัน                                           | 10<br>$\sqrt{ }$ entries<br>Show |                        |                                |                               | Search:                |                                |
| < การเผยแพร่ผลงานวิจัย<br>ี่™ แบบฟอร์มเอกสารวิจัย และอื่นๆ | ป็งบประมาณ <sup>▲</sup>          | $\Rightarrow$<br>รอบที | วันที่เปิดรับ<br>$\Rightarrow$ | วันที่สิ้นสดการรับ ≑          | จำนวน<br>โครง<br>ร่าง≑ | จัดการ<br>$\Rightarrow$        |
| <u>D offassmannamn</u>                                     | 2561                             | $\overline{A}$         | 31-05-2561<br>เวลา 00:00:00    | 20-07-2561<br>เวลา 23:59:59   | 8                      | ≮ จัดการโครงร่างรอบนี้         |
| d<br>เมนู จัดการโครงร่างวิจัย<br>сH                        | 2561                             | 3                      | 09-04-2561<br>เวลา 00:00:00    | 11-05-2561<br>เวลา 23:59:59   | 4                      | ◆ จัดการโครงร่างรอบนี้         |
| C.                                                         | 2562                             | 5                      |                                | คลิกเพื่อจัดการโครงร่างที่ส่ง | $\bf{0}$               | ◆ จัดการโครงร่างรอบนี้         |
| <b>III</b> Dashboard<br><b>®</b> Dashboard V2              | 2562                             | 4                      |                                | ผ่านระบบ ตามรอบที่ต้องการ     | $\mathbf{0}$           | ≮ จัดการโครงร่างรอบนี้         |
| ★ จัดการโครงร่างวิจัย                                      | 2562                             | 3                      | เวลา 00:00:00                  | เวลา 23:59.55                 | 0                      | ≮ จัดการโครงร่างรอบนี้         |
| ➡ จัดการรอบการส่งโครงร่างวิจัย<br>₩ จัดการตารางวิพากษ์     | 2562                             | $\overline{2}$         | 02-01-2562<br>เวลา 00:00:00    | 11-02-2562<br>เวลา 23:59:59   | 16                     | ◆ จัดการโครงร่างรอบนี้         |
| ≰® จัดการข่าวสารประชาสัมพันธ์                              | 2562                             | 1                      | 21-07-2561<br>เวลา 00:00:00    | 30-11-2561<br>เวลา 23:59:59   | 7                      | ◆ จัดการโครงร่างรอบนี้         |

รูปที่ 60 แสดงเมนูจัดการโครงร่างวิจัย

#### <span id="page-44-1"></span>**15.1 การตรวจสอบโครงร่าง**

เมื่อเจ้าหน้าที่เลือกรอบที่ต้องการจัดการโครงร่างแล้ว เจ้าหน้าที่สามารถเลือกเข้าไป ตรวจสอบความสมบูรณ์โครงร่างของนักวิจัยในแต่ละรายการได้ โดยคลิกที่ชื่อโครงร่าง รหัสโครงการ หรือปุ่มรูปแว่นขยาย ระบบจะแสดงข้อมูลของโครงร่างที่เลือก

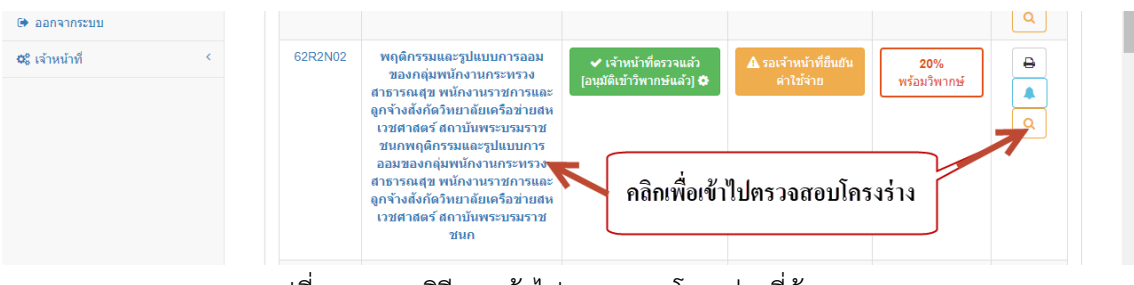

รูปที่ 61 แสดงวิธีการเข้าไปตรวจสอบโครงร่างที่ต้องการ

#### **15.2 การเปลี่ยนสถานะโครงร่าง**

<span id="page-45-0"></span>เมื่อเจ้าหน้าที่เลือกโครงร่างที่ต้องการตรวจสอบแล้ว ตรวจพบว่าข้อมูลไม่สมบูรณ์ เจ้าหน้าที่สามารถเปลี่ยนสถานะให้โครงร่างที่เลือกส่งกลับไปแก้ไขได้โดย คลิกที่ปุ่ม "ส่งกลับไปแก้ไข Reject" หรือตรวจสอบแล้วพบว่าโครงร่างที่นักวิจัยส่งมามีความสมบูรณ์พร้อมสำหรับการวิพากษ์ เจ้าหน้าที่สามารถเปลี่ยนสถานะให้เข้าวิพากษ์ โดยคลิกปุ่ม "อนุมัติเข้าวิพากษ์"

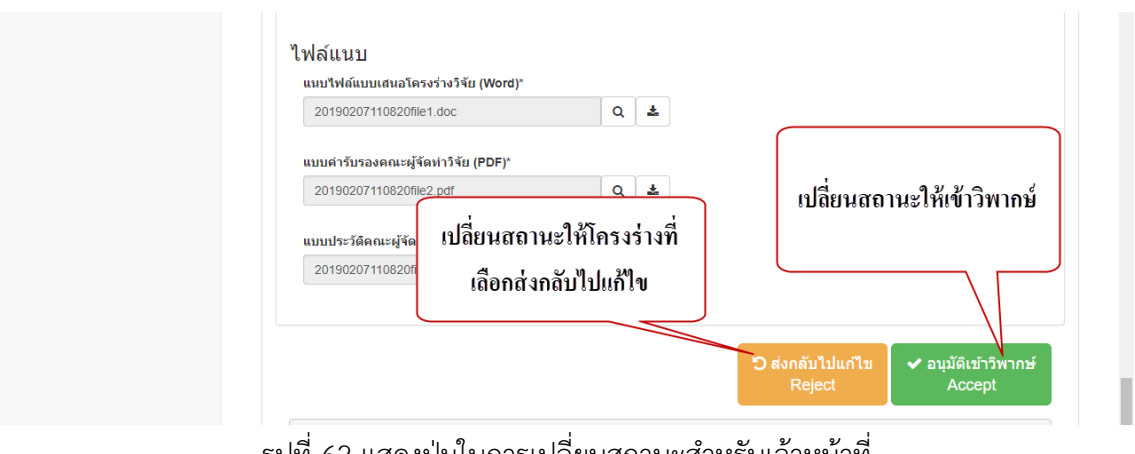

้รูปที่ 62 แสดงปุ่มในการเปลี่ยนสถานะสำหรับเจ้าหน้าที่

#### <span id="page-45-1"></span>**15.3 การยืนยันค่าใช้จ่าย**

เจ้าหน้าที่สามารถเข้ามาแก้ไข และยืนยันค่าใช้จ่ายในแต่ละโครงร่างที่เลือกได้ โดยคลิก ที่ปุ่ม "ยืนยันแก้ไขค่าใช้จ่ายด้วยเจ้าหน้าที่" ในส่วนข้อมูลรายการค่าใช้จ่าย เมื่อเจ้าหน้าที่ยืนยัน ค่าใช้จ่ายแล้ว นักวิจัยจะไม่สามารถแก้ไขในส่วนของค่าใช้จ่ายได้อีก

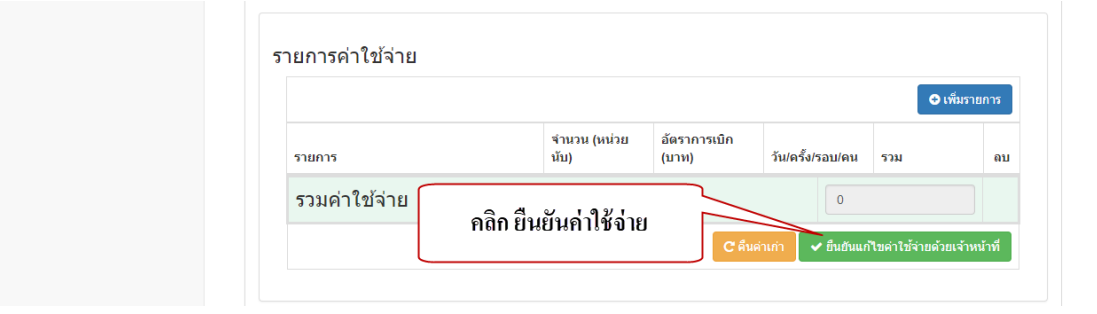

้รูปที่ 63 แสดงปุ่มยืนยันค่าใช้จ่ายสำหรับเจ้าหน้าที่

#### <span id="page-46-0"></span>**16. การใช้งานเมนู "จัดการรอบการส่งโครงร่างวิจัย" (เจ้าหน้าที่)**

#### <span id="page-46-1"></span>**16.1 การเพิ่มรอบการเสนอโครงร่างวิจัย**

- 1) เลือกปีงบประมาณ
- 2) เลือกวันที่เปิดรับโครงร่าง
- 3) เลือกวันที่สิ้นสุดการรับโครงร่าง
- 4) เลือกวันที่เริ่มต้นวิพากษ์
- 5) เลือกวันที่สิ้นสุดวิพากษ์
- 6) คลิกปุ่ม "บันทึก"

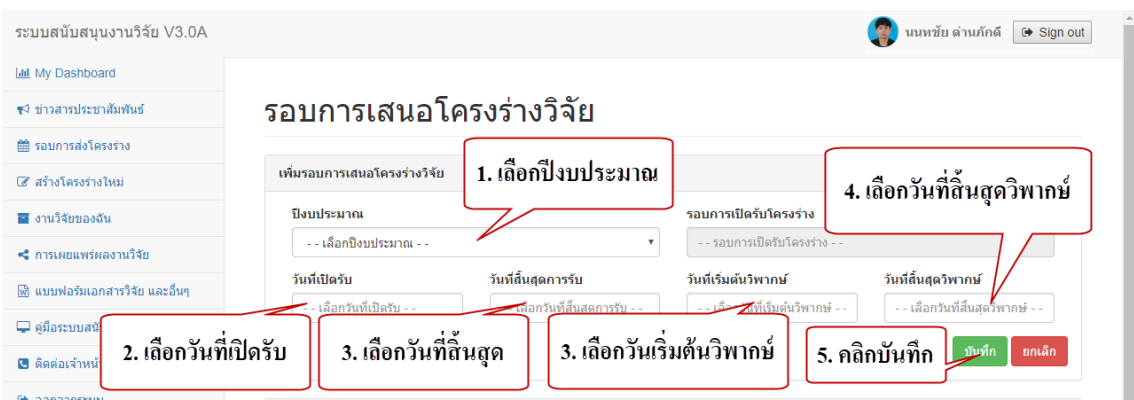

รูปที่ 64 แสดงการเพิ่มรอบการเสนอโครงร่าง

#### <span id="page-46-2"></span>**16.2 การแก้ไขรอบการเสนอโครงร่าง**

- 1) คลิกที่ปุ่มแก้ไขรูปดินสอสีเหลือง
- 2) แก้ไขข้อมูลที่ต้องการ
- 3) คลิกปุ่ม "ยืนยันการแก้ไข"

วิทยาลัยการสาธารณสุขสิรินธร จังหวัดขอนแก่น

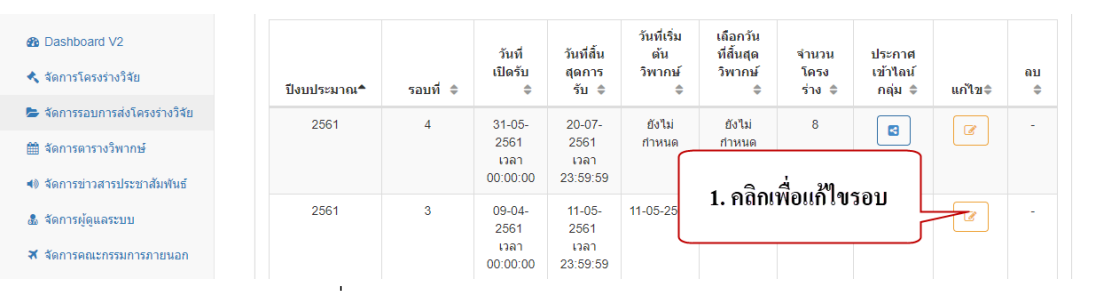

รูปที่ 65 แสดงปุ่มแก้ไขรอบการนำเสนอโครงร่าง

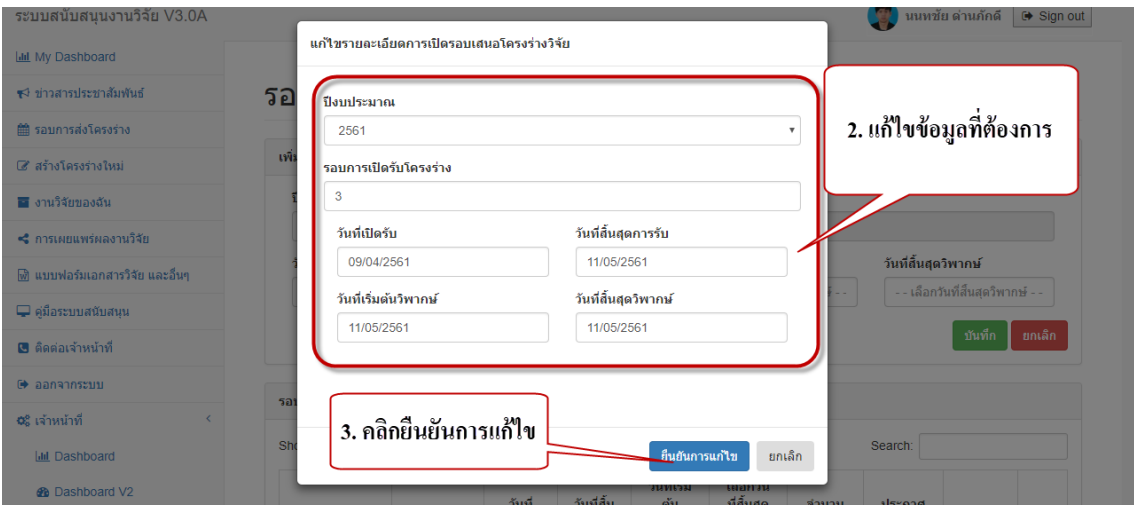

รูปที่ 65 แสดงขั้นตอนการแก้ไขรอบการเสนอโครงร่าง

#### <span id="page-47-0"></span>**16.3 การประกาศรอบการเสนอเข้าไลน์กลุ่ม**

เมื่อทำการเพิ่มรอบการเสนอโครงร่างเรียบร้อยแล้ว เจ้าหน้าที่สามารถประชาสัมพันธ์ รอบการนำเสนอโครงร่าง เข้าไลน์กลุ่มต่างๆ โดยการกดคลิกปุ่มรูปแชร์สีฟ้าได้

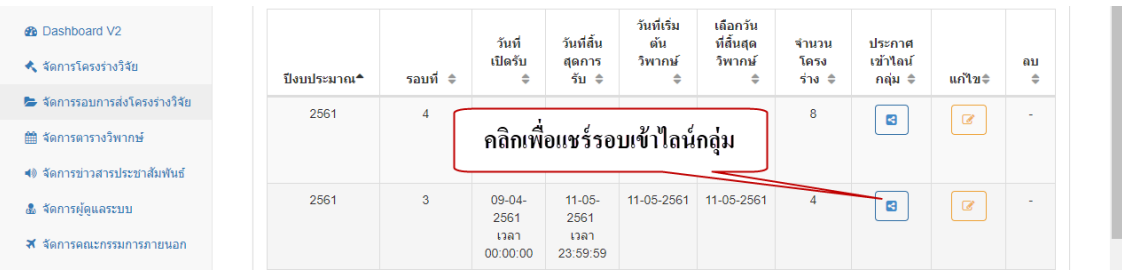

รูปที่ 66 แสดงปุ่มแชร์รอบการเสนอโครงร่างเข้าไลน์กลุ่ม

#### <span id="page-48-0"></span>**17. การใช้งานเมนู "จัดการตารางวิพากษ์" (เจ้าหน้าที่)**

เมื่อถึงช่วงเวลาที่สมควรเจ้าหน้าที่สามารถเข้ามาจัดตารางวิพากษ์โครงร่างให้สมบูรณ์ได้ โดย การคลิกปุ่มตารางปฏิทินสีเหลือง ที่รอบที่ต้องการจัดตารางวิพากษ์

| ระบบสนับสนุนงานวิจัย V3.0A       |                                                |                       |                                                   |                    |                  |                                   | นนทชัย ด่านภักดี   | $\leftrightarrow$ Sign out   |
|----------------------------------|------------------------------------------------|-----------------------|---------------------------------------------------|--------------------|------------------|-----------------------------------|--------------------|------------------------------|
| <b>Lill</b> My Dashboard         |                                                |                       |                                                   |                    |                  |                                   |                    |                              |
| ร√ ข่าวสารประชาสัมพันธ์          | จัดการตารางวิพากษ์                             |                       |                                                   |                    |                  |                                   |                    |                              |
| <b>篇 รอบการส่งโครงร่าง</b>       |                                                |                       |                                                   |                    |                  |                                   |                    |                              |
| 8 สร้างโครงร่างใหม่              | รอบการเสนอโครงร่างวิจัย                        |                       |                                                   |                    |                  |                                   |                    |                              |
| ■ งานวิจัยของฉัน                 | 10<br>$\overline{\phantom{a}}$ entries<br>Show |                       |                                                   |                    |                  |                                   | Search:            |                              |
| <ึ การเผยแพร่ผลงานวิจัย          |                                                |                       |                                                   | วันที่สิ้น         | วันที่เริ่ม      | ้เลือกวันที่                      |                    |                              |
| ีพี แบบฟอร์มเอกสารวิจัย และอื่นๆ | ป็งบประมาณ ▲                                   | $\triangleq$<br>รอบที | วันที่เปิด<br>สุดการรับ<br>รับ ≑<br>$\Rightarrow$ |                    | ดัน<br>วิพากษ์ ≑ | สิ้นสด<br>วิพากษ์≑                | จำนวน<br>โครงร่าง≑ | จัดตาราง<br>♦                |
| $\Box$ ค่มือระบบสนับสนน          | 2561                                           | $\overline{4}$        | 31-05-2561<br>เวลา                                | 20-07-2561<br>เวลา | ยังไม่กำหนด      | ยังไม่กำหนด                       | 8                  | $\qquad \qquad \blacksquare$ |
| ■ ติดต่อเจ้าหน้าที่              |                                                |                       | 00:00:00                                          | 23:59:59           |                  |                                   |                    |                              |
| (→ ออกจากระบบ                    | 2561                                           | 3                     | 09-04-2561<br>เวลา                                | 11-05-2561<br>เวลา | 11-05-2561       | 11-05-2561                        | $\overline{4}$     |                              |
| <b>0</b> % เจ้าหน้าที่<br>e      |                                                |                       | 00:00:00                                          | 23:59:59           |                  |                                   |                    |                              |
| เมนู จัดการตารางวิพากษ์          | 2562                                           | 5                     | 08-06<br>00:                                      |                    |                  | คลิกเพื่อจัดตารางตามรอบที่ต้องการ |                    | $\qquad \qquad \text{ }$     |
|                                  | 2562                                           | $\overline{4}$        | $06 - 04 - 200$<br>เวลา                           | เวลา               |                  |                                   |                    | 兽                            |
| ➡ จัดการรอบการส่งโคร             |                                                |                       | 00:00:00                                          | 23:59:59           |                  |                                   |                    |                              |
| <b>簡 จัดการตารางวิพากษ์</b>      | 2562                                           | 3                     | 08-02-2562<br>เวลา                                | 04-04-2562<br>เวลา | 04-04-2562       | 05-04-2562                        | $\mathbf{0}$       | $\qquad \qquad \blacksquare$ |
| ◀) จัดการข่าวสารประชาสัมพันธ์    |                                                |                       | 00:00:00                                          | 23:59:59           |                  |                                   |                    |                              |
| п.                               | 2562                                           | $\overline{2}$        | 02-01-2562                                        | 11-02-2562         | 27-02-2562       | 01-03-2562                        | 16<br>$\mathbf{I}$ |                              |

รูปที่ 67 แสดงเมนูจัดการตารางวิพากษ์ และปุ่มจัดการตารางวิพากษ์รอบที่ต้องการ

#### <span id="page-48-1"></span>**17.1 การจัดตารางวิพากษ์ส าหรับตารางเวลาปกติ**

- 1) คลิกปุ่มจองเวลาวิพากษ์ ในหัวข้อตาราง "วันเวลาวิพากษ์"
- 2) เลือกวันที่ และรอบต้องการ สำหรับโครงร่างที่เลือก หรือคลิกปุ่มยกเลิกใน กรณีต้องการนำโครงร่างนี้ออกจากรอบ

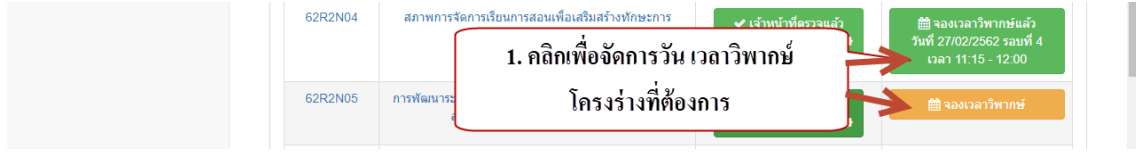

รูปที่ 68 แสดงปุ่มจัดการตารางวิพากษ์โครงร่างที่ต้องการ

วิทยาลัยการสาธารณสุขสิรินธร จังหวัดขอนแก่น

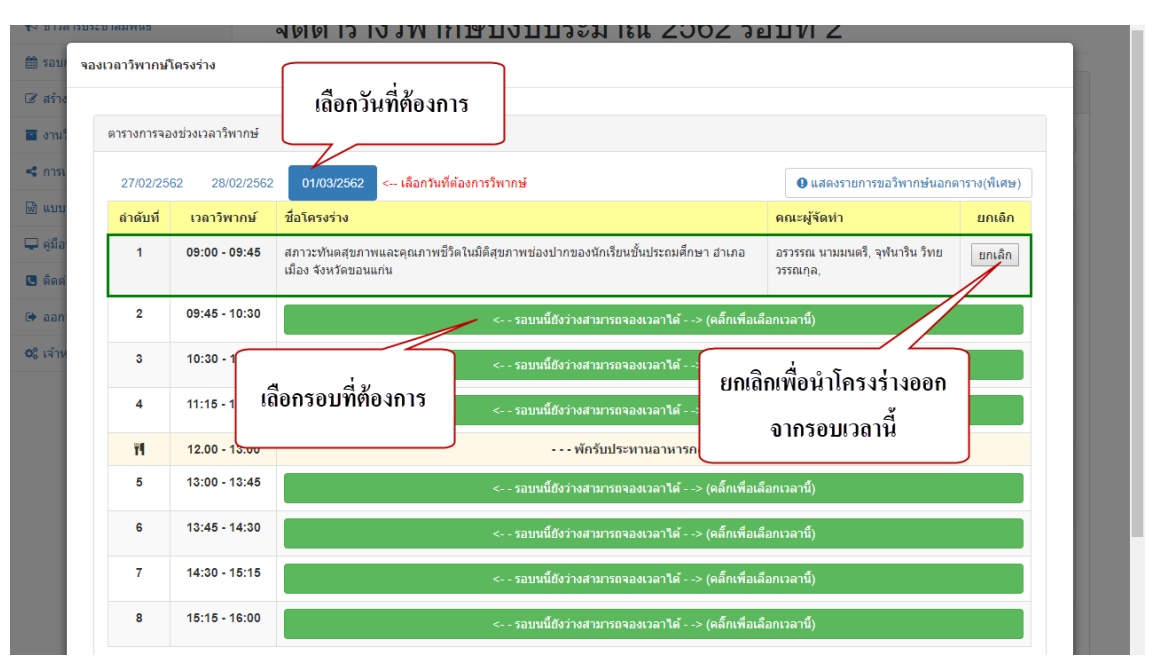

้รูปที่ 69 แสดงการจัดการตารางวิพากษ์สำหรับตารางเวลาปกติ

#### <span id="page-49-0"></span>**17.2 การจัดตารางวิพากษ์ส าหรับตารางเวลาพิเศษ**

- 1) คลิกปุ่มจองเวลาวิพากษ์ ในหัวข้อตาราง "วันเวลาวิพากษ์"
- 2) เลือกวันที่ต้องการ กรอกเวลาเริ่มต้น และสิ้นสุด
- 3) คลิกปุ่มยืนยัน

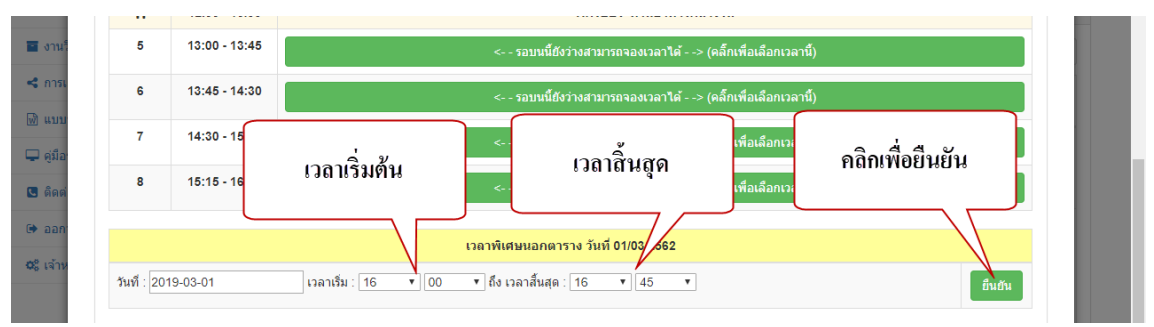

รูปที่ 69 แสดงการจัดการตารางวิพากษ์ส าหรับตารางเวลาพิเศษ

#### <span id="page-50-0"></span>**17.3 การเพิ่มคณะกรรมการวิพากษ์**

- 1) คลิกปุ่มจองเวลาวิพากษ์ ในหัวข้อตาราง "วันเวลาวิพากษ์"
- 2) เลือกวันที่ต้องการเพิ่มคณะกรรมการ
- 3) คลิกปุ่มเพิ่มคณะกรรมการ (ภายใน) หรือ (ภายนอก)
- 4) เลือกคณะกรรมการที่ต้องการส าหรับวันที่เลือก

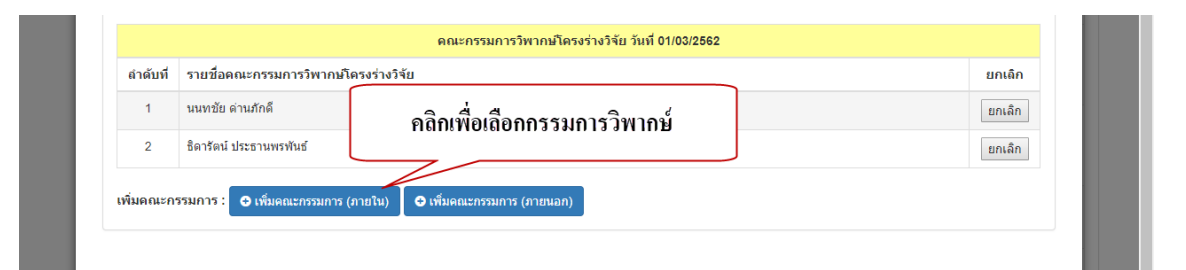

#### รูปที่ 70 แสดงปุ่มเพื่อเลือกรายชื่อคณะกรรมการภายใน และภายนอก

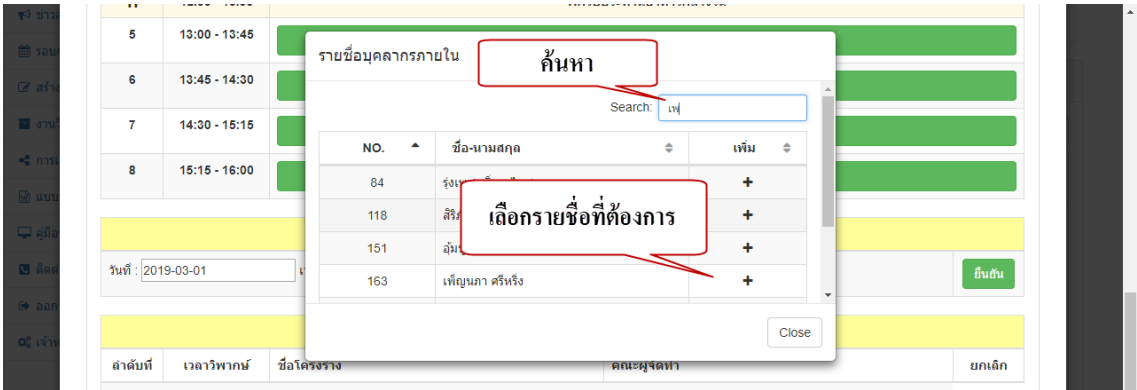

รูปที่ 71 แสดงการเลือกรายชื่อคณะกรรมการวิพากษ์

#### <span id="page-51-0"></span>**17.3 ดูรายละเอียด และประตารางวิพากษ์**

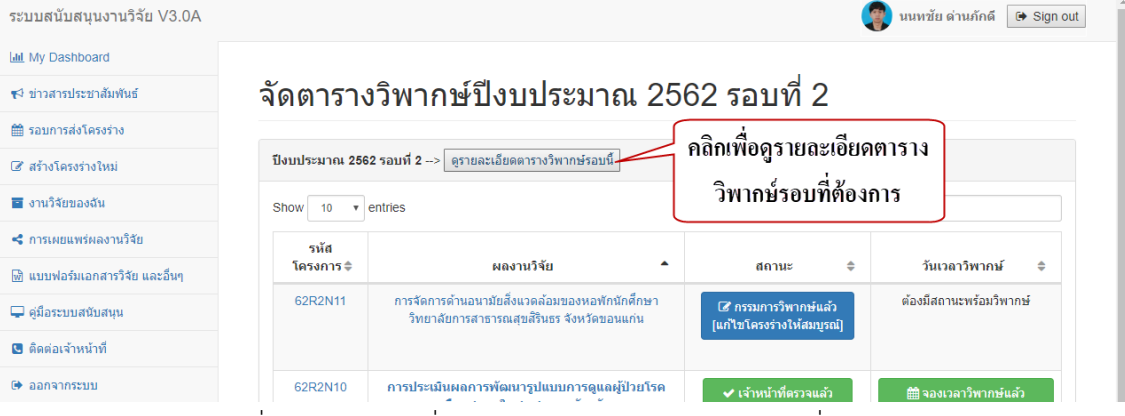

รูปที่ 72 แสดงปุ่มเพื่อดูรายละเอียดตารางวิพากษ์รอบที่ต้องการ

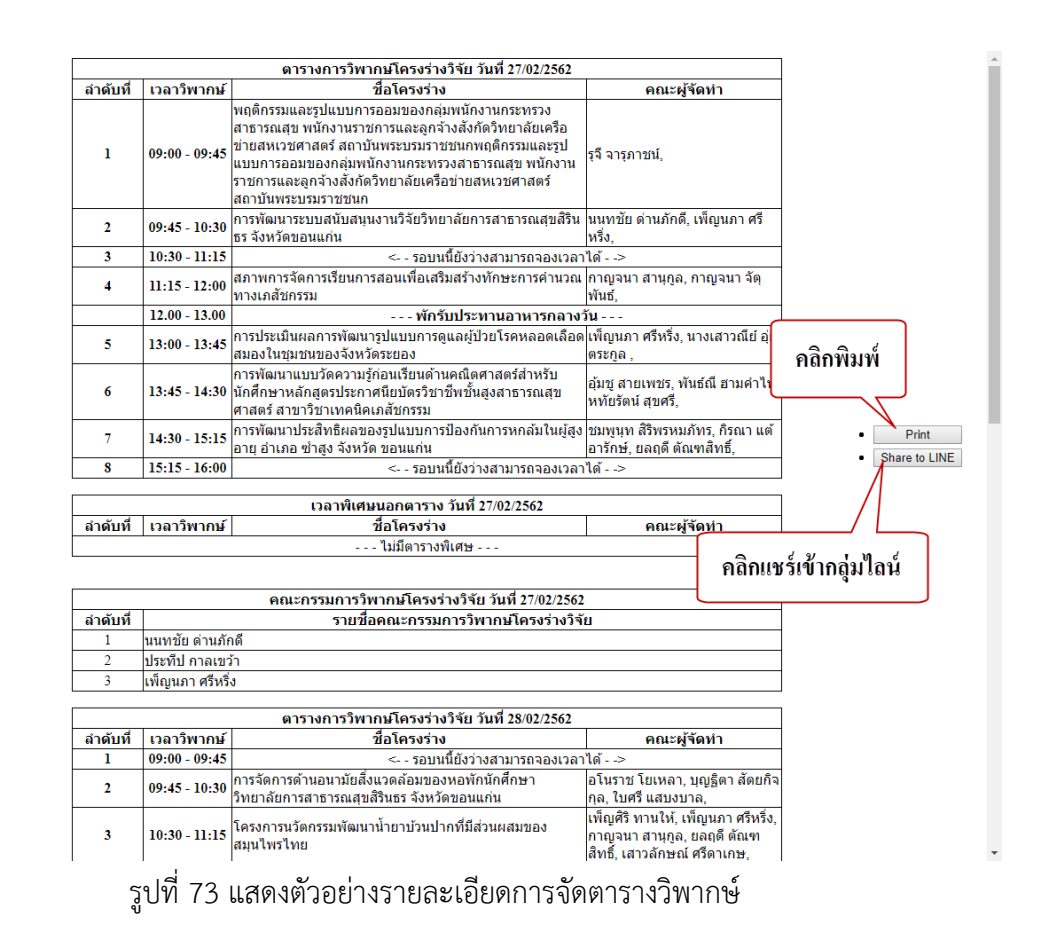

#### <span id="page-52-0"></span>**18. การใช้งานเมนู "จัดการข่าวสารประชาสัมพันธ์" (เจ้าหน้าที่)**

เจ้าหน้าที่สามารถเพิ่มประกาศ ข่าวสาร ประชาสัมพันธ์ โดยการกรอกข้อมูลชื่อเรื่องที่ต้องการ ประชาสัมพันธ์ พร้อมแนบไฟล์ และสามารถแก้ไข หรือลบข่าวสารที่ประกาศไปแล้วได้

| SCPHKK RESEARCH SUPPORT SY: X + |                                                                                                    |                                   | $\Box$<br>$\mathsf{X}$<br>m.                                |
|---------------------------------|----------------------------------------------------------------------------------------------------|-----------------------------------|-------------------------------------------------------------|
| $\leftarrow$ $\rightarrow$      | C A O Not secure   scphkk.ac.th/rss/pages/managenews.php                                                                              |                                   | $\mathbf{a}$ $\mathbf{a}$ 0<br>新 ☆<br>$\bullet$             |
| ระบบสนับสนนงานวิจัย V3.0A       |                                                                                                    |                                   | W<br>นนหชัย ตำนภักดี ( Sign out                             |
| My Dashboard                    |                                                                                                    |                                   |                                                             |
| ≢4 ช่าวสารประชาสัมพันธ์         | จัดการข่าวสารประชาสัมพันธ์                                                                                                    |                                   | เพิ่มประกาศ ข่าสาร                                          |
| m รอบการส่งโครงร่าง             |                                                                                                    | แก้ไข หรือ ลบประกาศ               |                                                             |
| สีสร้างโครงร่างใหม่             | รอบการเสนอโครงร่างวิจัย                                                                                                    |                                   | เพิ่มประกาศ ช่าวสาร ประชาล้มพันธ์                           |
| ■ งานวิจัยของฉัน                | Show 10 v entries                                                                                                    |                                   | ชื่อเรื่อง"                                                 |
| -⊄ การเผยแพร่ผลงานวิจัย         | วันที่ประกาศ<br>ชื่อเรื่อง<br>ใฟต์แนน ≑                                                                                               | แก้ไข<br>ผู้ประกาศ ≑<br>$au$ ≑    | - - ชื่อเรื่องข่าวสาร ประกาศ ประชาสัมพันธ์ - -<br>"Ivlauuu" |
| 58 แบบฟอร์มเอกสารวิจัย และอื่นๆ |                                                                                                    |                                   | Choose File No file chosen                                  |
| C ดีมือระบบสนับสนุน             | รุ่∜ เรื่อง รายชื่องานวิจัยที่ใต้รับทนสนับสนน<br>11-03-2562<br>$\mathbf{Q}$ is<br>土<br>ประจำปังบประมาณ 2562 รอบที่ 2<br>เวลา 12:58:47 | <b>Banfaul</b><br>$\alpha$<br>l e | ยกเล็ก<br>ประกาศ                                            |
| <b>@</b> ติดต่อเจ้าหน้าที่      | รุจ เรื่อง รายชื่องานวิจัยที่ได้รับทนสนับสนน<br>02-01-2562<br>$\alpha$<br>土<br>ประจำปังบประมาณ 2562 รอบที่ 1<br>เวลา 15:33:04         | ธิดารัตน์<br>$\alpha$<br>l a      |                                                             |
| ® panannszuu                    | Showing 1 to 2 of 2 entries                                                                                                    | 1 Next<br>Previous                | ส่งข้อความใปยังกลุ่ม LINE                                   |
| 08 เจ้าหน้าที                   |                                                                                                    |                                   | ช้อความ                                                     |
| <b>III</b> Dashboard            |                                                                                                    |                                   |                                                             |

รูปที่ 74 แสดงเมนูจัดการข่าวสารประชาสัมพันธ์

#### <span id="page-52-1"></span>**19. การใช้งานเมนู "จัดการผู้ดูแลระบบ" (เจ้าหน้าที่)**

เจ้าหน้าที่สามารถจัดการเพิ่ม หรือลบผู้ดูแลระบบ (เจ้าหน้าที่)

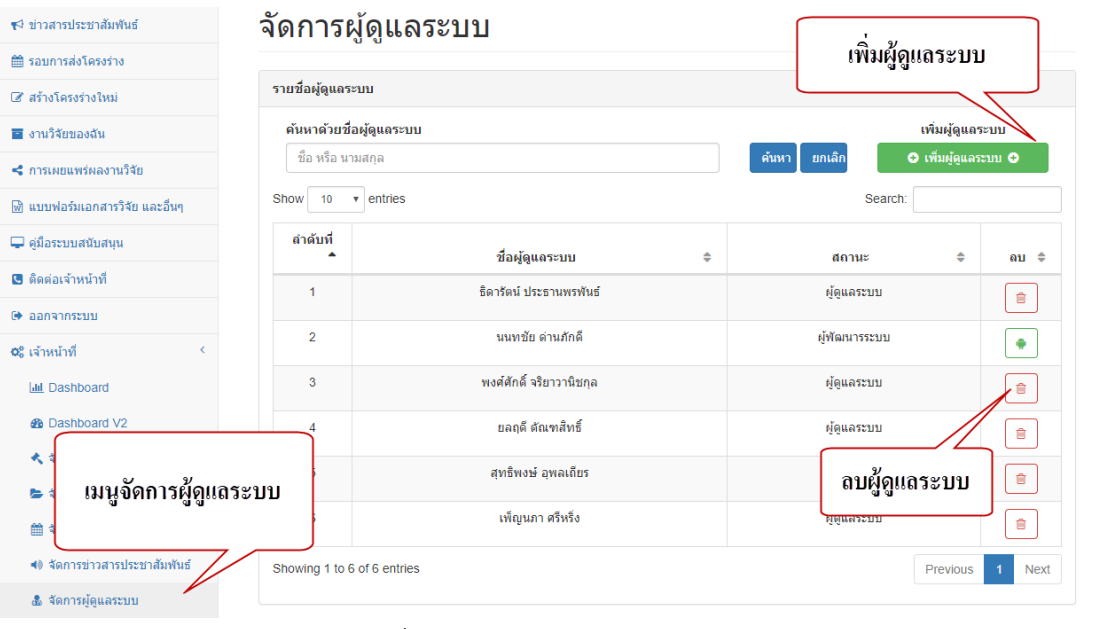

รูปที่ 75 แสดงเมนูจัดการผู้ดูแลระบบ

#### <span id="page-53-0"></span>**20. การใช้งานเมนู "จัดการคณะกรรมการภายนอก" (เจ้าหน้าที่)**

เจ้าหน้าที่สามารถจัดการเพิ่ม หรือลบกรรมการภายนอกได้

- 1) คลิกปุ่ม "เพิ่มคณะกรรมการภายนอก"
- 2) กรอกข้อมูลคณะกรรมการภายนอก
- 3) คลิกปุ่ม Save

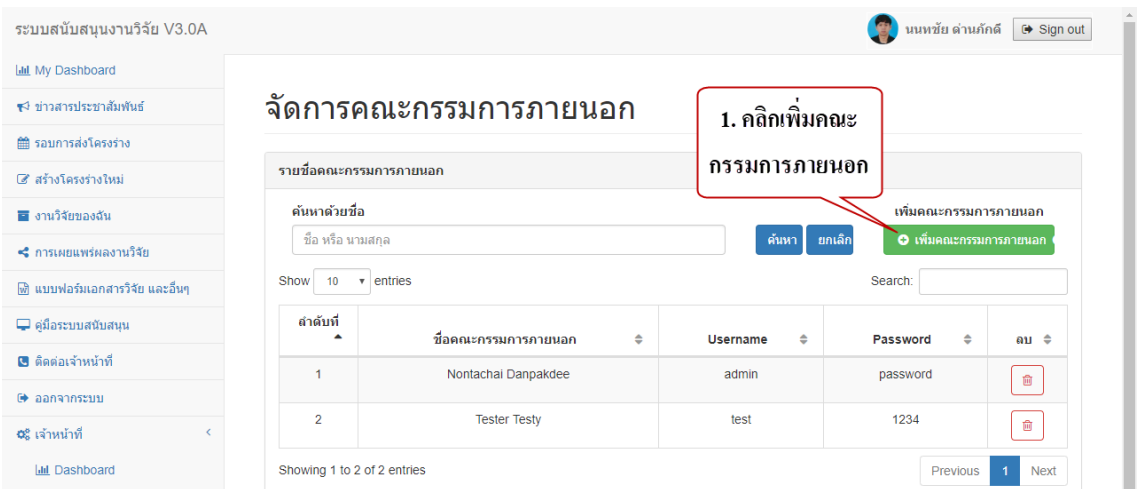

#### รูปที่ 76 แสดงปุ่มในการเพิ่มคณะกรรมการภายนอก

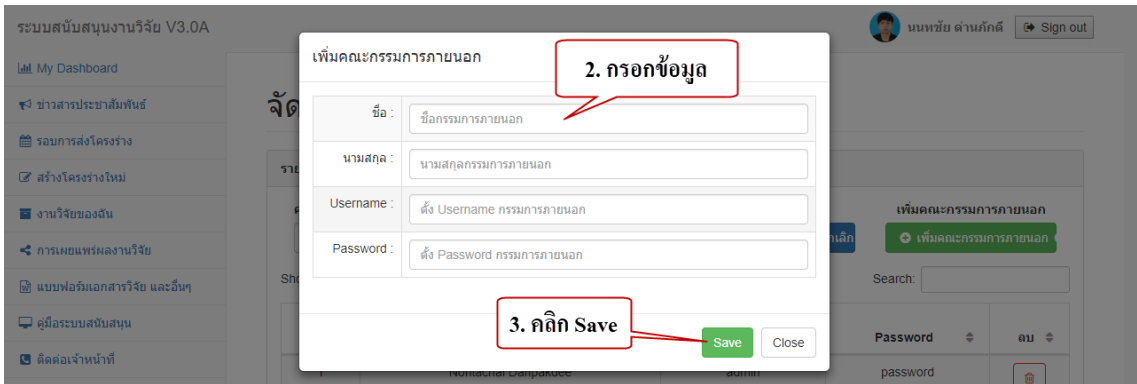

รูปที่ 77 แสดงการเพิ่มข้อมูลคณะกรรมการภายนอก

#### <span id="page-54-0"></span>**21. การใช้งานเมนู "รายงาน โครงร่างวิจัย" (เจ้าหน้าที่)**

เมนูนี้เจ้าหน้าที่สามารถค้นหา และออกรายงานข้อมูลโครงร่างวิจัยตามความต้องการ

| ระบบสนับสนนงานวิจัย V3.0A                              |                                 |                                                                                                    |                           |             |                                                                             | lg.                       | นนหชัย ตำนภักดี G Sign out |
|--------------------------------------------------------|---------------------------------|----------------------------------------------------------------------------------------------------|---------------------------|-------------|-----------------------------------------------------------------------------|---------------------------|----------------------------|
| <b>ILM</b> My Dashboard                                |                                 |                                                                                                    | กรอกข้อมูลที่ต้องการค้นหา |             |                                                                             |                           |                            |
| whole prestrete terms for                              | ้รายงานโครงร่างวิจัย            |                                                                                                    |                           |             |                                                                             |                           |                            |
| ■ saunnsalolasoshe                                     | ดับนาด้วยวันที่เริ่มดับงานวิจัย | จนถึงวันที่เริ่มต้นงานวิจัยที่ต้องการ                                                                                                    | ดับหาด้วยปีงบประมาณ       |             |                                                                             | ค้นหาด้วยความก้าวหน้า     |                            |
| <b>EX attacements</b>                                  | - - เลือกวันที่เริ่มต้น - -     | - - เลือกวันที่สิ้นสด - -                                                                                                    | $-$ - เลือกปีงบประมาณ $-$ |             | $\mathbf{v}$                                                                | - - เลือกความก้าวหน้า - - |                            |
| ■ งานวิจัยของฉัน                                       | ดับนาดัวยที่อโดรงร่างวิจัย      |                                                                                                    | ค้นหาด้วยชื่อคณะผู้จัดทำ  |             |                                                                             |                           |                            |
| <2 การเผยแพร่ผลงานวิจัย                                | - ชื่อโครงร่างวิจัย - -         |                                                                                                    | - - ช็อดณะผู้จัดทำ - -    |             |                                                                             |                           |                            |
| ติทิ แบบฟอร์มเอกสารวิจัย และอื่นๆ                      |                                 |                                                                                                    |                           |             |                                                                             | ด้นหา                     | muân                       |
| C ค่มีอระบบสนับสนน                                     | รายงานโครงร่างวิจัย             |                                                                                                    |                           |             | คลิกเพื่อค้นหา                                                              |                           |                            |
| <b>ER</b> ติดต่อเจ้าหน้าที่                            |                                 |                                                                                                    |                           |             |                                                                             |                           | R Export Excel             |
| ® panannscuu                                           | Show 10 v entries               |                                                                                                    |                           |             |                                                                             | Search:                   |                            |
| 08 เจ้าหน้าที                                          | รนัสโครงการ ≜                   | ผลงานวิจัย                                                                                                    | วันที่ตำเนินงาน<br>÷      | $\triangle$ | คณะผู้จัดทำ (สัดส่วน)                                                       | นำออกไฟล์ Excel           | หน้า<br>$\Rightarrow$      |
| <b>III</b> Dashboard                                   | 61001                           | การศึกษาความพึ่งพอใจต่อการจัดรูปแบบการสอนแบบผสมผสาน ในรายวิชาการป้องกันปัญหา                                                                                              | 28/12/2560 - 30/06/2561   |             | วรางคณา ชมภพาน (50                                                          |                           |                            |
| <b>&amp;</b> Dashboard V2                              |                                 | สุขภาพและการส่งเสริมสุขภาพแบบองค์รวม ของนักศึกษาประกาศนี้ยบัตรวิชาชีพขั้นสูงปฏิบัติการ<br>ฉกเฉินการแพทย์ ชั้นปีที่ 1 ภาคเรียนที่ 2 ปีการศึกษา 2560                        |                           |             | ารวณิ ชมภูพาน (50)                                                          |                           | ห่านการวิทากษ์             |
| € จัดการโครงร่างวิจัย                                  | 61001                           | การพัฒนาแบบการวัดประเมินผลประเมินทักษะปฏิบัติการแพทย์ฉุกเฉินสำหรับนักศึกษา หลักสูตร<br>ประกาศนียบัตรวิชาชีพชั้นสูงสาขาปฏิบัติการฉุกเฉินการแพทย์ ในการฝึกปฏิบัติงานภาคสนาม | 01/12/2561 - 31/12/2562   |             | อัจฉรา กิตติวงศ์วิสทธิ์ (50)<br>เดือนใจ กสระแก้ว (50)                       | 0.00                      | 30%<br>ห่านการวิพากพ์      |
| ₩ จัดการรอบการส่งโครงร่างวิจัย<br>่ ตัดการตารางวิทากษ์ | 61002                           | การสำรวจความรอบร์ด้านการใช้ยาอย่างสมเหตุผลของประชาชนที่อาศัยอยู่ในเขตภาคตะวันออก<br>เฉียงเหนือของประเทศไทย                                                                | 01/10/2561 - 30/09/2562   |             | เพ็ญนภา ศรีหรื่ง (60)<br>ด้นสนีย์ จันทสบ (20)<br>คนรัพเทร์ คนรัชิมพงศ์ (20) | 0.00                      | 30%<br>ห่านการวิหากษ์      |

รูปที่ 78 แสดงเมนู "รายงาน โครงร่างวิจัย"

#### <span id="page-54-1"></span>**22. การใช้งานเมนู "รายงาน วารสารวิชาการ" (เจ้าหน้าที่)**

เมนูนี้เจ้าหน้าที่สามารถค้นหา และออกรายงานข้อมูลวารสารวิชาการตามความต้องการ

| ระบบสนับสนนงานวิจัย V3.0A      | 墩<br>นนหชัย ด่านภักดี ( Sign out                                                                                                    |
|--------------------------------|----------------------------------------------------------------------------------------------------|
| <b>My Dashboard</b>            | กรอกข้อมูลที่ต้องการค้นหา                                                                                                    |
| ≢∜ ช่าวสารประชาสัมพันธ์        | รายงานวารสารวิชาการ                                                                                                    |
| m รอบการส่งโครงร่าง            | ้ค้นหาด้วยวันที่เริ่มต้นเผยแพร่ผลงาน<br>จนถึงวันที่เผยแพร่ผลงานที่ต้องการ<br>ค้นหาด้วยค่าน้ำหนัก<br>ค้นหาด้วยปี พ.ศ.                 |
| <b>Externational</b>           | - - เลือกวันที่สิ้นสด - -<br>- - เลือกวันที่เริ่มต้น - -<br>-- เลือกตำน้ำหนัก - -<br>-- เลือกปี พ.ศ. --<br>$\boldsymbol{\mathrm{v}}$ |
| ■ งานวิจัยของฉัน               | ค้นหาด้วยชื่อเรื่อง<br>ค้นหาด้วยชื่อคณะผู้จัดทำ                                                                                      |
| $\leq$ การเผยแพร่ผลงานวิจัย    | - - ค้นหาด้วยชื่อเรื่อง - -<br>- - ชื่อคณะผู้จัดทำ - -                                                                               |
| № แบบฟอร์มเอกสารวิจัย และอื่นๆ | n <sub>min</sub><br>ด้นหา                                                                                                    |
| $\Box$ ค์มือระบบสนับสนน        | คลิกเพื่อค้นหา<br>รายงานการเผยแพร่ผลงาน                                                                                              |
| <b>@</b> ติดต่อเจ้าหน้าที่     | <b>Export Excel</b>                                                                                                    |
| G aanannszuu                   | Show $10 \times$ entries<br>นำออกไฟล์ Excel                                                                                          |
| 0% เจ้าหน้าที                  | สถานะ<br>แหล่งเผยแพร่<br>เ้าน้าหนัก ≑<br>ชื่อเรื่อง<br>หลักสุตร ≜<br>ผู้วิจัยและคณะ<br>$\hat{u}$<br>2/a/l<br>ระดับ                   |
| <b>Iall Dashboard</b>          | No data available in table                                                                                                    |
| <b>@</b> Dashboard V2          | Showing 0 to 0 of 0 entries<br>Previous Next                                                                                         |
| A Known reserved               |                                                                                                    |

รูปที่ 79 แสดงเมนู "รายงาน วารสารวิชาการ"

#### <span id="page-55-0"></span>**23. การใช้งานเมนู "รายงาน Proceedings" (เจ้าหน้าที่)**

เมนูนี้เจ้าหน้าที่สามารถค้นหา และออกรายงานข้อมูล Proceedings ตามความต้องการ

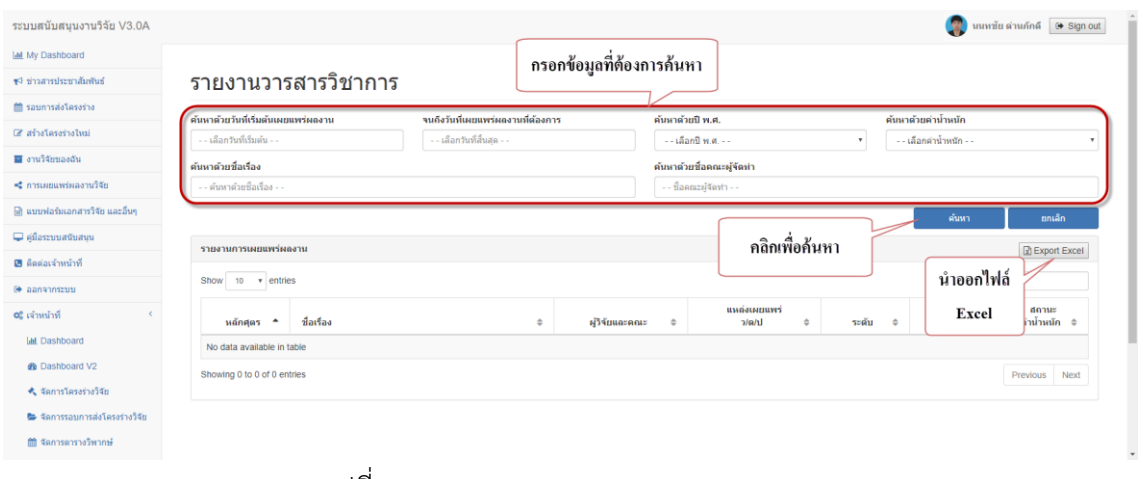

รูปที่ 80 แสดงเมนู "รายงาน Proceedings"

#### <span id="page-55-1"></span>**21. การใช้งานเมนู "กรรมการวิพากษ์โครงร่าง" (กรรมการวิพากษ์)**

เมนูนี้มีให้สิทธิรายชื่อคณะกรรมวิพากษ์เท่านั้น โดยเมนูนี้จะแสดงเมื่อถึงวันวิพากษ์ตามตาราง คณะกรรมการวิพากษ์จะสามารถวิพากษ์ พร้อมให้ข้อเสนอแนะผ่านระบบได้

1) คลิกปุ่ม วิพากษ์ ตามโครงร่างที่ต้องการวิพากษ์

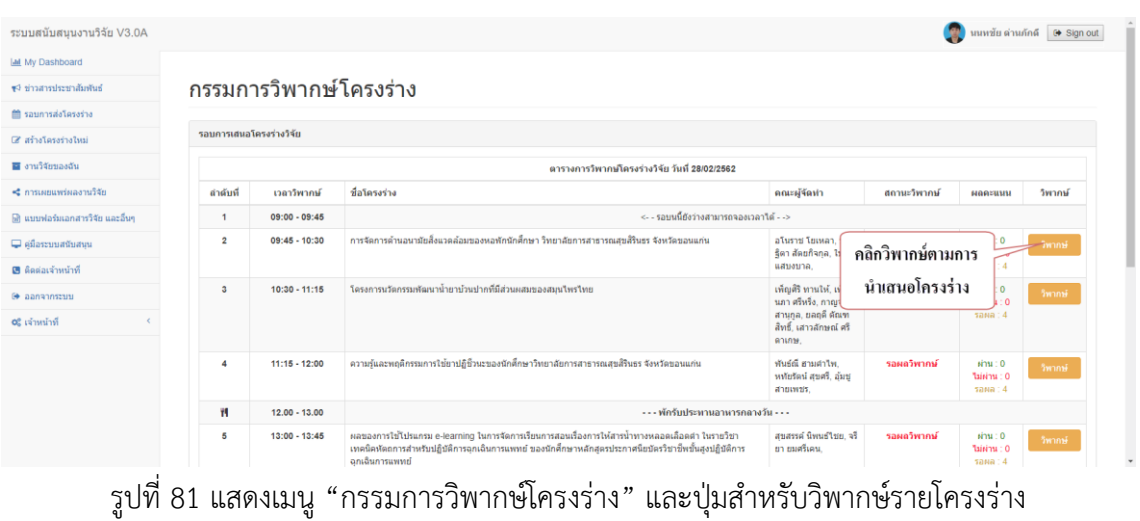

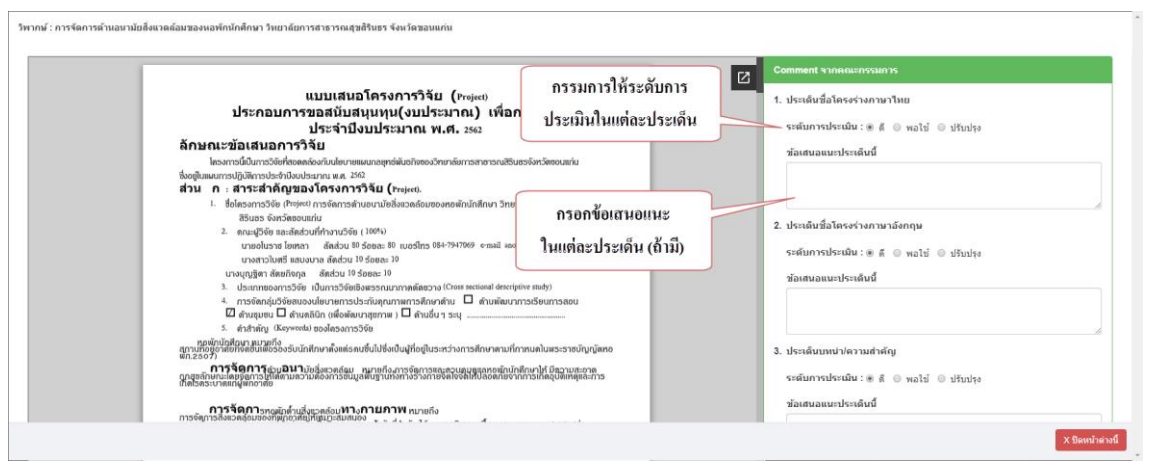

2) ให้ระดับการประเมินในแต่ละประเด็น และกรอกข้อเสนอแนะในแต่ละประเด็น (ถ้ามี)

รูปที่ 82 แสดงหน้าจอการวิพากษ์โครงร่าง

- 3) กรรมการระบุผลการพิจารณาให้ผ่าน หรือ ไม่ผ่านวิพากษ์
- 4) คลิกปุ่มส่งผลวิพากษ์และข้อเสนอแนะ

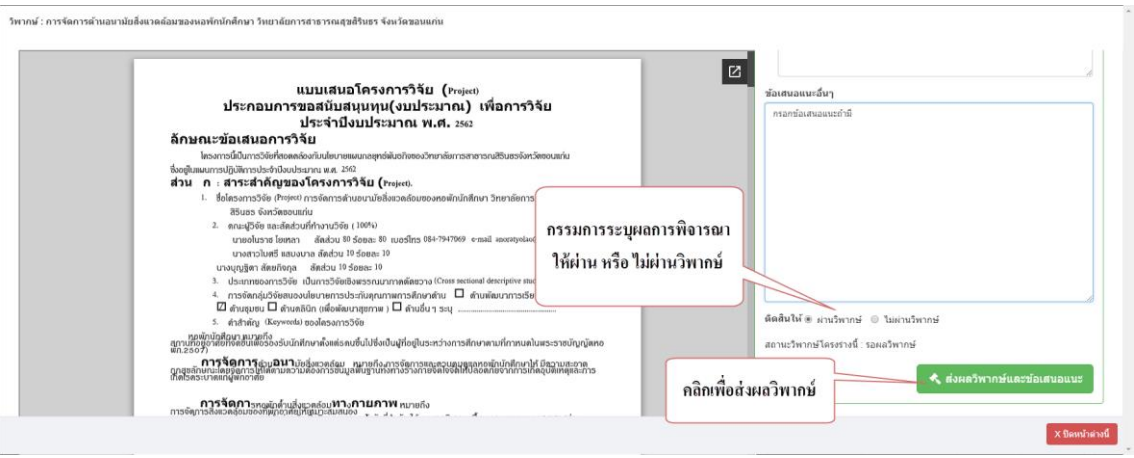

#### รูปที่ 83 แสดงการวิพากษ์โครงร่าง